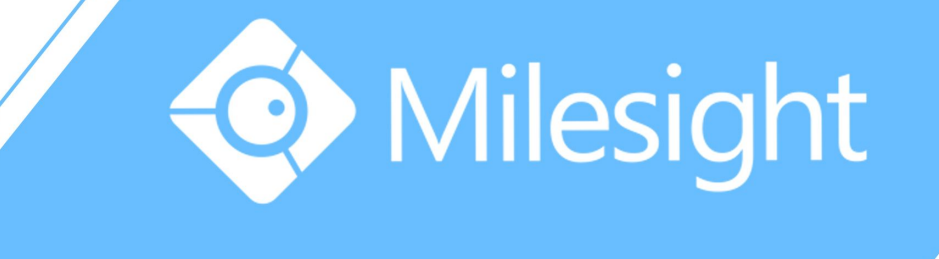

## Network Video Recorder User Manual

Milesight Technology Co., Ltd.

V3.04

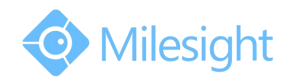

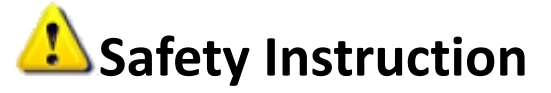

These instructions are intended to ensure that user can use the product correctly to avoid danger or property loss. The precaution measures are divided into "Warnings" and "Cautions"

**Warnings:** Serious injury or death may be caused if any of these warnings is neglected.

**Cautions:** Injury or equipment damage may be caused if any of these cautions are neglected.

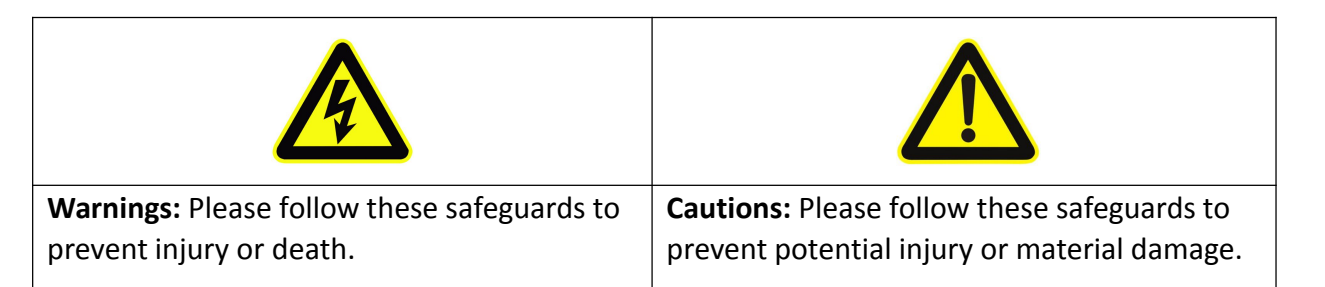

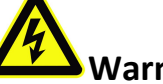

### **Warnings**

- This installation must be conducted by a qualified service person and should strictly comply with the electrical safety regulations of the local region
- ◆ To avoid risk of fire and electric shock, do keep the product away from rain and moisture
- ◆ Do not touch components such as heat sinks, power regulators, and processors, which may be hot
- Source with DC 12V or PoE
- $\blacklozenge$  Please make sure the plug is firmly inserted into the power socket
- $\blacklozenge$  When the product is installed on a wall or ceiling, the device should be firmly fixed
- If the product does not work properly, please contact your dealer. Never attempt to disassemble the camera by yourself

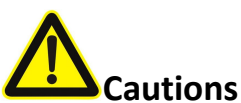

- $\rightarrow$  Make sure that the power supply voltage is correct before using the camera
- Do not store or install the device in extremely hot or cold temperatures, dusty or damp locations, and do not expose it to high electromagnetic radiation
- ◆ Only use components and parts recommended by manufacturer
- $\blacklozenge$  Do not drop the camera or subject it to physical shock
- To prevent heat accumulation, do not block air circulation around the camera
- Laser beams may damage image sensors. The surface of image sensors

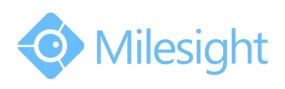

should not be exposed to where a laser beam equipment is used

- ◆ Use a blower to remove dust from the lens cover
- ◆ Use a soft, dry cloth to clean the surface of the camera. Stubborn stains can be removed using a soft cloth dampened with a small quantity of detergent solution, then wipe dry
- ◆ Do not use volatile solvents such as alcohol, benzene or thinners as they may damage the surface finishes
- Save the package to ensure availability of shipping containers for future transportation

#### **EU Conformity Statement**

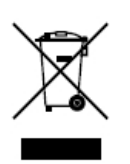

2012/19/EU (WEEE directive): Products marked with this symbol cannot be disposed of as unsorted municipal waste in the European Union. For proper recycling, return this product to your local supplier upon the purchase of equivalent new equipment, or dispose of it at designated collection points. For more information see:www.recyclethis.info.

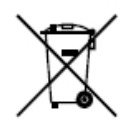

2006/66/EC (battery directive): This product contains a battery that cannot be disposed of as unsorted municipal waste in the European Union. See the product documentation for specific battery information.

The battery is marked with this symbol, which may include lettering to indicate cadmium (Cd), lead (Pb), or mercury(Hg). For proper recycling, return the battery to your supplier or to a designated collection point. For more information see:www.recyclethis.info.

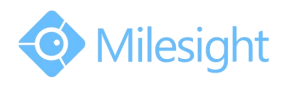

#### Content

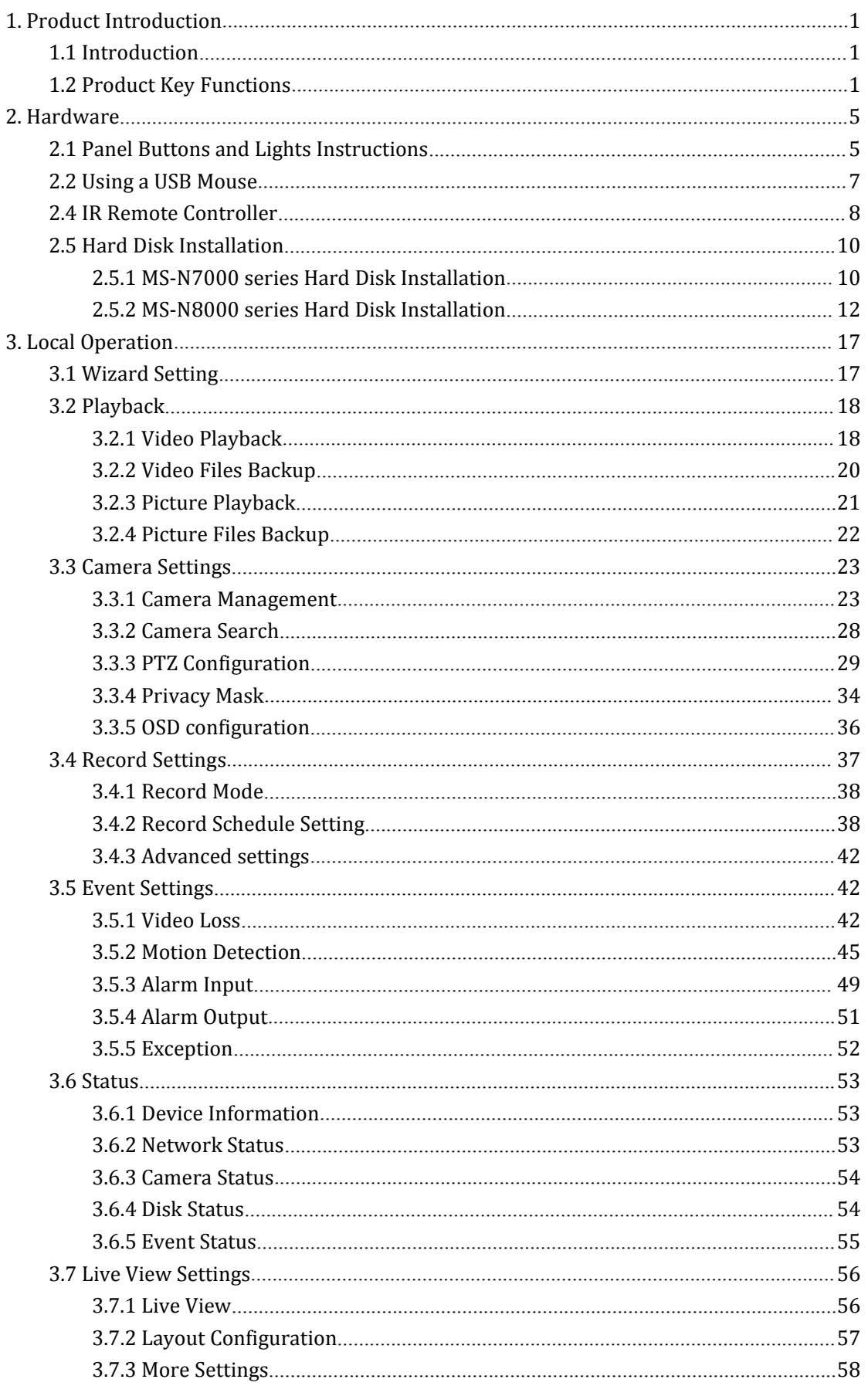

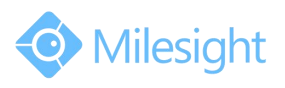

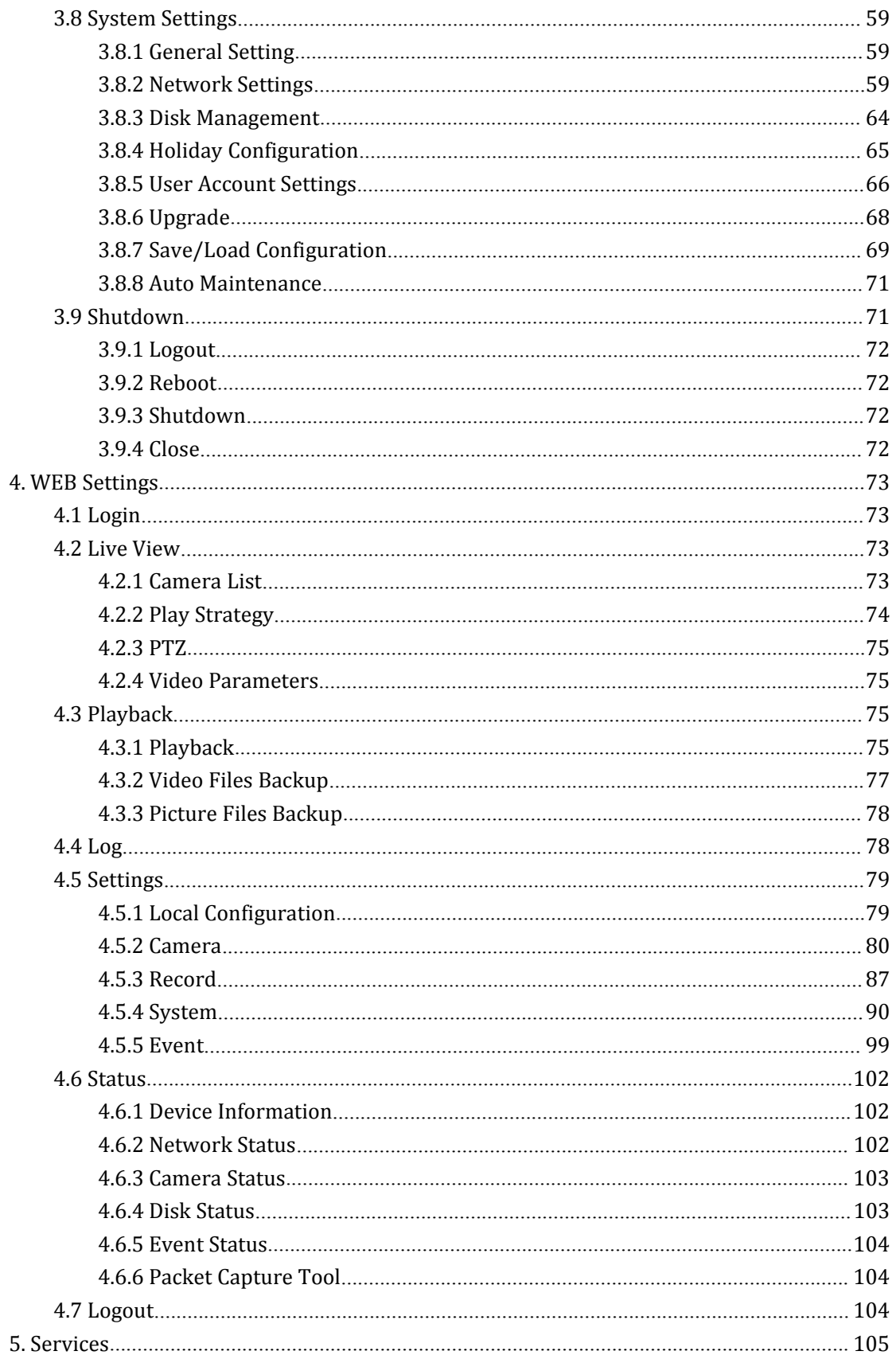

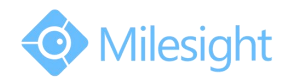

## <span id="page-5-1"></span><span id="page-5-0"></span>**1.Product Introduction**

## **1.1 Introduction**

Milesight NVR Series are positioned at management and storage application of HD video data, and own multi-disc management systems, front end HD device management system, HD video analysis system and high-capacity system for video. It adopts the technology of high flow capacity data network transmitting&transmission, with multi-channel video decoding, to achieve functions like intelligent management, safe storage, HD decoding etc.

### **1.2 Product Key Functions**

### **Basic Information**

 Milesight NVR Series including MS-N1000, MS-N5000, MS-N7000, MS-N8000, MS-N1000-UT, can work with IP camera and connect with third party IP cameras which support ONVIF.

### **Monitoring**

- **•** Supports HDMI video output.
- For UHD HDMI display, maximum to 3840\*2160 resolution.
- Supports 1/4/8/9/16 screen live view, channel sequence is adjustable.
- Supports live view fast menu operation.
- Supports live view group switch, manual switch and automatic patrol. The interval of automatic sequence is adjustable.
- Supports motion detection and video loss alert.
- Supports various PTZ protocols, PTZ preset, auto patrol and patrol pattern.
- Supports central zoom in by clicking the mouse at arbitrary area.
- Supports privacy mask.
- **O** Supports OSD title and date configuration.

### **HDD Management**

● Supports S.M.A.R.T technology.

### **Recording/Snapshot and Playback**

- Support holiday schedule.
- Support recycle and non-recycle recording mode.
- Support multiple recording types, including timing, alarm, motion detection, motion or alarm, motion and alarm, etc.

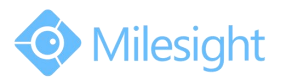

- Support 12 recording time periods with separate recording types.
- Support pre-record and post-record time for motion detection or snapshot, alarm recording or snapshot, motion and alarm recording, motion or alarm recording. And supports pre-record for manual and timing.
- Supports local recording/snapshot.
- Supports digital zoom function at arbitrary area in playback.
- Supports video data playback.
- Supports pause, fast play, slow play, skip forward and skip backward when playback, locating in progress bar by dragging the mouse.
- Supports snapshot manually.

#### **Backup**

- Supports USB port backup.
- Supports FAT32 format backup.
- Supports backup device maintenance and management.

### **Alarm & Exception**

- **•** Supports video loss alarm.
- Supports motion detect configure and alarm.
- Supports Network Disconnected/HDD Full/Record Fail/HDD Error alarms.
- Supports various alarm response such as audible warning, sending email, recording and on/off relay out.

### **Other Functions**

- Supports multi-level user management, administrator can create multiple users with access rights.
- Supports manual triggering and clearing of alarms.
- Supports operating and configuring information import/export.

#### **Network**

- Supports unicast and multicast, support TCP, UDP and RTP for unicast.
- Supports remote search, playback and download of video files.
- Supports remote acquiring and configuring of parameters.
- support remote import and export of device parameters.
- Supports P2P remote access.
- Supports remote acquiring of device status, system log and alarm status.
- Supports remote operate system maintenance by format of hard disk, upgrade and reboot etc.
- Supports upload alarm and exceptions to remote host.
- Supports remote manual start or stop of recording.

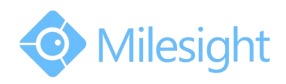

- Supports remote manual start or stop of alarm output.
- **•** Supports remote BMP image capturing.
- Supports remote PTZ control.
- Built-in WEB Server.

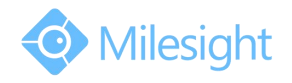

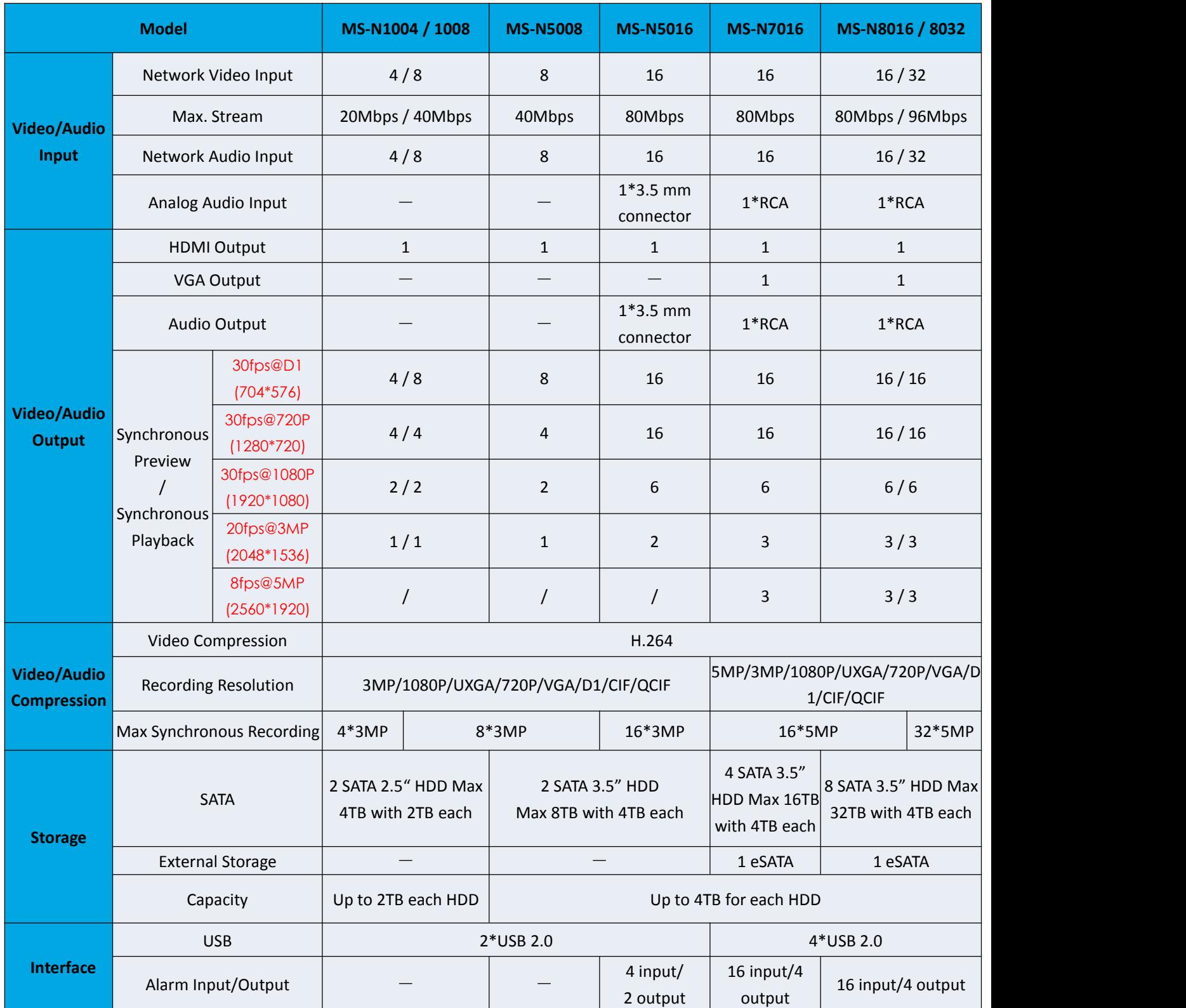

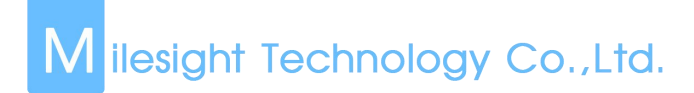

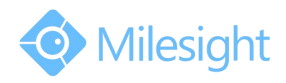

## <span id="page-9-1"></span><span id="page-9-0"></span>**2. Hardware**

### **2.1 Panel Buttons and Lights Instructions**

**(1) MS-N1000 Series: MS-N1004/MS-N1008**

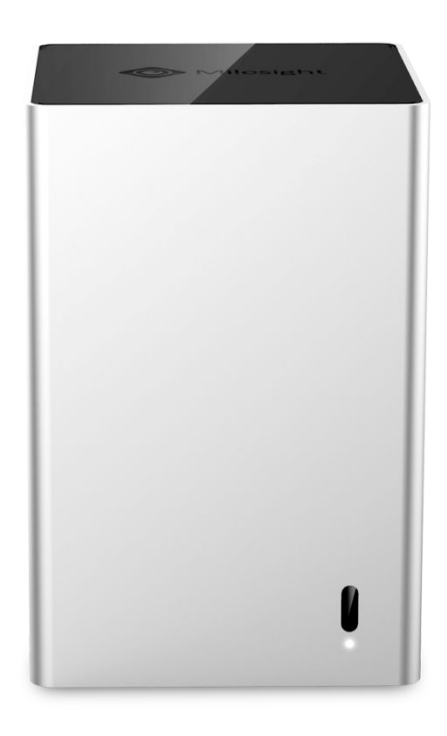

**(2) MS-N5000 Series: MS-N5008/MS-N5016**

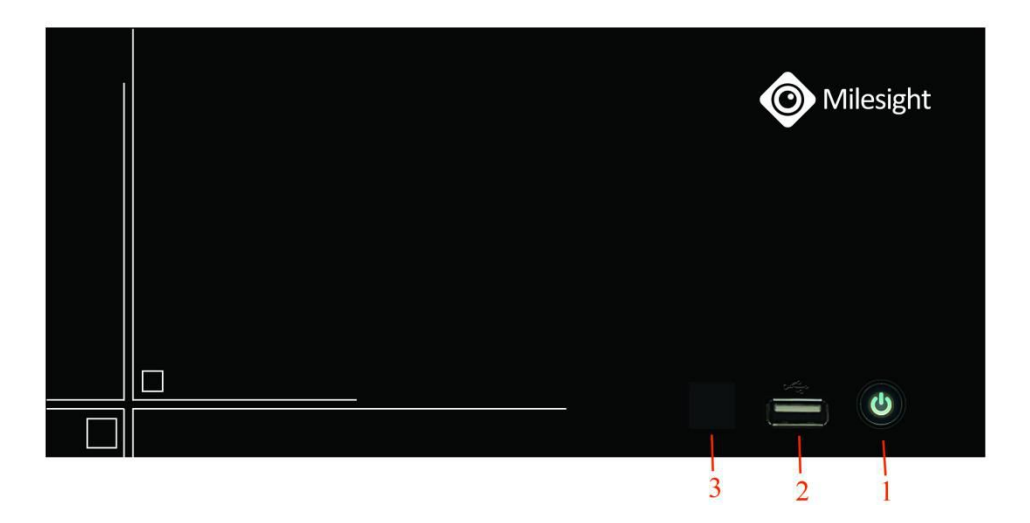

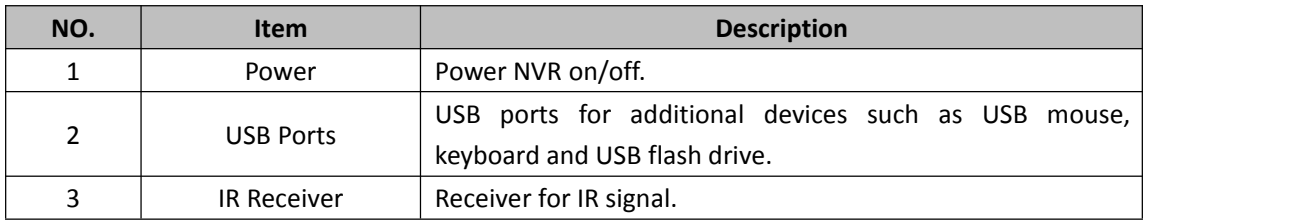

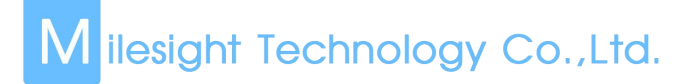

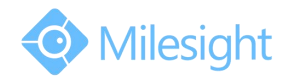

#### **(3) MS-N7000 Series: MS-N7016**

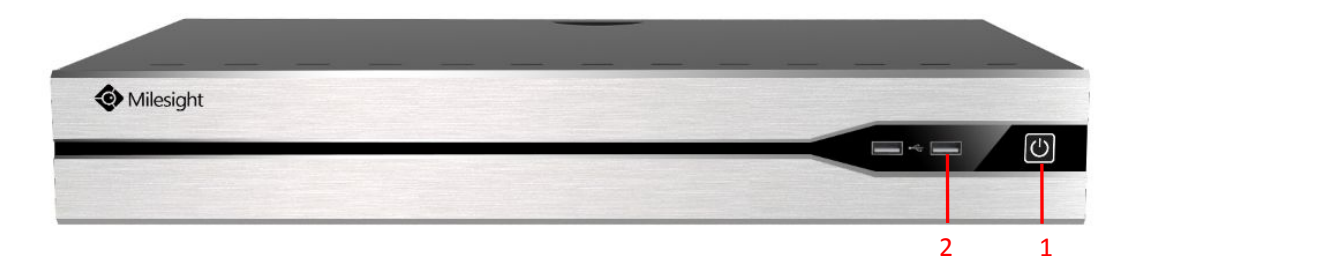

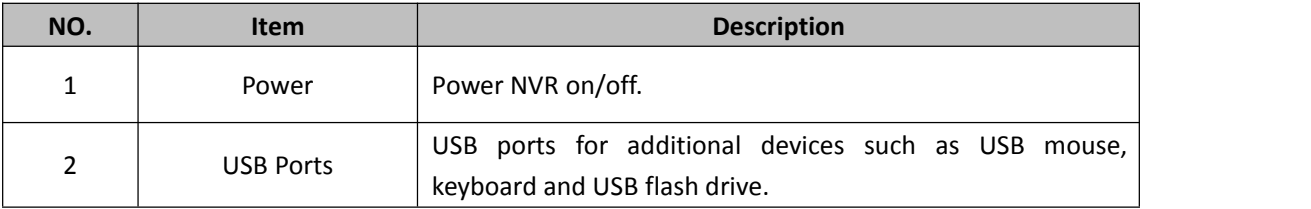

#### **(4) MS-N8000 Series: MS-N8016**

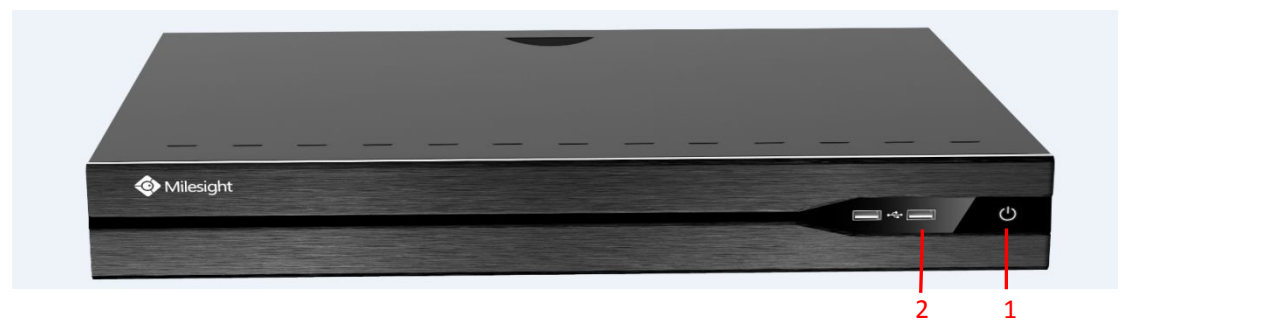

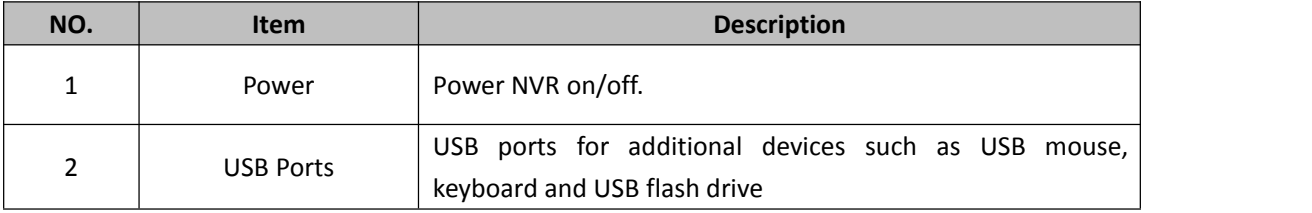

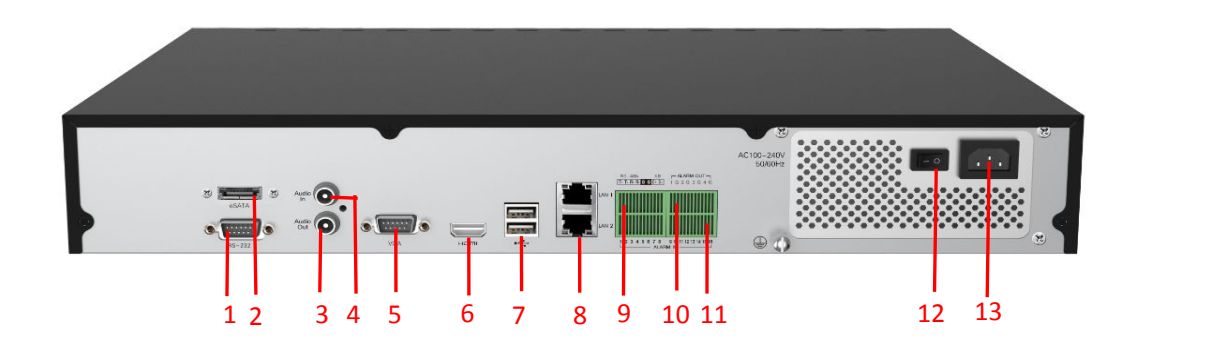

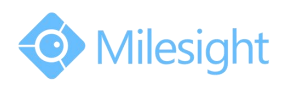

<span id="page-11-0"></span>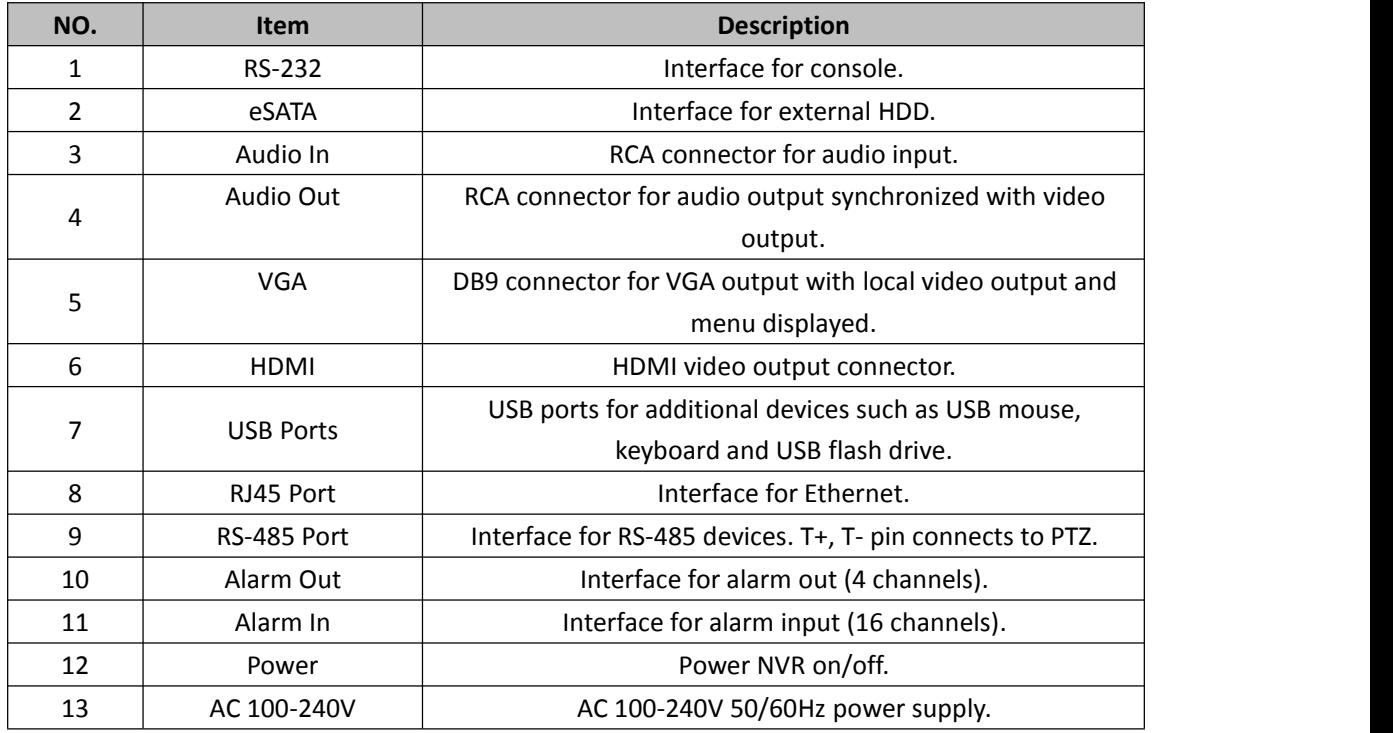

### **2.2 Using a USB Mouse**

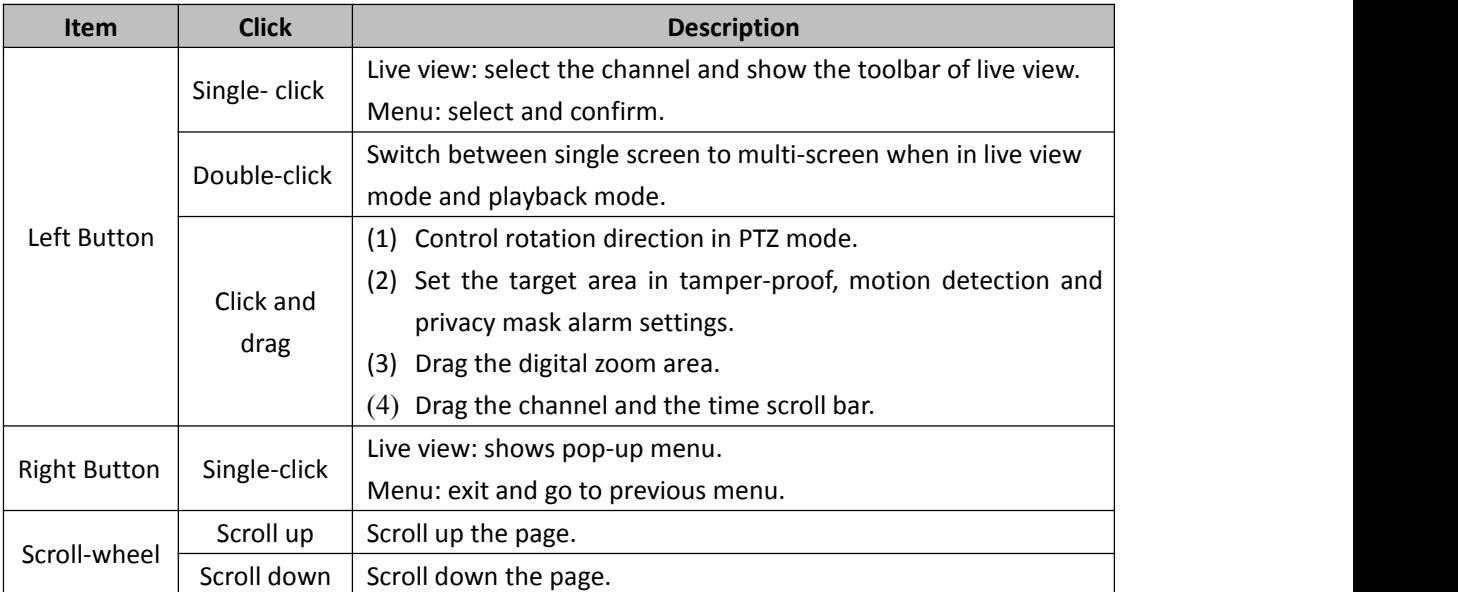

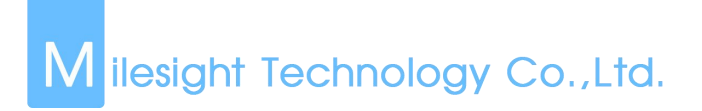

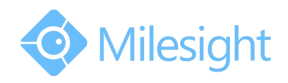

## <span id="page-12-0"></span>**2.4 IR Remote Controller**

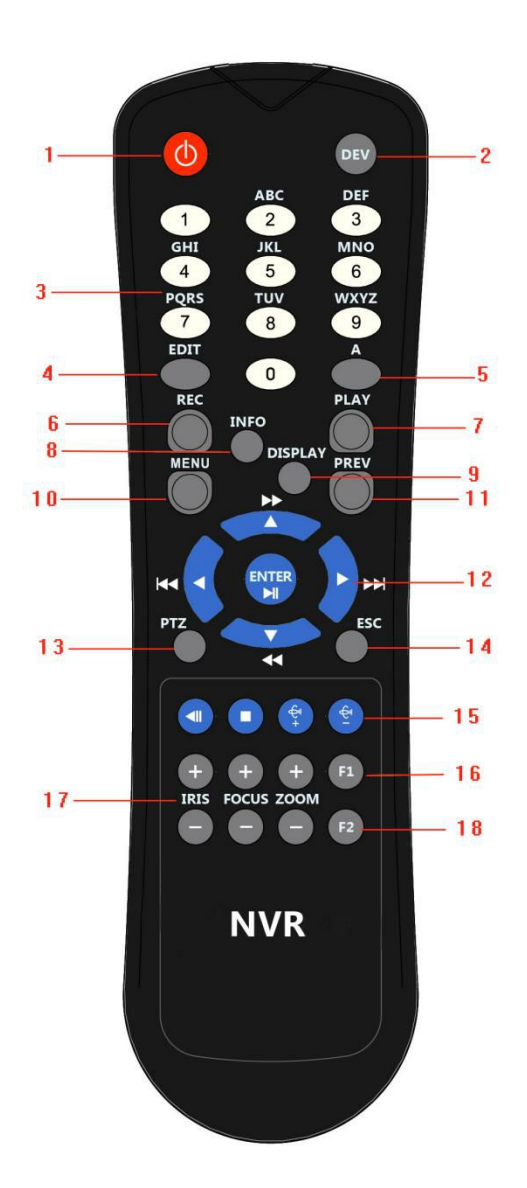

F-2.4.1

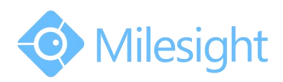

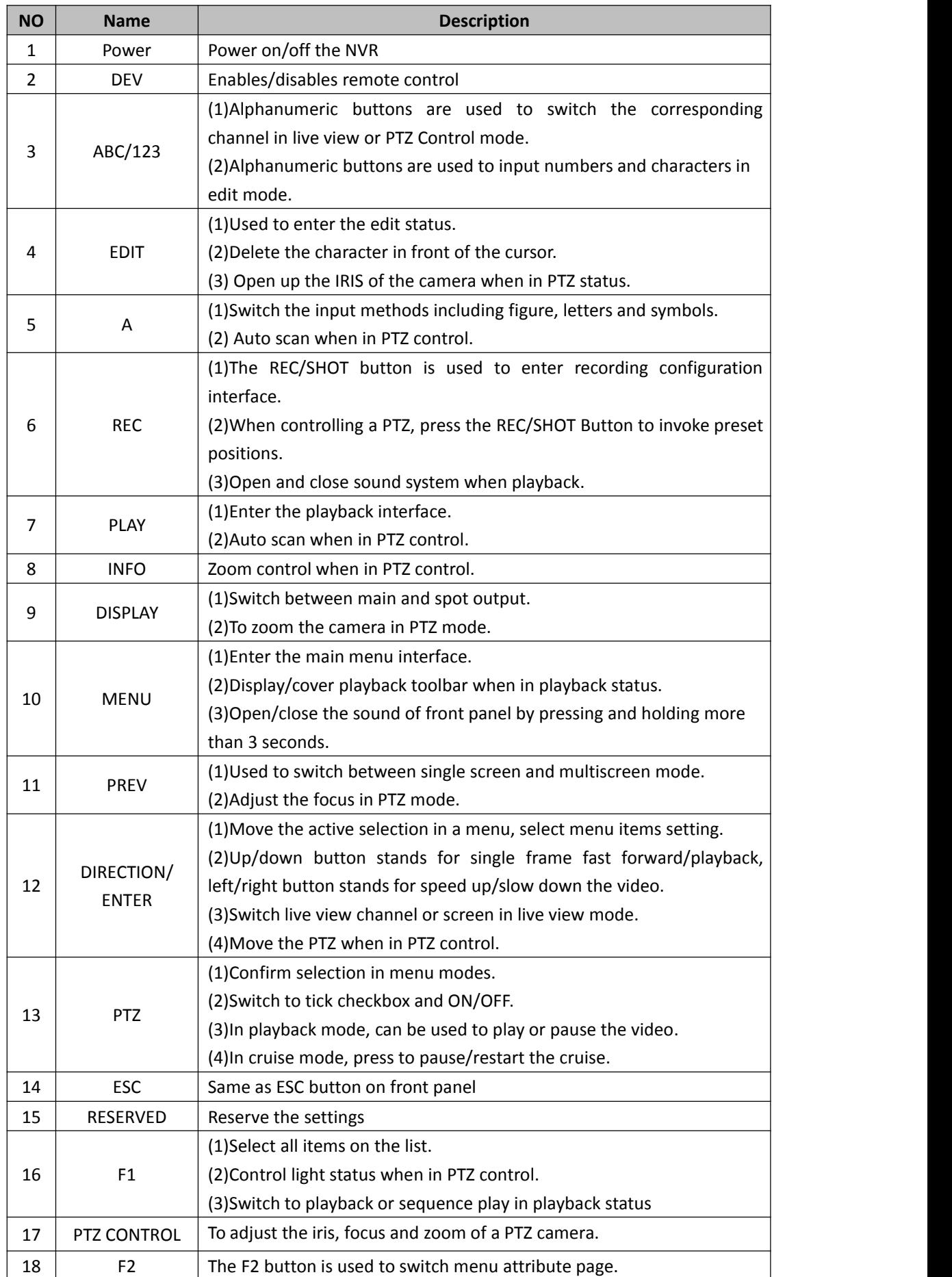

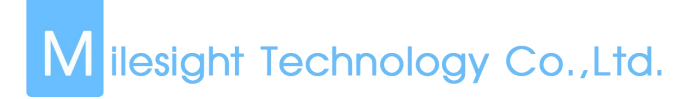

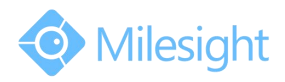

### <span id="page-14-0"></span>**2.5 Hard Disk Installation**

### **2.5.1 MS-N7000 series Hard Disk Installation**

**Step1. Unscrew the back and both sides' screws to open the upper lid.**

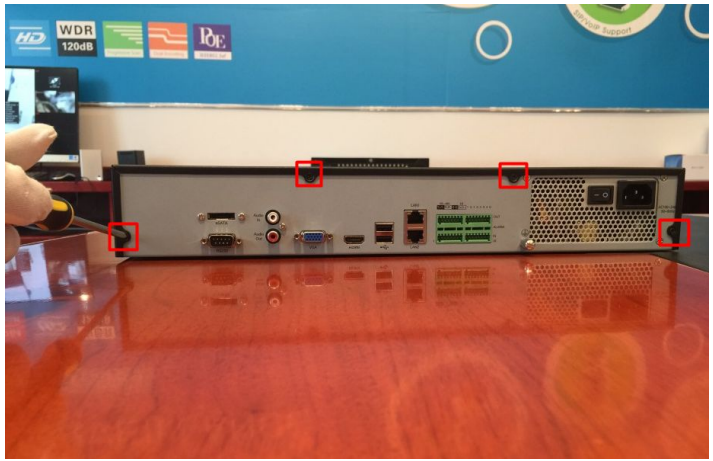

F-2.5.1

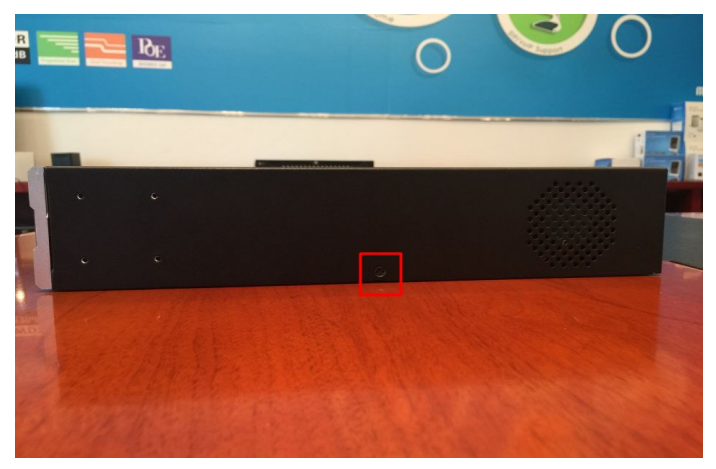

F-2.5.2

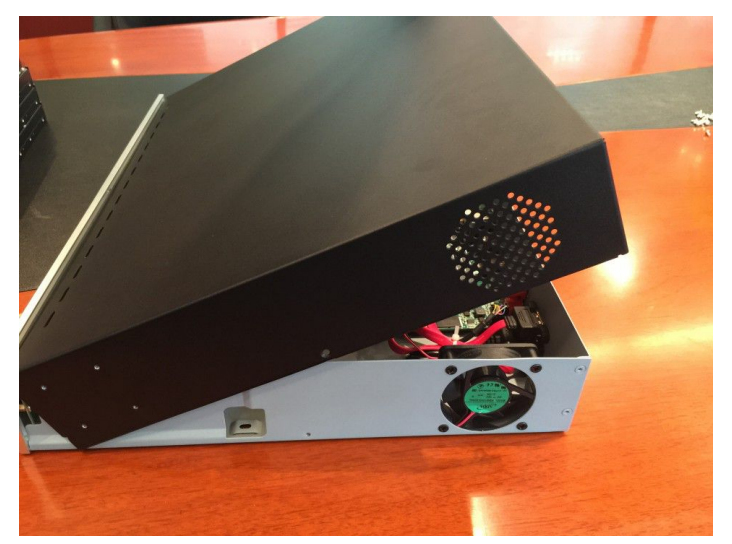

F-2.5.3

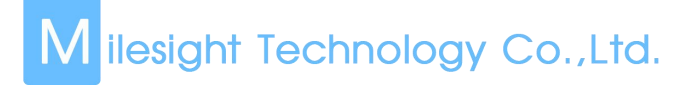

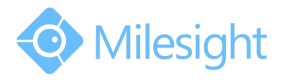

**Step2. Install the hard disks into NVR with screws shown in below pictures.(SATA Slots of hard disk should be toward inside NVR.)**

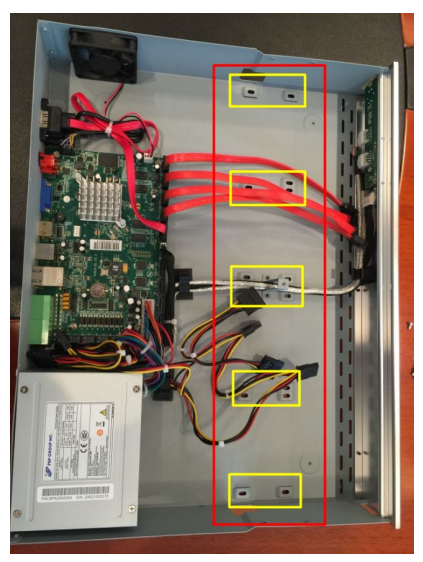

 $F-2.5.4$ 

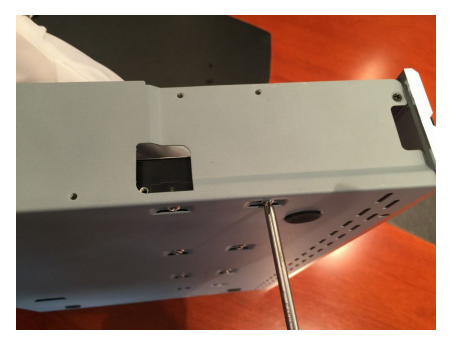

F-2.5.5

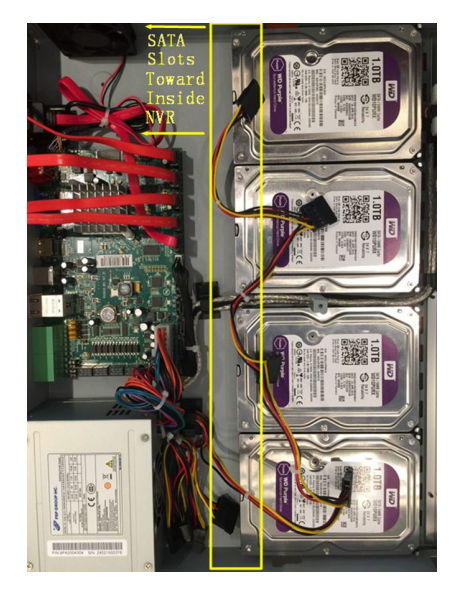

F-2.5.6

**Step3. Join the power and data connectors to corresponding hard disk.**

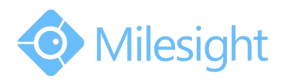

<span id="page-16-0"></span>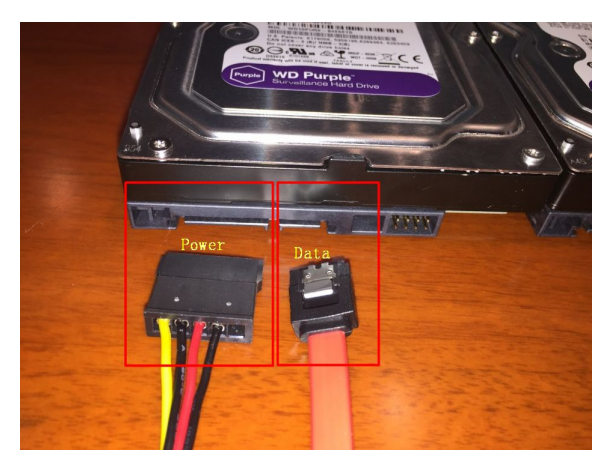

F-2.5.7

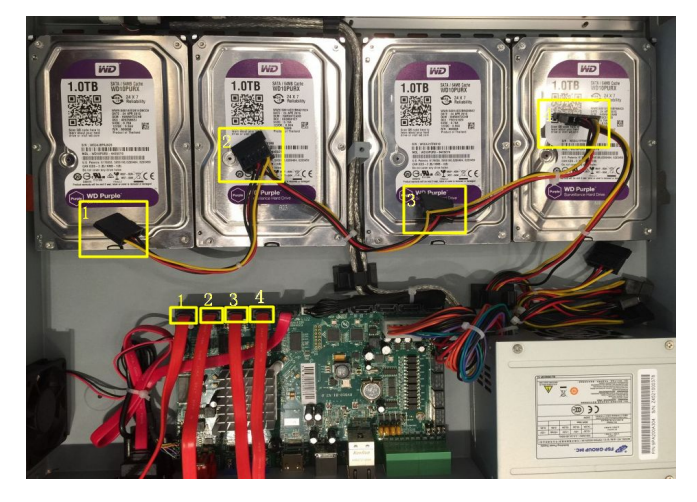

F-2.5.8

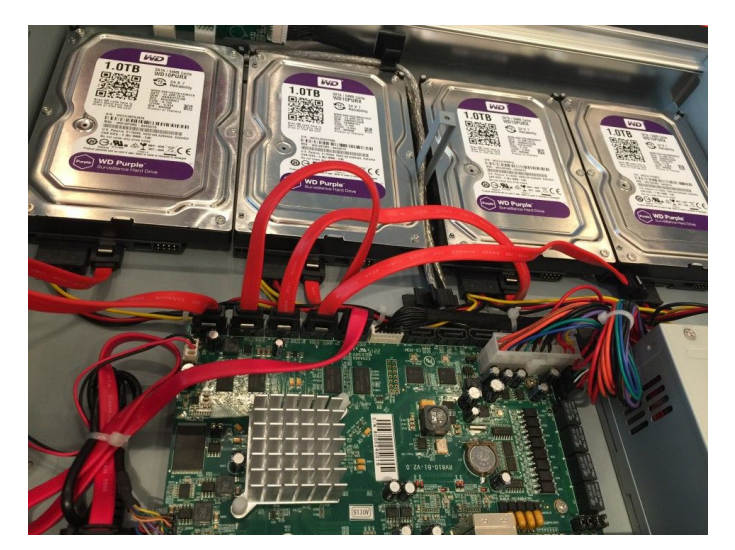

F-2.5.9

### **2.5.2 MS-N8000 series Hard Disk Installation**

**Step1. Unscrew the back and both sides' screws to open the upper lid.**

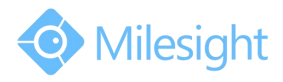

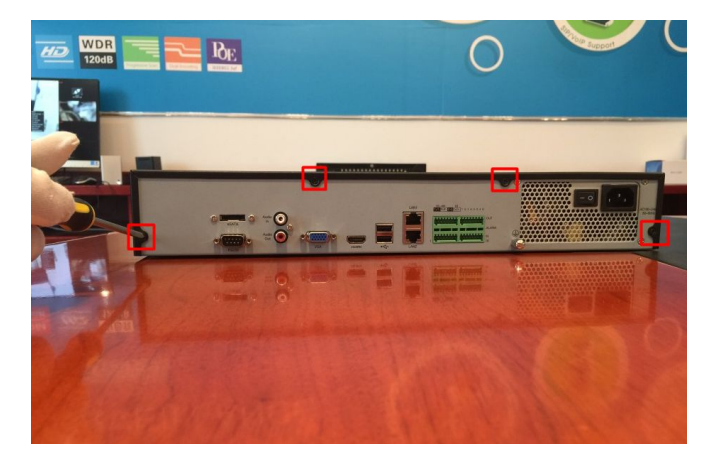

F-2.5.10

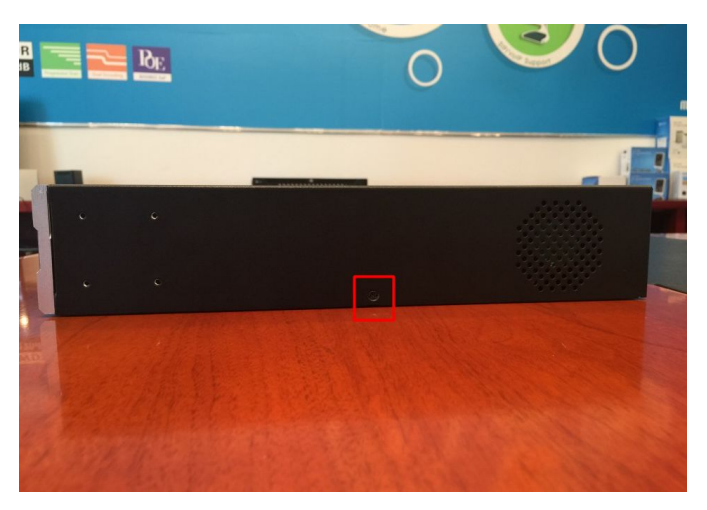

F-2.5.11

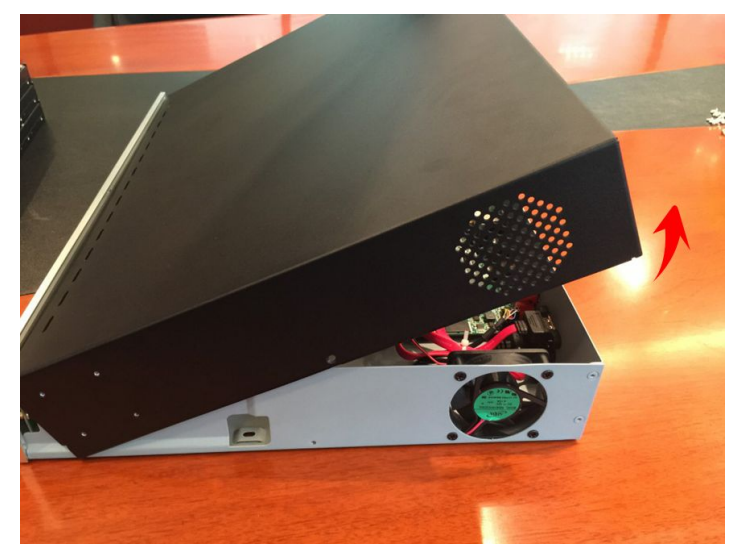

F-2.5.12

**Step2. Uninstall the upper hard disk panel.**

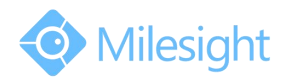

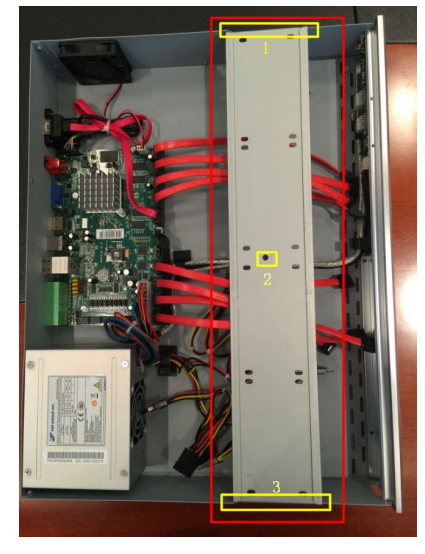

F-2.5.13

**Step3. Install the hard disks into NVR with screws shown in below pictures.(SATA slots of hard disks should be toward inside NVR)**

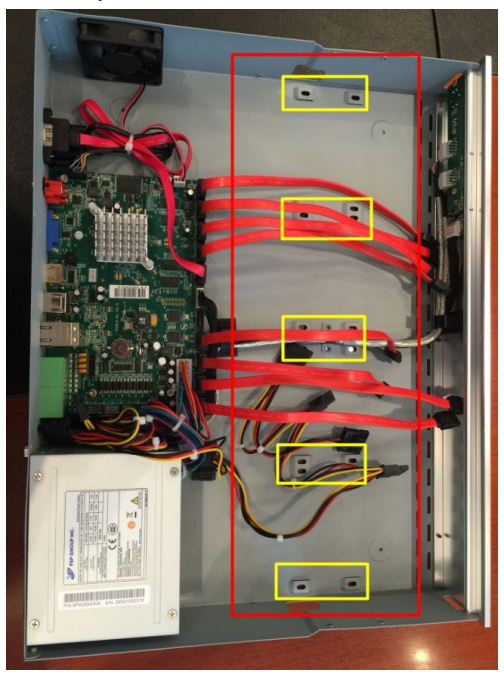

F-2.5.14

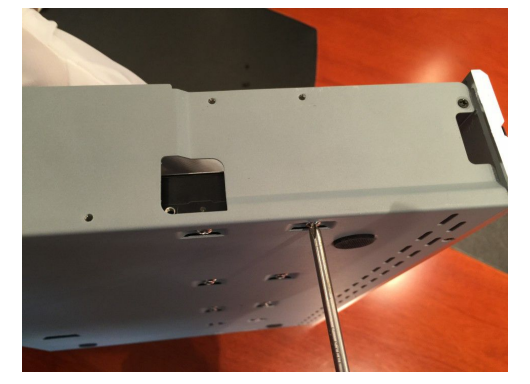

F-2.5.15

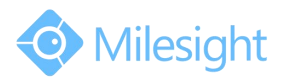

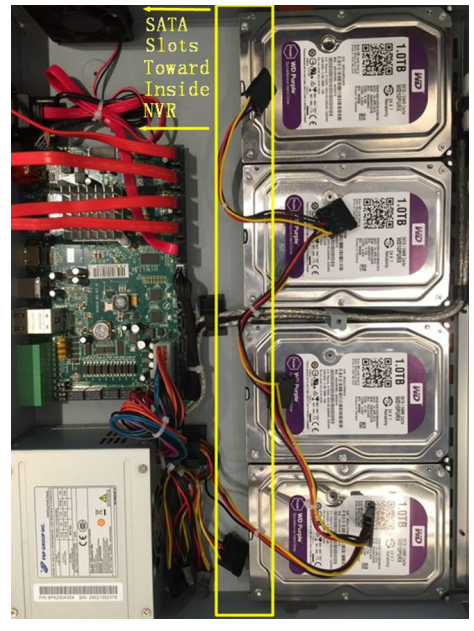

F-2.5.16

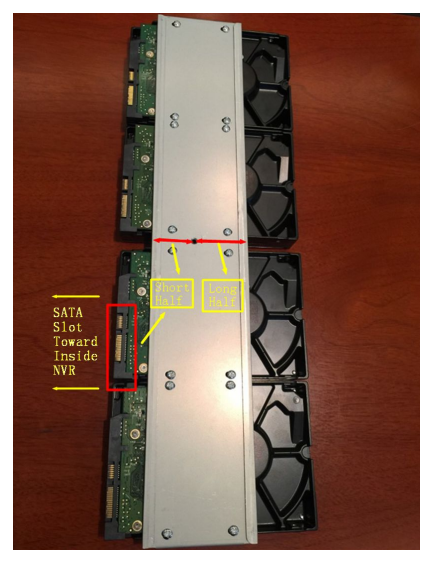

F-2.5.17

**Note:**

**The SATA slots are in SHORT HALF side and the SATA slot toward inside NVR.**

**Step4. Join the power connectors to corresponding hard disks.(Installlower hard disk panel before upper one)**

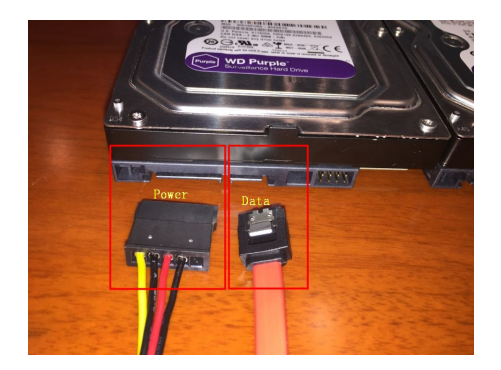

F-2.5.18

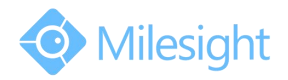

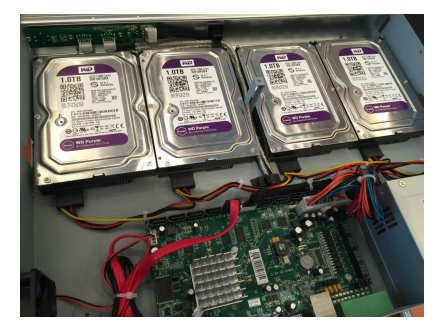

F-2.5.19

**Step5. Join the data connectors to corresponding hard disk.(Check the connection by below sequence)**

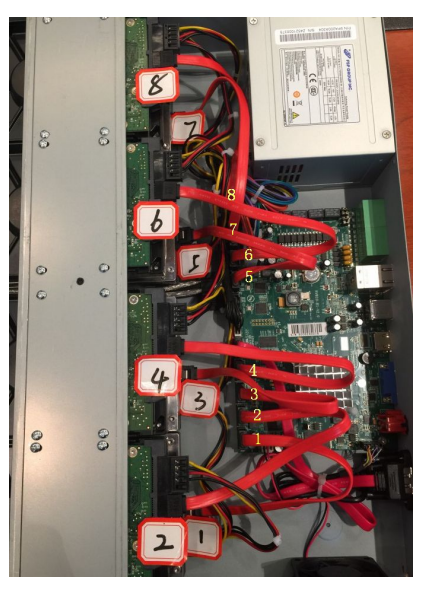

F-2.5.20

**Note:**

**The data connector sequence of MS-N7000 series is different from MS-N8000 series'.**

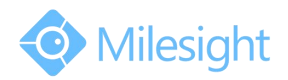

## <span id="page-21-1"></span><span id="page-21-0"></span>**3. Local Operation**

### **3.1 Wizard Setting**

By default, the Setup Wizard will start once the NVR has loaded. The Setup Wizard will guide you to complete important settings to make sure the device function well. You can choose if the Setup Wizard starts or not every time when the device powered.

Please complete the configuration as following:

#### **Step1. Input the user name and password;**

If you want to modify the admin password, input the new password.

#### **Note:**

- **1. If the NVR firmware version out of the factory is xx.7.0.6 or above, the default user name is "admin" and the default password is "ms1234";**
- **2. If the NVR firmware is upgraded to xx.7.0.6 or above from a lower version, the default password will turn to "ms1234" after a reset, or it willkeep the old default password "123456";**
- **3. If the NVR firmware version is below xx.7.0.6, the default user name is "admin" and the default password is "123465".**

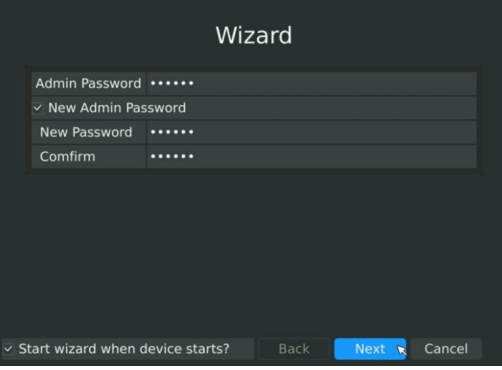

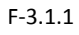

#### **Step2. Date and time setting**

Select the Time Zone and Date Format or you can set date and time manually.

| Wizard                                                   |                                           |        |  |  |  |  |  |
|----------------------------------------------------------|-------------------------------------------|--------|--|--|--|--|--|
| <b>Time Zone</b>                                         | 8 China (Beijing)                         |        |  |  |  |  |  |
| Date Format                                              | MM-DD-YYYY-AM/PM                          |        |  |  |  |  |  |
| Daylight Saving Time Automatic                           |                                           |        |  |  |  |  |  |
| ☑ Automatically Synchronize With an Internet Time Server |                                           |        |  |  |  |  |  |
| <b>NTP Server</b>                                        | pool.ntp.org                              |        |  |  |  |  |  |
| $\Box$ Set Date and Time Manually                        |                                           |        |  |  |  |  |  |
|                                                          | Set Date and Time 04.02.2014. PM 04:11:02 | b.     |  |  |  |  |  |
|                                                          |                                           |        |  |  |  |  |  |
| $\times$ Start wizard when device starts?                | <b>Back</b><br><b>Next</b>                | Cancel |  |  |  |  |  |

F-3.1.2

#### **Step3. Network setting**

Input the IP Address, Subnet Mask, Gate Way and Preferred DNS Server.

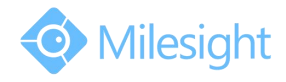

<span id="page-22-0"></span>

| Wizard |                                         |                                             |        |  |  |  |  |
|--------|-----------------------------------------|---------------------------------------------|--------|--|--|--|--|
|        | Select NIC                              | LAN1                                        |        |  |  |  |  |
|        | <b>Enable DHCP</b>                      |                                             |        |  |  |  |  |
|        | <b>IP Address</b>                       | 192.168.5 .170                              |        |  |  |  |  |
|        | <b>Subnet Mask</b>                      | 255.255.255.0                               |        |  |  |  |  |
|        | Gateway                                 | 192.168.5 .1                                |        |  |  |  |  |
|        | Preferred DNS Server 192.168.5 .1       |                                             |        |  |  |  |  |
|        | <b>Alternate DNS Server</b>             | $\mathbf{r} = \mathbf{r} \times \mathbf{r}$ |        |  |  |  |  |
|        |                                         |                                             |        |  |  |  |  |
|        | $\vee$ Start wizard when device starts? | <b>Back</b><br><b>Next</b>                  | Cancel |  |  |  |  |

F-3.1.3

**Step4. Login** Input the user name and password.

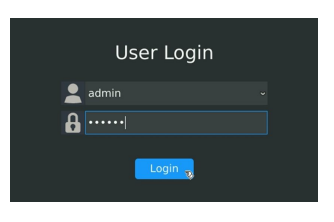

F-3.1.4

### **3.2 Playback**

To play and backup the recorded files in specified time period.

### **3.2.1 Video Playback**

It can support playback according to recorded time. Play recorded files in specified time period; synchronous playback of multi-channels is supported.

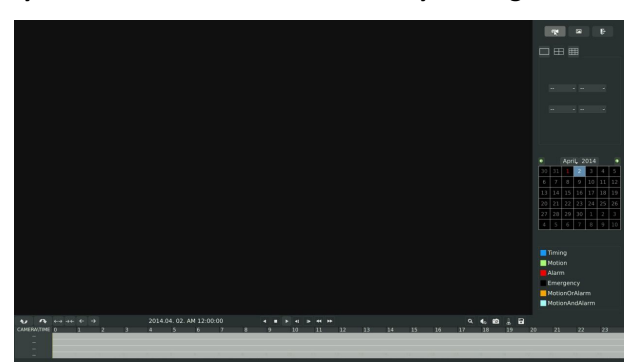

**Step1. Enter Video Playback Interface shown in F-3.2.1 by clicking Main menuPlayback**→

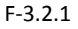

#### **Step2. Select a desired channel and date**

Select playback layout and channel. Click the date in red when there are recorded files of the

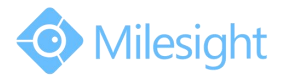

selected channels, the record type with recording data will be show as below, and then click

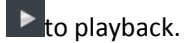

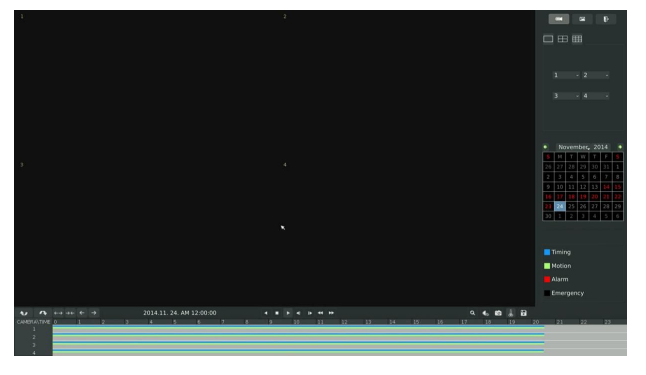

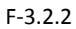

#### **Note:**

- **1. The day in red has recording files; please select the date in red to playback.**
- **2. 16 channels can be selected to playback synchronously.**

#### **Video Playback Tool Bar Description**

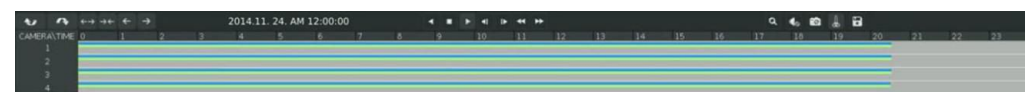

The tool bar can display multi-event record. It shows that in this record period what kind of event has happened. The symbolic meaning of each color is shown bellow:

Blue—Timing Green --- Motion

Red --- Alarm Black --- Emergency

And take this bar above for example, it means in this recording period there are motion and timing event which have triggered.

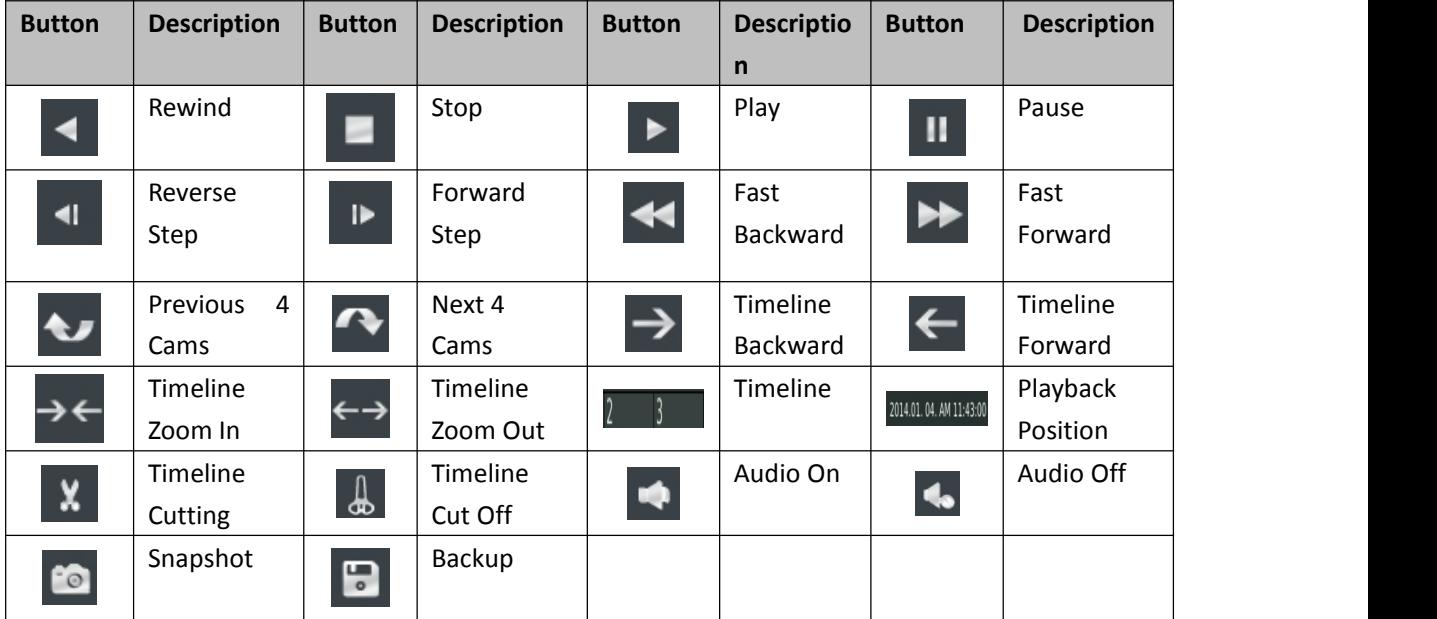

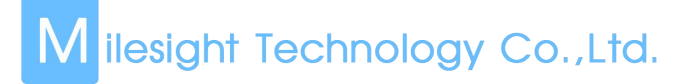

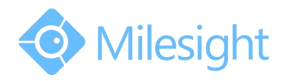

### <span id="page-24-0"></span>**3.2.2 Video Files Backup**

Regular recorded files can be backed up by various devices, such as USB flash drives (USB flash disk, USB HDD, USB writer), eSATA etc.

**Step1. Enter video playback interface by clicking Main menu**→**Playback**→

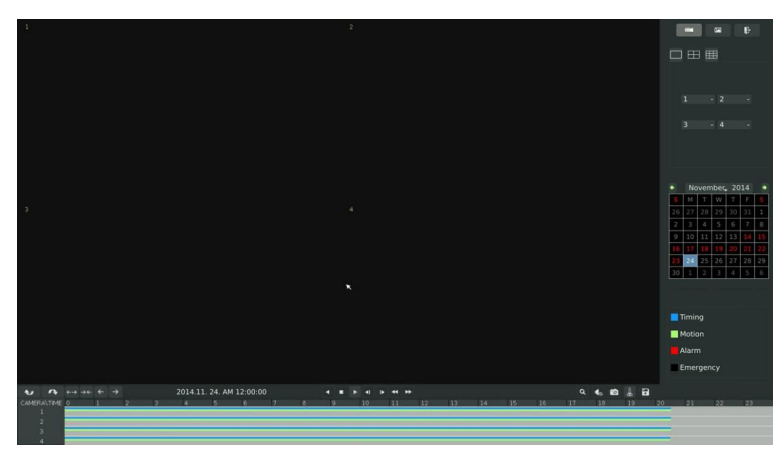

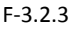

#### **Step2. Select Recorded files for Backup**

Select the channel and date you want to backup, then select the start time at time line and click

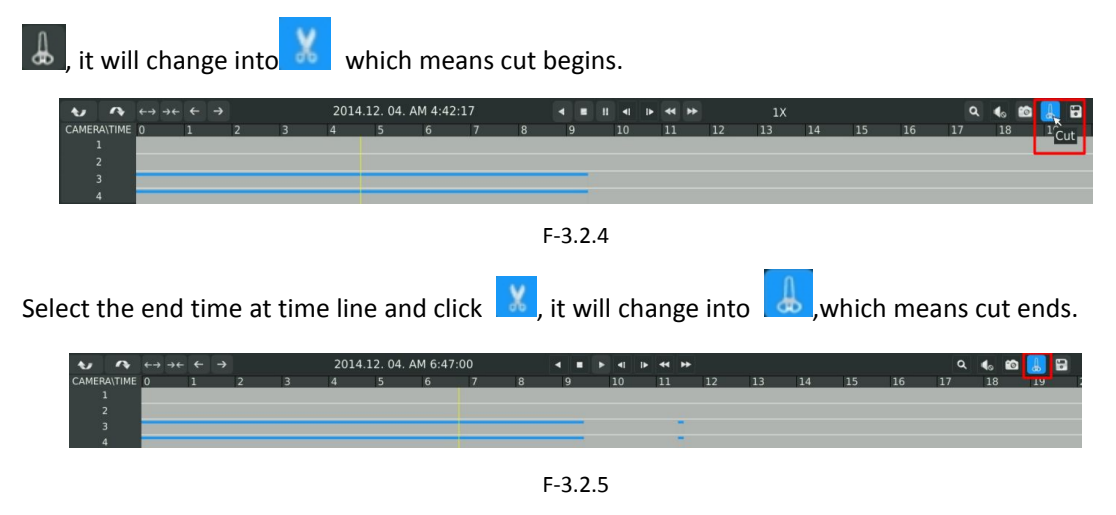

**Step3. Click enters to backup interface, select Backup media and click [Backup].**

|                      |                               | Backup                 |          |
|----------------------|-------------------------------|------------------------|----------|
| $\sqrt{1}$           | $\sqrt{2}$                    | $\vee$ 3               | $\vee$ 4 |
|                      | <b>Backup Start Date/Time</b> | 2014.12.04. AM 6:47:00 |          |
|                      | Backup End Date/Time          | 2014.12.04. AM 6:47:00 |          |
| Backup Media         |                               | <b>USB</b><br>о        | u        |
| <b>Select Device</b> |                               | <b>USB</b>             |          |
|                      |                               |                        |          |
|                      |                               |                        |          |
|                      |                               |                        |          |
|                      |                               | Backup                 | Cancel   |

F-3.2.6

**Step4. The pop-up window will prompt: Please wait…**

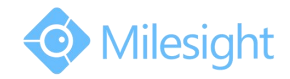

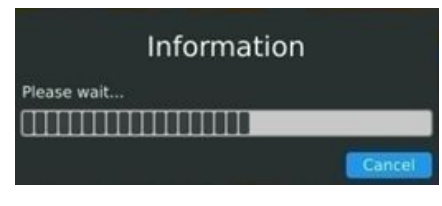

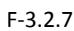

<span id="page-25-0"></span>**Step5. When all backup files have been exported, 'Backup Success' will be prompted.**

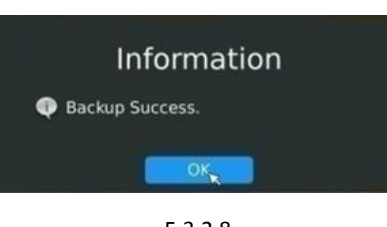

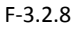

### **3.2.3 Picture Playback**

Search and look for the snapshot files saved in HDD.

**Step1. Enter Picture Playback Interface by clicking Main menuPlayback**→ Select a desired channel, start time and end time, click [Search]

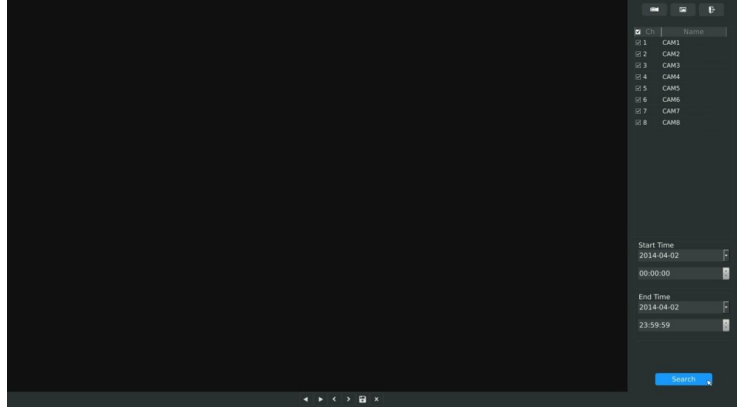

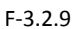

**Step2. Enter Picture Info List and look up the pictures.**

Click  $\bullet$  to play the desired pictures, or click  $\bullet$  to auto play the picture.

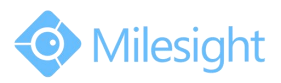

<span id="page-26-0"></span>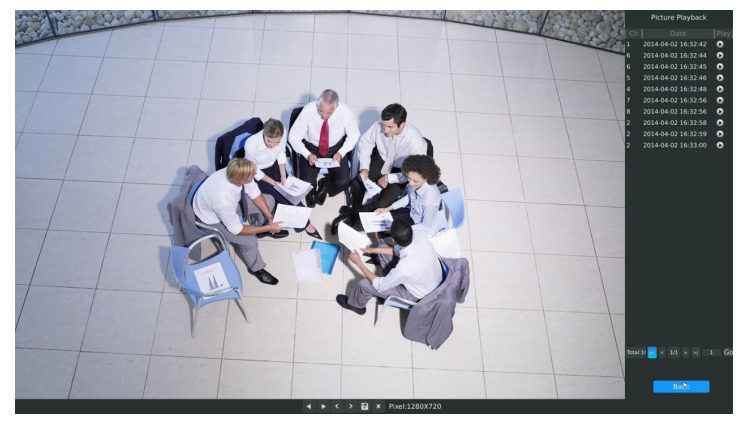

F-3.2.10

#### **Picture Playback Tool Bar Description**

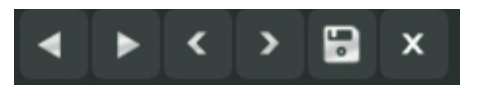

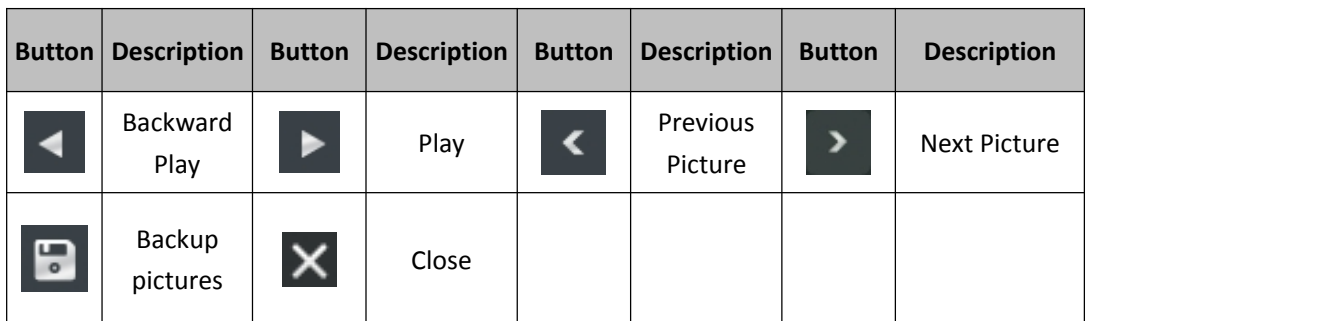

### **3.2.4 Picture Files Backup**

**Step1. Select pictures you want to backup in picture playback interface.**

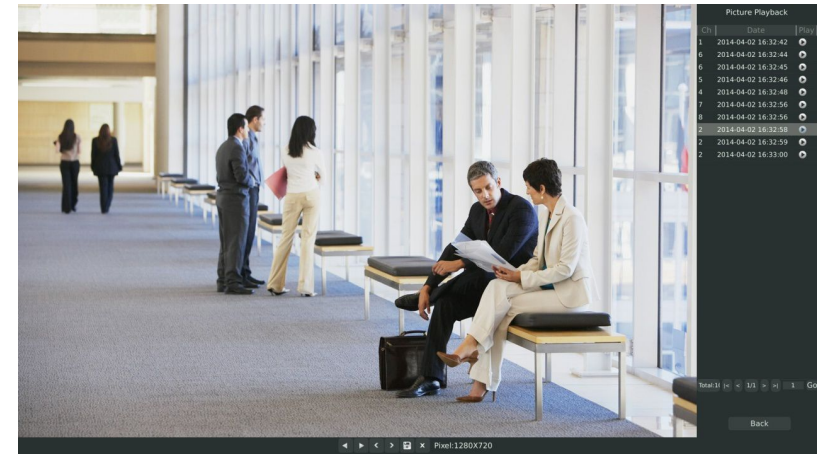

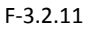

**Step2. Select backup media and click to save picture.**

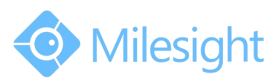

<span id="page-27-0"></span>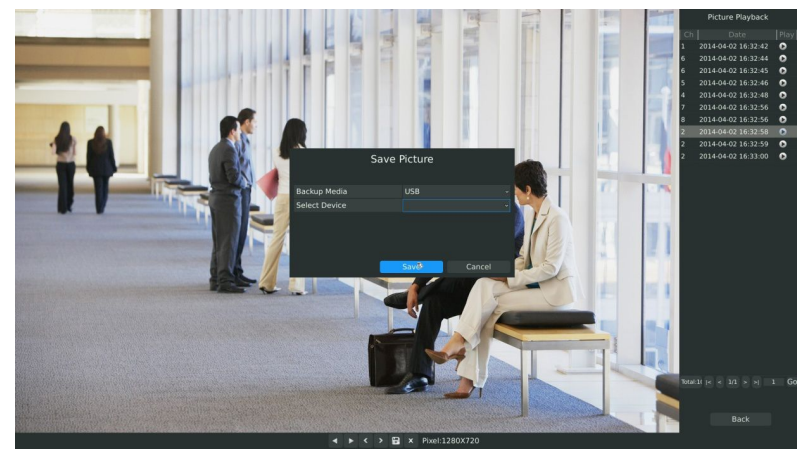

F-3.2.12

### **3.3 Camera Settings**

Before configuration, please ensure that the IP device is connected to the same network as your NVR and that the network setting for your NVR is properly setup.

### **3.3.1 Camera Management**

**Step1. Enter camera management interface by clicking main menu Camera Camera Management to enter camera management interface.**

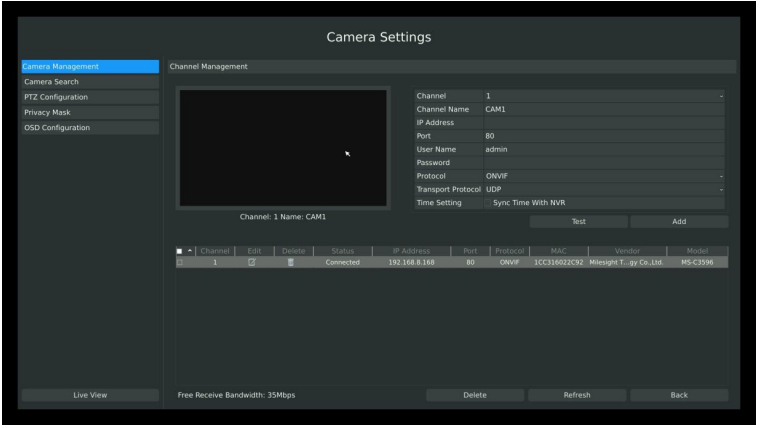

F-3.3.1

**Step2. Add IP Channel**

#### **Method1. Add IP Channel in camera search interface**

1.Enter camera search interface by clicking Main Menu→Camera→Camera Search.

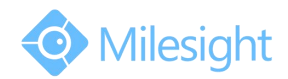

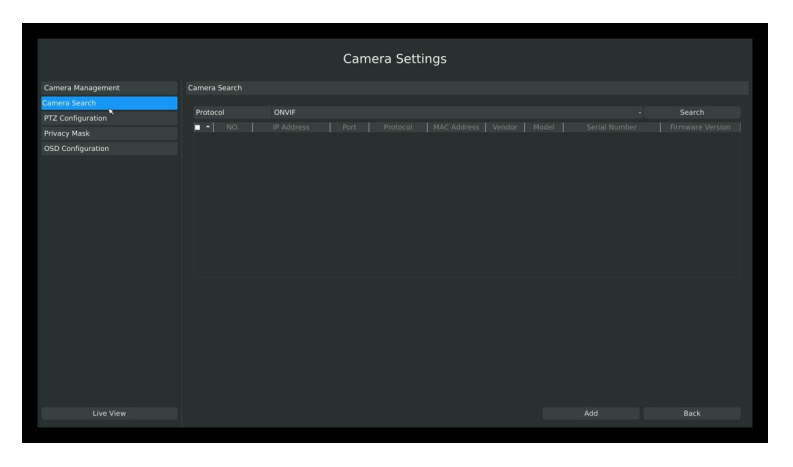

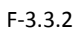

2. Click [search] button to quickly search the IP devices that support ONVIF at the same network segment with NVR.

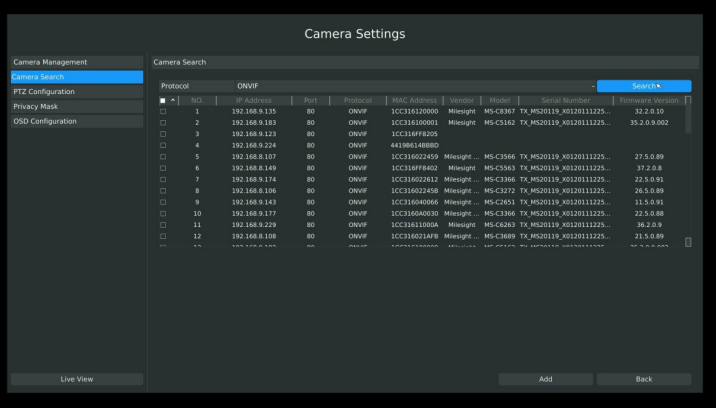

F-3.3.3

3. Double click the channel, input password and click [Add] button.

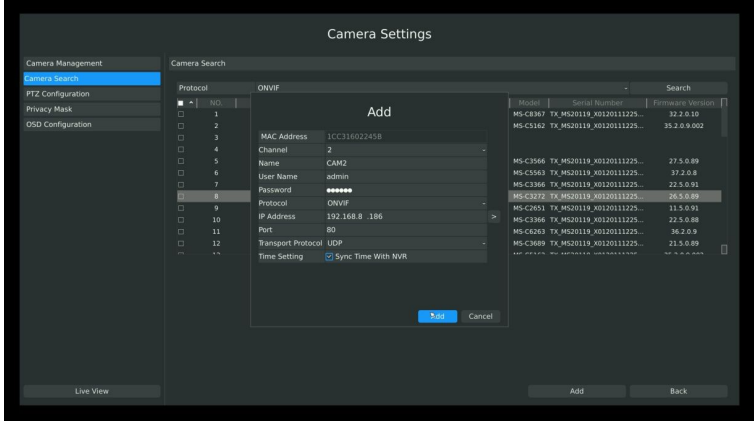

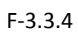

Or Check $\blacktriangledown$  to bulk adding the IP cameras if they are with same password.

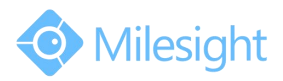

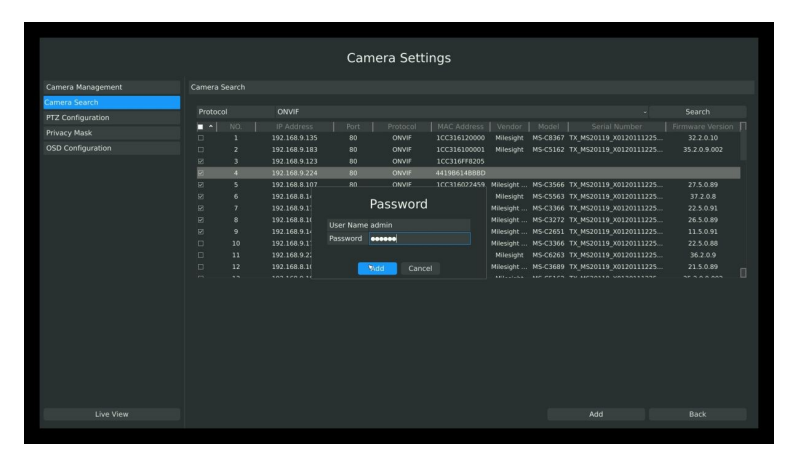

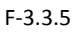

#### **Method2. Add IP Channel in camera management interface**

1.Enter camera management menu by clicking Main Menu→Camera→Camera to Management

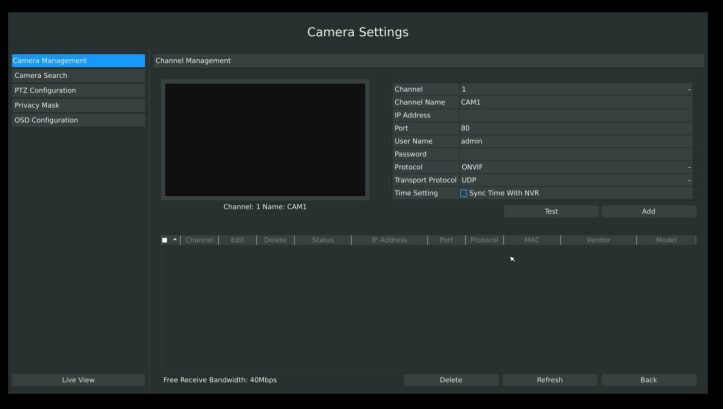

F-3.3.6

2. Select the attribute page of 'IP Channel', select idle channel then input complete information Click [Add] button.

There are three protocols available for camera connection:

- **ONVIF**: Add the camera with ONVIF protocol, you can add any IP cameras with ONVIF compatible if select this protocol. The detail formats are shown in F-3.3.7;
- **RTSP**: Use RTSP to add camera. You can add any IP cameras which have RTSP protocol streams. You need select 554 for the port and input the resource path for the camera. Take Milesight device for example, for main stream the resource path is "rtsp://IP:port/main" and the second stream is "rtsp://IP:port/sub".The details about adding format are shown in F-3.3.8;
- **MILESIGHT**: If your IP camera is a Milesight device you can select this protocol to add cameras. The detail formats are shown in F-3.3.9;

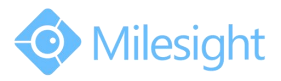

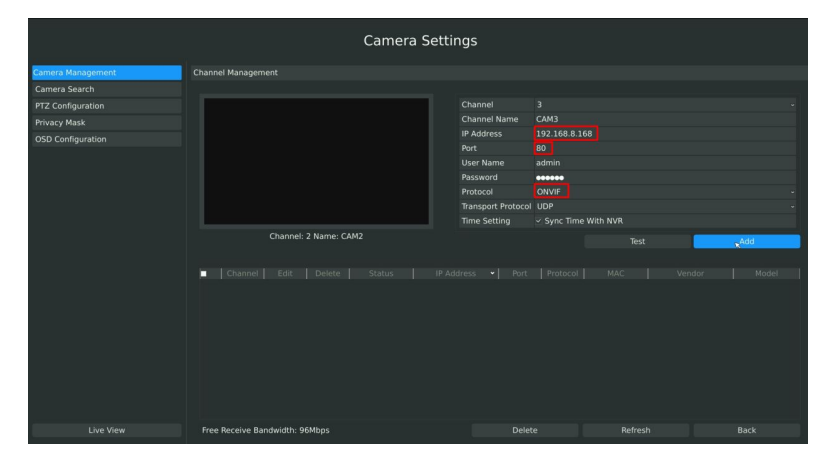

F-3.3.7 ONVIF

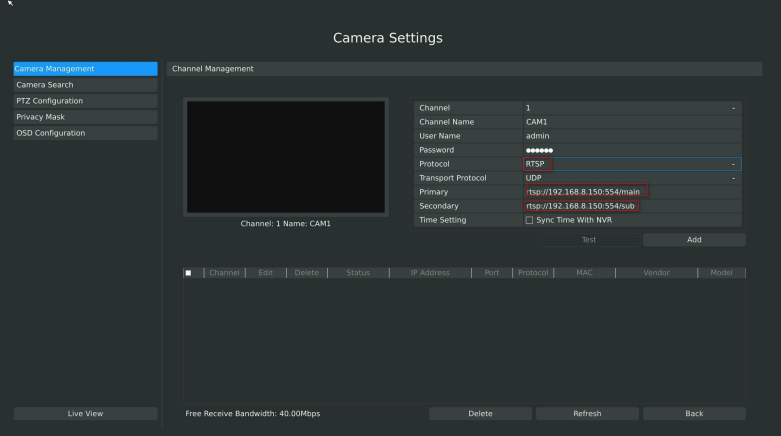

F-3.3.8 RTSP

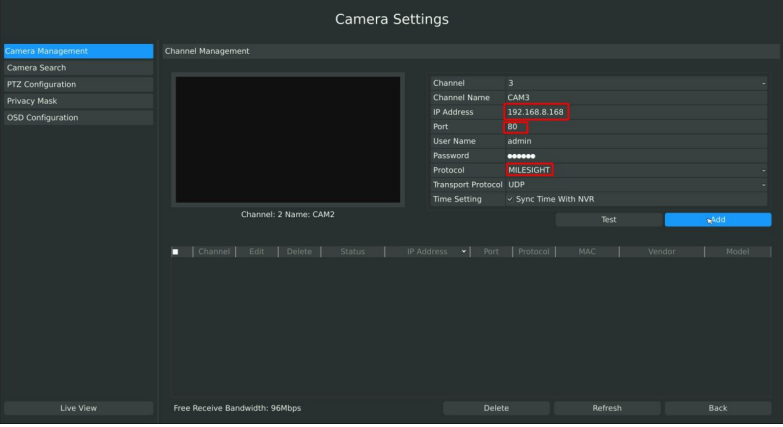

F-3.3.9 MILESIGHT

#### **Step3. Check the connection status**

After adding the IP channels, click [Refresh] button, the [status] will show [connected] as below, If not, you need to check if the network is connected or whether the user name, password is correct or not.

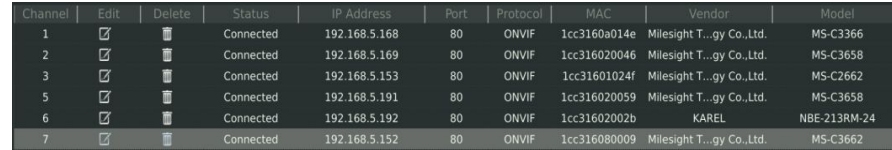

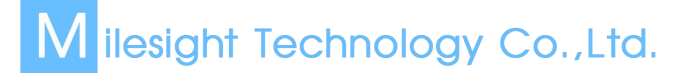

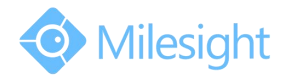

F-3.3.10

#### **Step4. Configure IP Channel**

1. After successfully adding the channel, click  $\Box$  or double-click this channel to re-edit the

channel info, address, and password, etc.

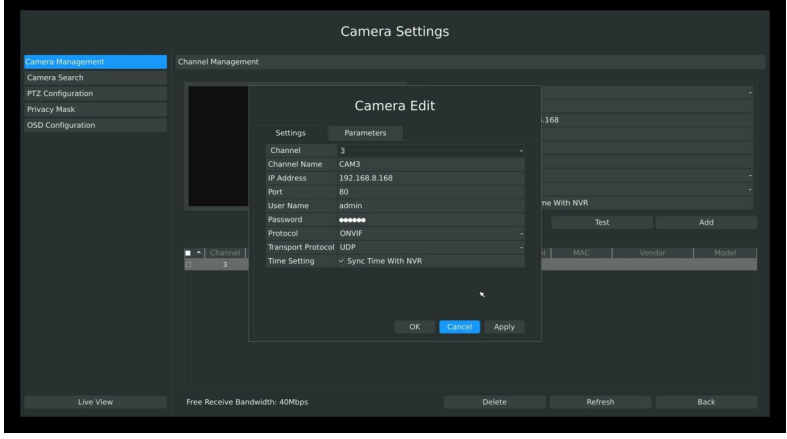

F-3.3.11

#### **Note:**

**By default, the user name and password entered here are the default user name and password. The management port is 80 and the default Transport protocol is UDP.**

1. Select [Parameters] attribute page to re-edit this channel parameters. Click [Save] to save the configuration

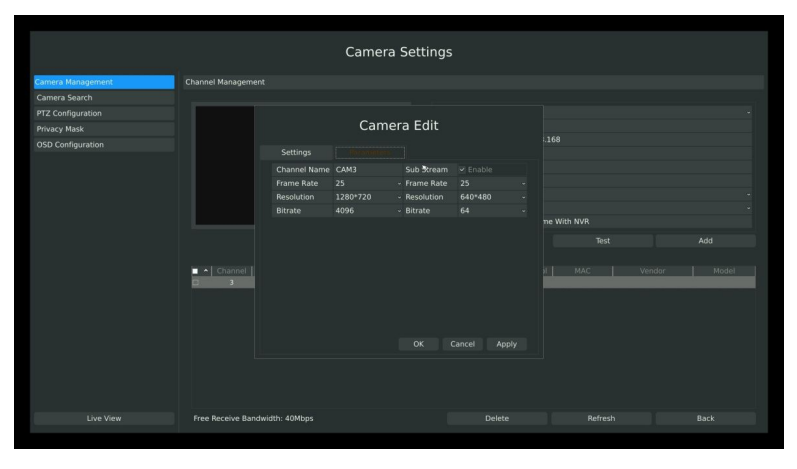

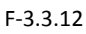

2. You can delete this IP channel by clicking  $\Box$ , or you can multi-select the devices and then

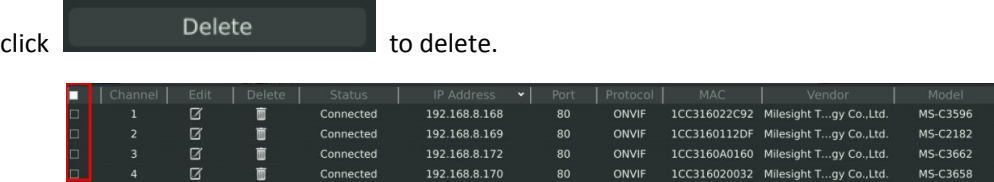

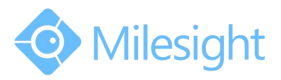

<span id="page-32-0"></span>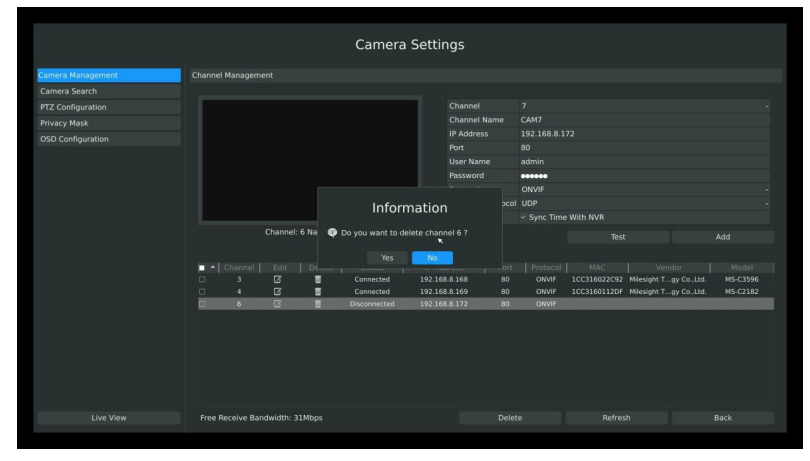

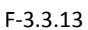

### **3.3.2 Camera Search**

You can search and add IP cameras here

**Step1. Enter camera search interface by clicking Main menu Camera Camera Search**

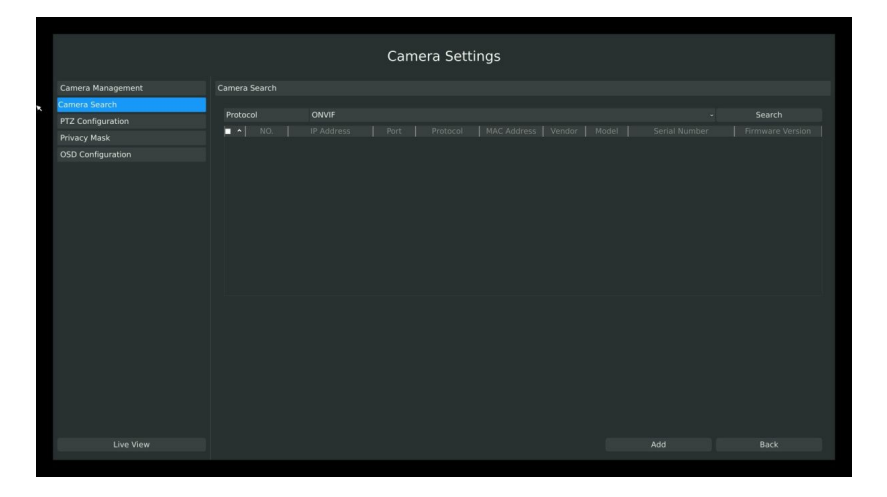

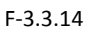

**Step2. Click [search] to quickly search the IP devices that support ONVIF at the same network segment with NVR.**

| <b>Camera Settings</b>   |                              |                                |          |                |                                 |       |                |                                                                           |                                |   |
|--------------------------|------------------------------|--------------------------------|----------|----------------|---------------------------------|-------|----------------|---------------------------------------------------------------------------|--------------------------------|---|
| Camera Management        | Camera Search                |                                |          |                |                                 |       |                |                                                                           |                                |   |
| Camera Search            |                              |                                |          |                |                                 |       |                |                                                                           |                                |   |
| <b>PTZ Configuration</b> | Protocol                     | ONVIE                          |          |                |                                 |       |                |                                                                           | Search                         |   |
| Privacy Mask             | о<br>$NO.$ $\sim$            | IP Address                     | Port     | Protocol       | MAC Address                     |       | Vendor   Model | Serial Number                                                             | Firmware Version               |   |
| <b>OSD Configuration</b> | $\Box$<br>55<br>$\Box$<br>54 | 192.168.8.141                  | 80<br>80 | OWVIE          | 1CC316011828 Milesight          |       | IPC-HFW        | MS-C2191 TX_MS20119_X0120111225                                           | 15.5.0.91<br>2.210.Dahua 00.11 |   |
|                          | $\Box$<br>53                 | 192.168.8.228<br>192.168.9.126 | 80       | OWVIE<br>ONVIF | SBCF92ED91E0                    | Dahua |                | PZC4EA249W00062<br>1CC31602263A Milesight MS-C2191 TX M520119 X0120111225 | 15.5.0.89                      |   |
|                          | $\Box$<br>52                 | 192.168.9.171                  | 80       | ONVIF          |                                 |       |                | 1CC3160200BB Milesight MS-C3658 TX MS20119 X0120111225                    | 21.5.0.91                      |   |
|                          | $\Box$<br>51                 | 192.168.9.209                  | 80       | ONVIF          | 004048C17A9D                    |       |                |                                                                           |                                |   |
|                          | $\Box$<br>50                 | 192.168.8.162                  | 8080     | ONVIF          | 00115D25ASCC Milesight IPC 720p |       |                | IPC2402141700187                                                          | onvif_2.0.1.4_20130            |   |
|                          | $\Box$<br>49                 | 192.168.8.171                  | 80       | ONVIF          | 1CC31602255B                    |       |                |                                                                           |                                |   |
|                          | $\Box$<br>48                 | 192.168.8.176                  | RO       | OWVIE          | 1CC31602251A Milesight          |       |                | MS-C3262 TX MS20119 X0120111225                                           | 26.5.0.91                      |   |
|                          | m.<br>47                     | 192.168.8.175                  | 80       | OWVIF          |                                 |       |                | ICC316011EDE Milesight  MS-C2191 TX MS20119 X0120111225                   | 15.5.0.91                      |   |
|                          | $\Box$<br>46                 | 192.168.9.127                  | 80       | ONVIF          |                                 |       |                | 1CC316020067 Milesight MS-C3658 TX MS20119 X0120111225                    | 21.5.0.89                      |   |
|                          | $\Box$<br>45                 | 192.168.8.145                  | 80       | ONVIF          | 4419B628C769                    |       |                |                                                                           |                                |   |
|                          | $\Box$<br>44                 | 192.168.9.172                  | 80       | ONVIF          |                                 |       |                | 1CC316020977 Milesight  MS-C3263 TX MS20119 X0120111225                   | 26.5.0.91                      | O |
|                          | m.<br>$\sim$                 | 103.100.0.17C                  | nn.      | <b>BARRE</b>   | SPESSERASSE AUGUSTAS            |       |                | AIR PORCE THE MESON LINESON LINES                                         | 55500                          |   |
|                          |                              |                                |          |                |                                 |       |                |                                                                           |                                |   |
| Live View                |                              |                                |          |                |                                 |       |                | Add                                                                       | <b>Back</b>                    |   |
|                          |                              |                                |          |                |                                 |       |                |                                                                           |                                |   |

F-3.3.15

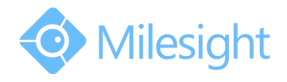

#### <span id="page-33-0"></span>**Note**:

**The IP devices found in the list are those that support ONVIF protocol and in the same network segment with NVR.**

#### **Step3. Add IP Camera**

Double click the channel, input password and click [Add] button.

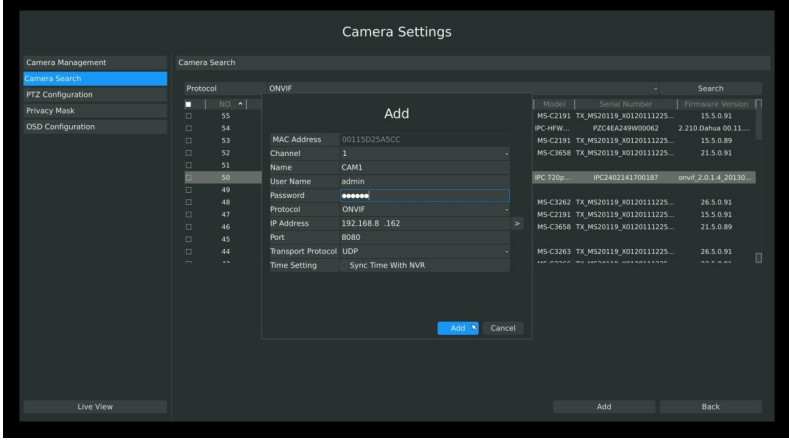

F-3.3.16

Or you can bulk adding the IP cameras if they are with same password. Click [OK] to finish bulk adding.

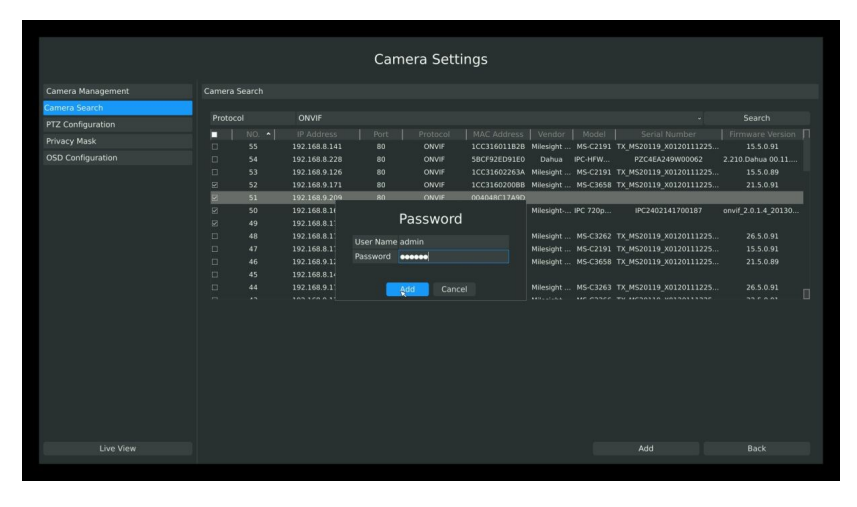

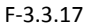

### **3.3.3 PTZ Configuration**

#### **3.3.3.1 PTZ control Parameters Configuration**

Enter configuration interface by clicking Main Menu  $\rightarrow$  Camera  $\rightarrow$  PTZ Configuration, select "Configuration" page. Choose a channel and set the PTZ parameters. Besides you can click [Copy] to copy the same configuration to other channels.

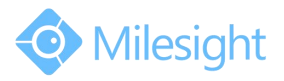

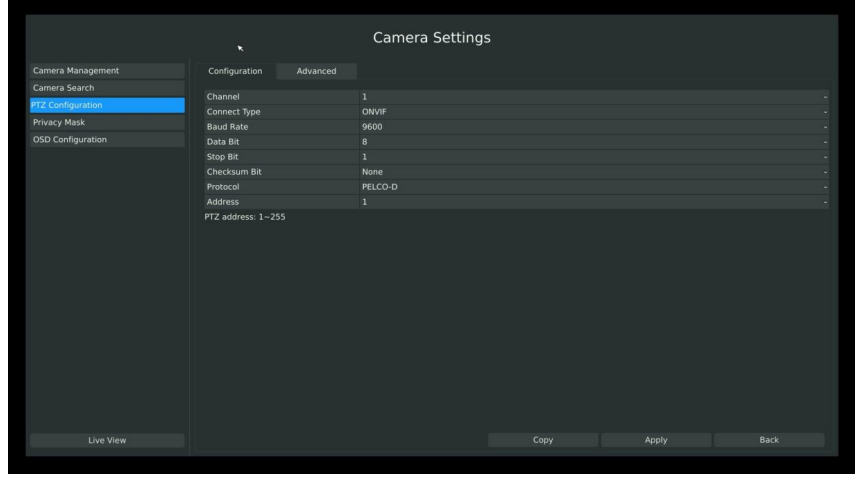

F-3.3.18

**Note:**

- 1. Settings for a PTZ camera must be configured before it can be used. Make sure that the PTZ **and RS-485 ofthe NVR are connected properly.**
- **2. The PTZ protocol and address of IP channel must be consistent with those of the PTZ decoder.**

### **3.3.3.2 Advanced Configuration**

Main Menu  $\rightarrow$  Camera  $\rightarrow$  PTZ Configuration, select "Advanced" page. There are two patrol ways can be set: Track Patrol and Tour Patrol.

**Note:**

- **1. IP channel does not support configuration and calling of presets, patrols and patterns.**
- **2. The functioning of presets patrols and patterns need front PTZ decoder to support.**

#### **1. Presets Point Setup**

Preset can be set to move your PTZ camera to a desired preset location. The preset point is the preparation for Tour Patrol.

**Step1. Use the PTZ direction key to rotate the position of preset. Then select "Set Preset Point" and select a preset number to finish apreset point setting. Repeat above steps to set more preset points.**

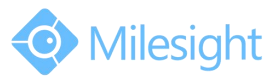

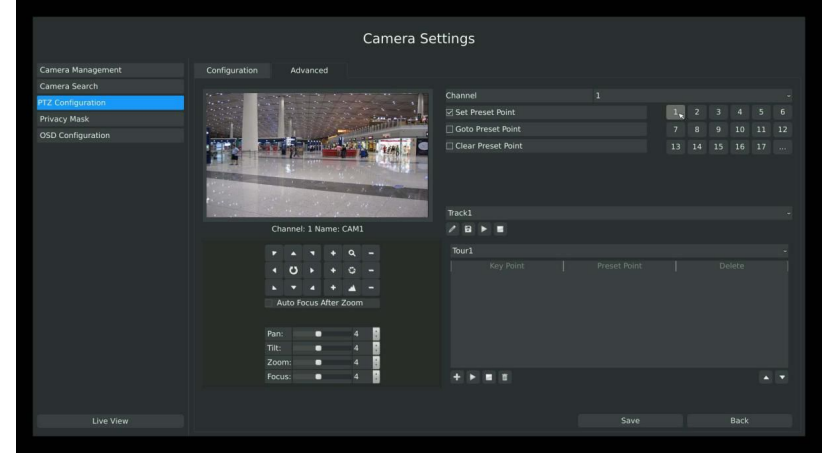

F-3.3.19

**Step2. Click to save or call more preset points after number 17.**

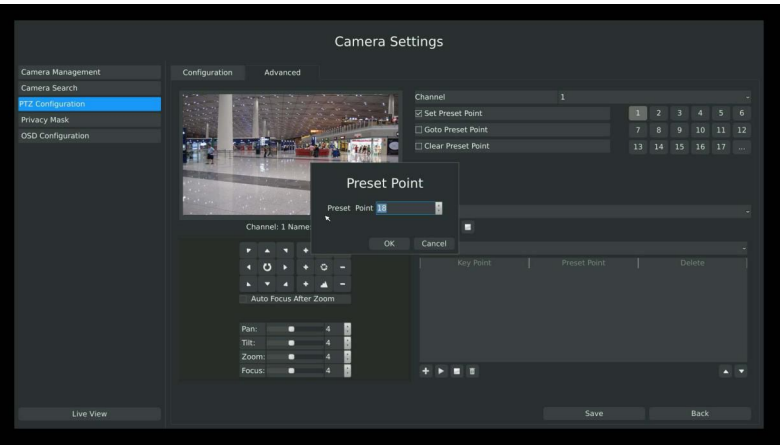

F-3.3.20

**Step3. Select 'Clear Preset Point' and click a preset number to delete the preset point.**

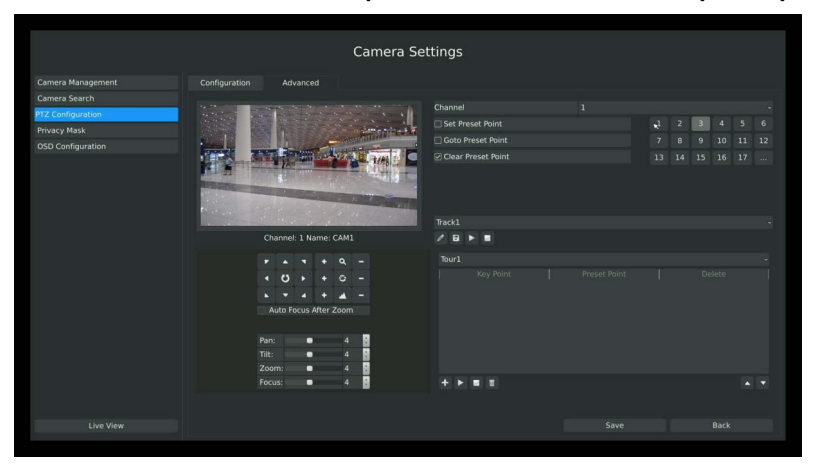

F-3.3.21

**Step4. Select "Go to Preset Point". Click a preset number to check the preset point.**
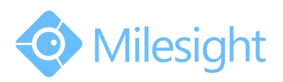

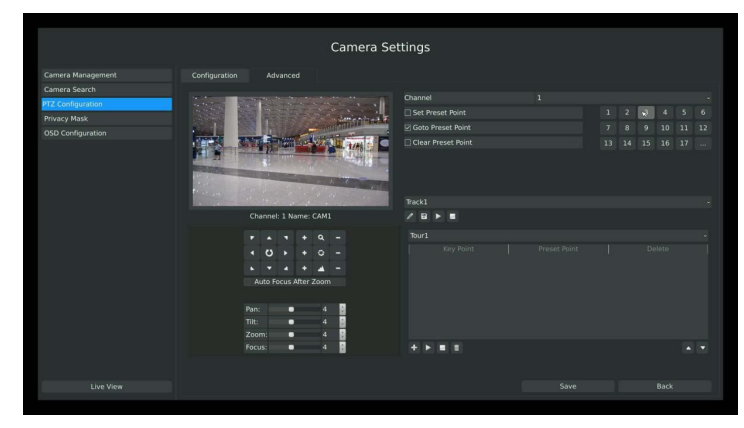

F-3.3.22

## **2. Tour Patrol**

The camera will patrol according to the key points. The total time and patrol speed of the tour is variable.

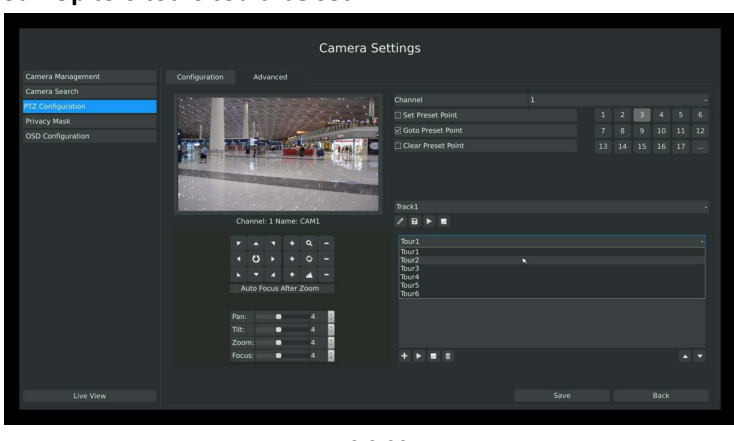

## **Step1. Select a tour. Up to 6 tours could be set.**

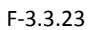

**Step2. Click to add key points. Set the key point parameters (including preset point number, scan time and scan speed) and click [OK].**

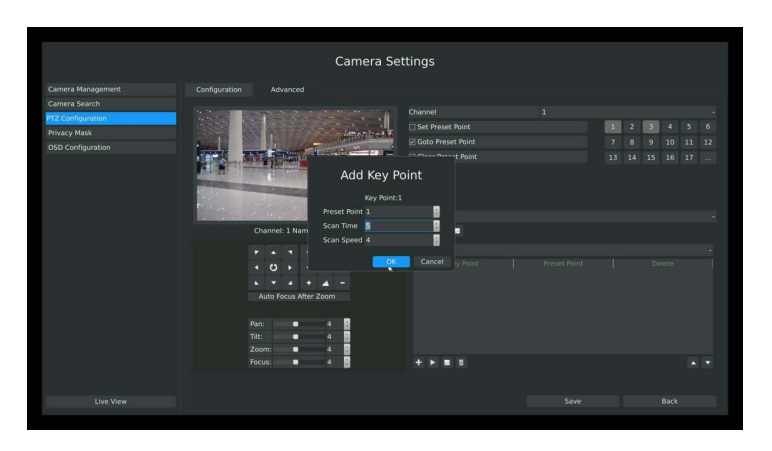

F-3.3.24

**Step3. Repeat the above steps to add more key points to the tour patrol.**

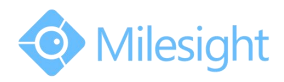

**Step4. Select a key point, select [Delete] and select [Yes] in the dialog box to delete it.**

**Step5. Click to preview the tour patrol. Click to stop.**

**Step6. Click and select [Yes] in the dialog box to delete all key points of the tour patrol.**

**Note:**

- **1. The key point decides the patrol path, which will run according to numerical order of the key points.**
- **2. Scan time is how long the patrolstays on the preset point.**
- **3. Scan speed is the rotate speed of speed dome from one preset point to the next.**

#### **4. Track Patrol**

The camera will patrol back and forth in a constant speed. There are only a start point and an end point.

**Step1. Select a track and click . Up to 8 tracks could be set.**

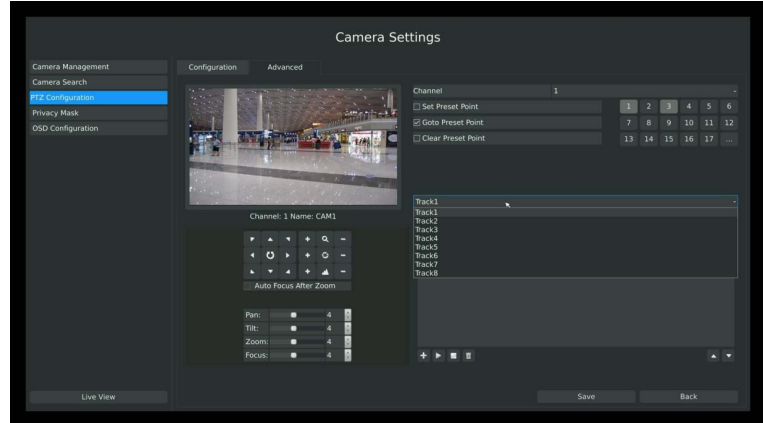

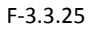

**Step2. Drag the mouse or click 8 direction keys of mouse control field to rotate PTZ.**

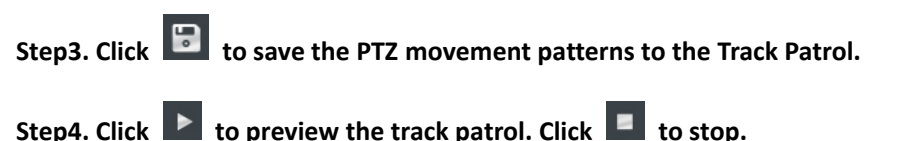

## **3.3.3.3 PTZ Control Operation**

In live view mode, select quick menu of live view channel to enter PTZ control mode. It can access PTZ control by PTZ control bar or panel PTZ control button.

#### **Description of PTZ Control Bar**

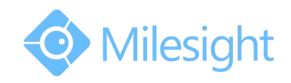

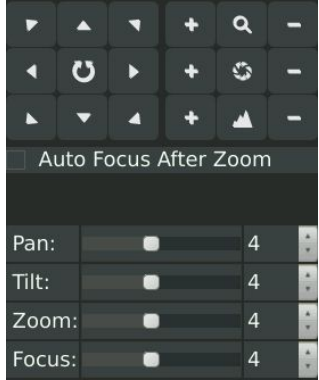

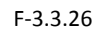

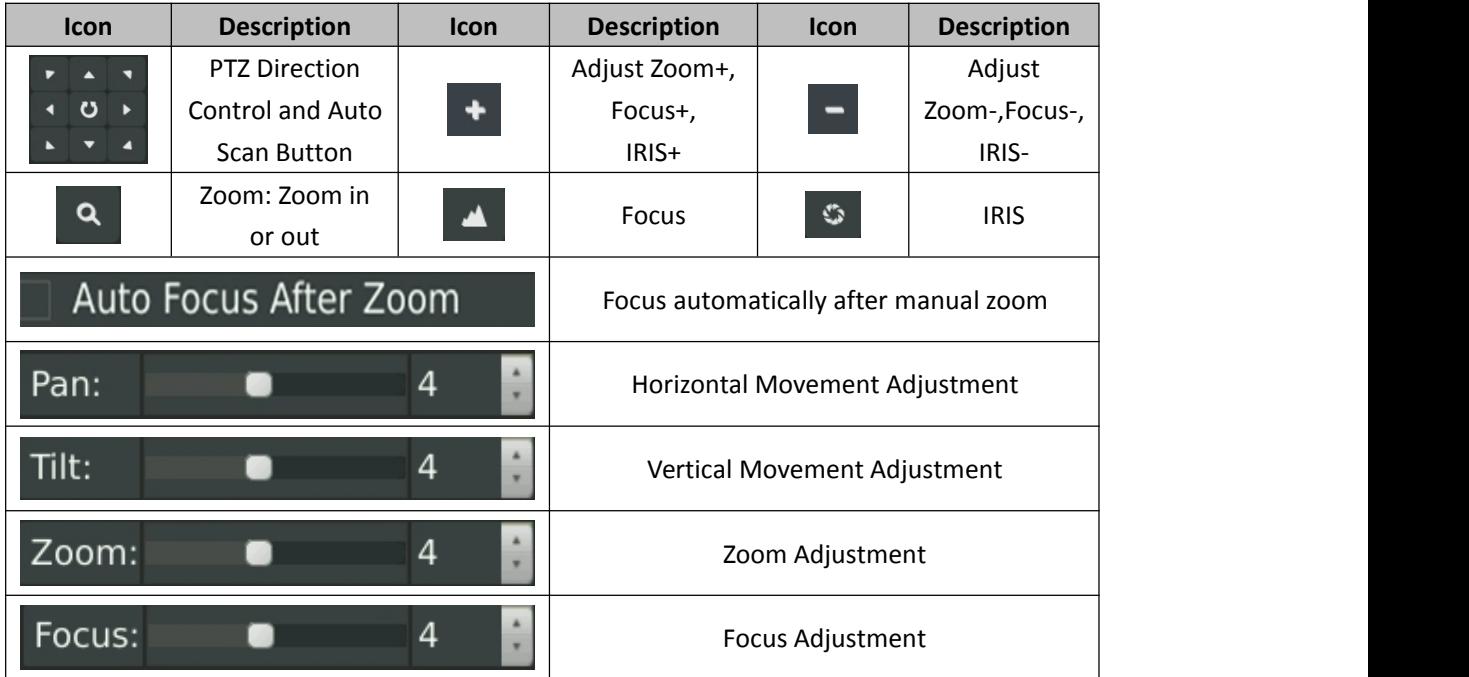

## **3.3.4 Privacy Mask**

Milesight NVR support privacy mask. It used to cover some privacy area which is not proper to appear on monitor. Entering Privacy Mask interface by clicking: Main Menu $\rightarrow$  Camera $\rightarrow$ Privacy Mask.

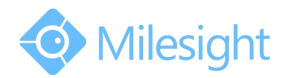

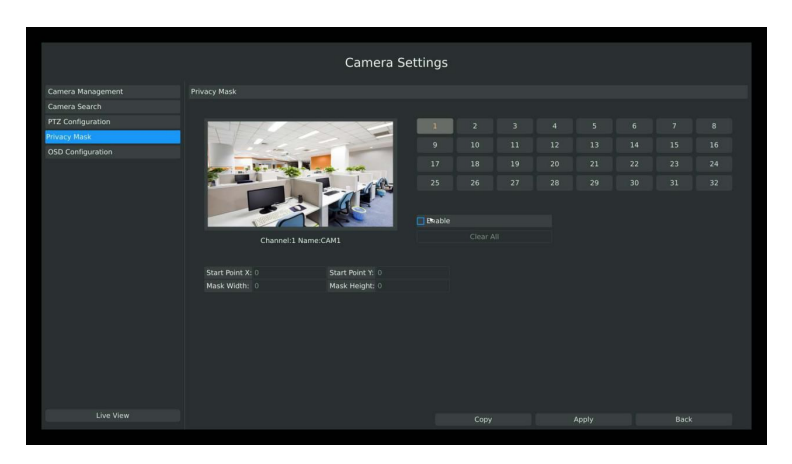

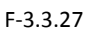

You can add a privacy mask by following steps:

**Step1.** Select channel on the right top of the interface, and enable it on the below of the channel; **Step2.** Set the area of privacy mask:

Way1: Drag the mouse to select the area which is privacy on the live window;

Way2: Set the coordinates of privacy area in the columns below the live window;

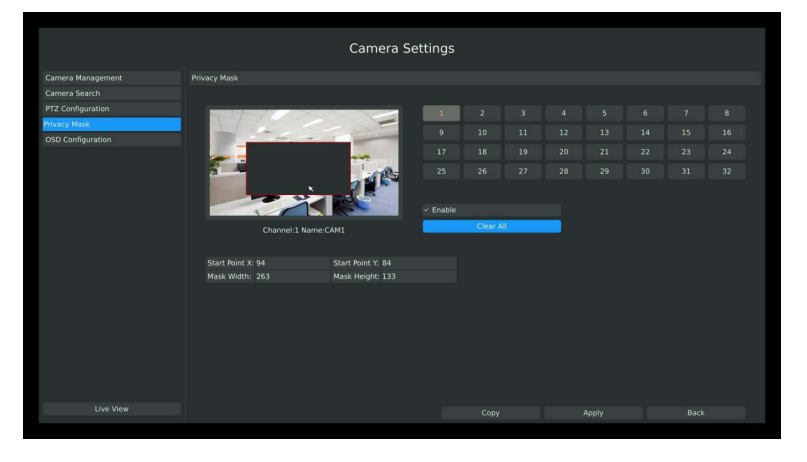

F-3.3.28

**Step3.** Copy the privacy area to the other channels by click the "copy" button on the bottom of the windows;

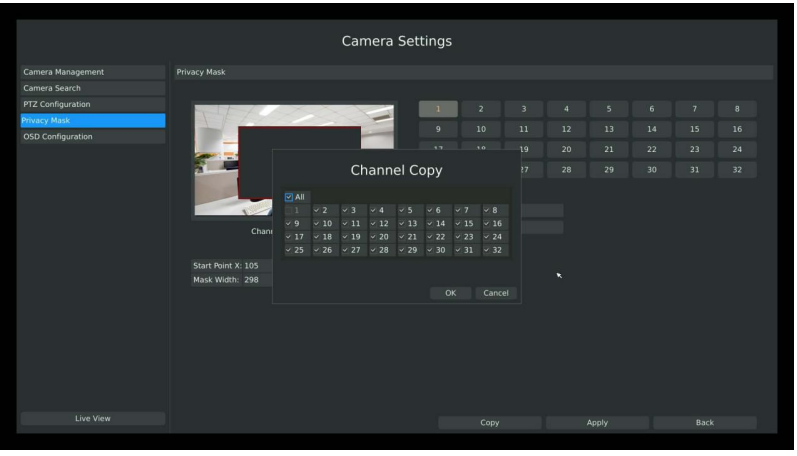

F-3.3.29

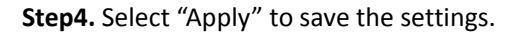

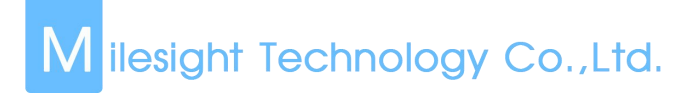

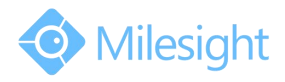

## **3.3.5 OSD configuration**

You can set OSD (On Screen Display) on NVR, and the OSD will be synchronized on IPC. Entering OSD Configuration interface by clicking: Main Menu  $\rightarrow$  Camera $\rightarrow$ OSD Configuration.

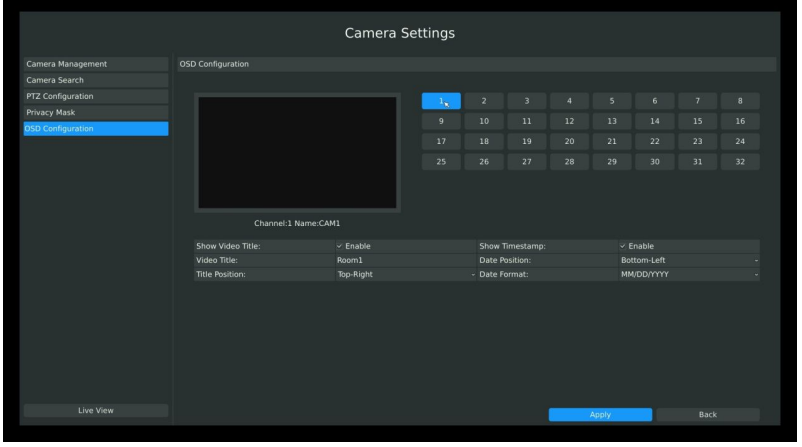

F-3.3.30

**Step1.** Select channel by clicking the channel number on the right-top, the selected channel will change into gray and the channel number will change into yellow;

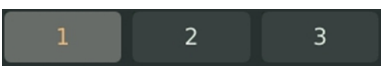

**Step2.** Enable video title and timestamp:

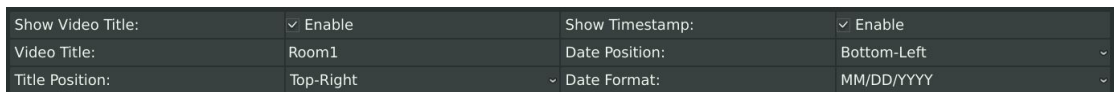

[Video Title]: Set the video title for the channel;

[Title Position]: Set the position for the video title: Top-Left or Top-Right;

[Date Position]: Set the position for the date: Top-Left, Top-Right, Bottom-Left or Bottom-Right; [Date Format]: Set format for date: YYYY-MM-DD, MM/DD/YY or DD/MM/YYYY;

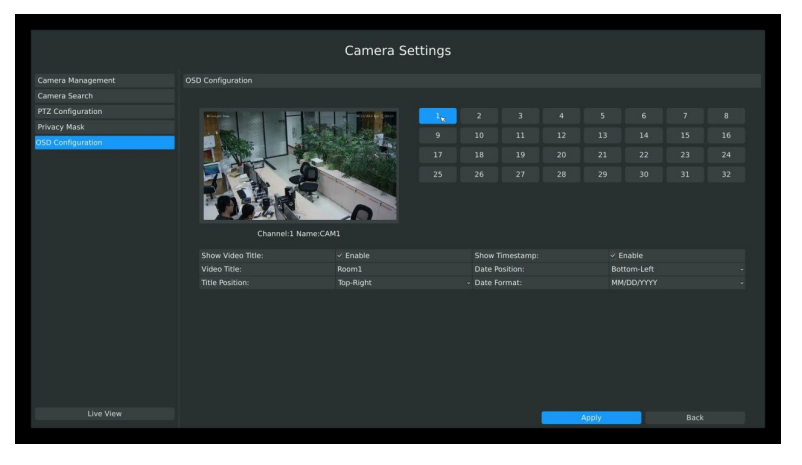

F-3.3.31

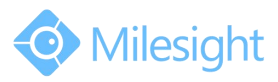

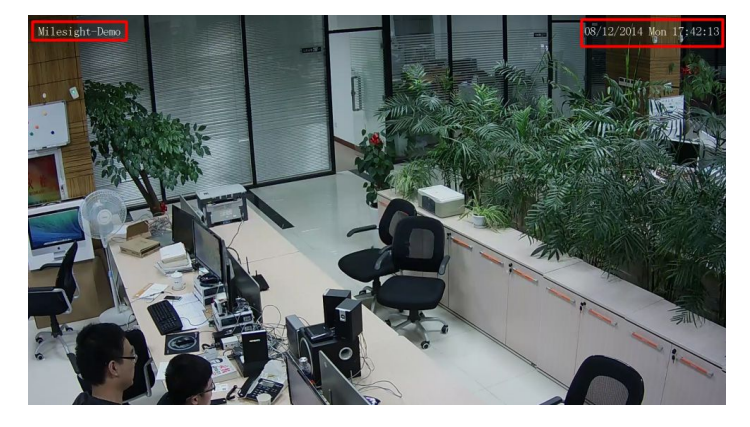

F-3.3.32

**Step3.** Select "Apply" to save the settings.

## **3.4 Record Settings**

## **Preparation for Configuration**

#### **Step1. Ensure your NVR has Install and initialize the HDD.**

Enter disk management interface by clicking System Settings→Disk Management

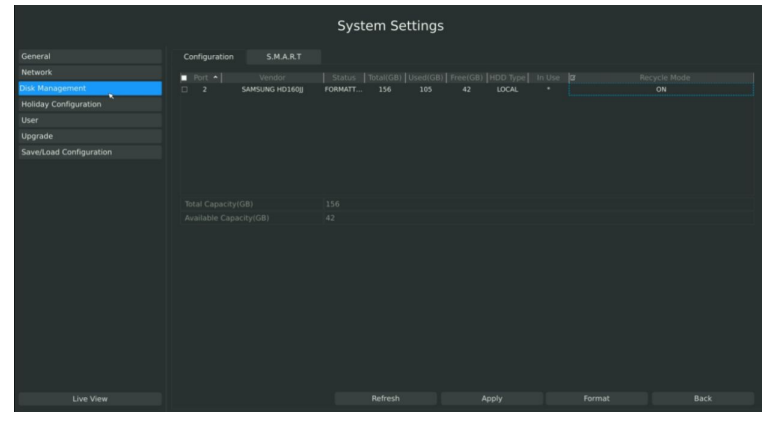

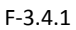

### **Step2. Ensure that HDD has sufficient storage space.**

Enter disk management interface by clicking System Setting →Disk Management. Select [Recycle Mode] to ON in the case of insufficient capacity of HDD.

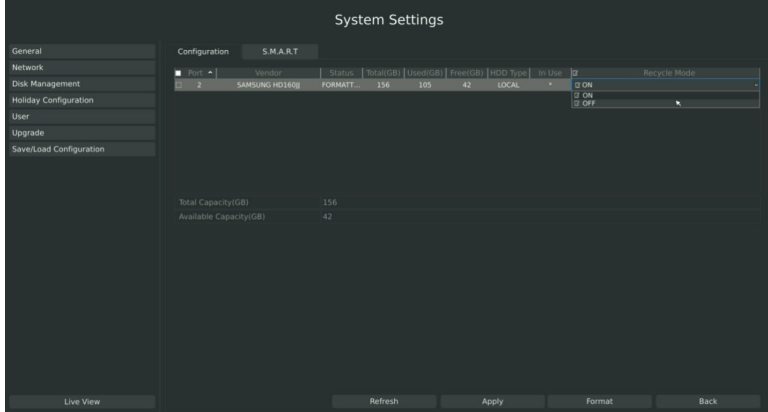

F-3.4.2

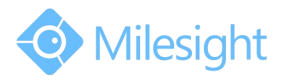

## **3.4.1 Record Mode**

## **Step1. Enter record mode menu byclicking Main Menu** → **Record** → **Record Mode.**

There are three record modes: No Recording/Always Record/Record by Schedule. You can select desired one to every channel.

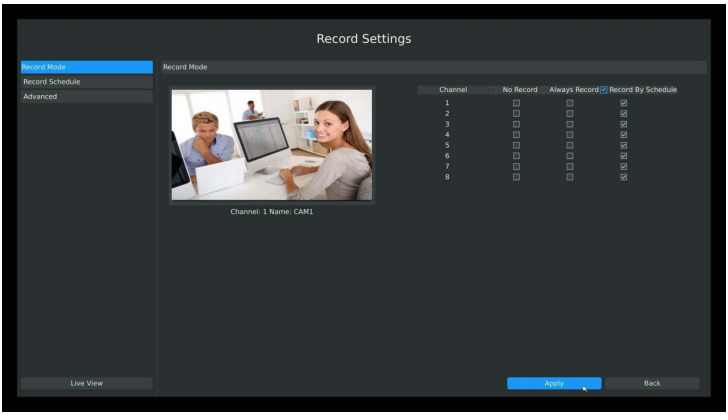

F-3.4.3

**[No Record]: NVR will not record if you choose this column;**

**[Always Record]: It will always record the chosen channel;**

**[Record By Schedule]: If you want NVR to record by schedule, then you need select this column and then go to 3.4.2;**

**Step2. Click [Apply] to save the configuration.**

## **3.4.2 Record Schedule Setting**

#### **Note:**

**The days are divided as Holiday/Sunday/Monday/Tuesday/Wednesday/Thursday/Friday/ Saturday. The schedule of Holiday is superior to other days. To set the holiday information, go to Chapter 3.8.4.**

## **Method1. General Setting**

**Step1. Enter Record schedule interface by clicking Record Settings**→**Record Schedule**

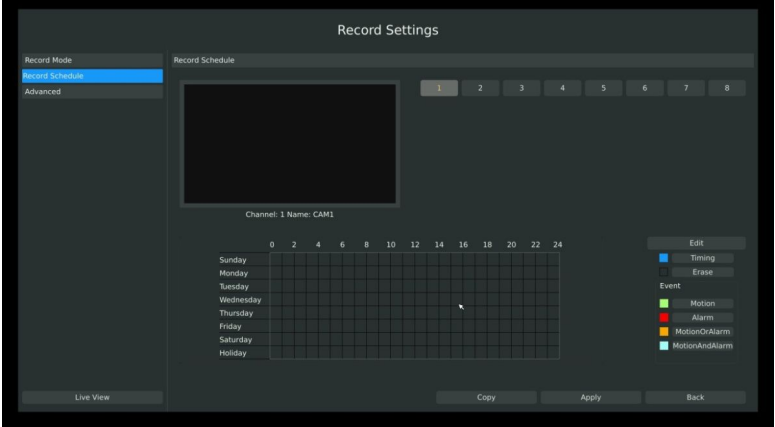

F-3.4.4

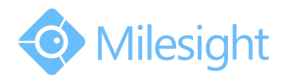

### **Step2. Select desired channel (e.g. Channel 1)and click [Edit] button**

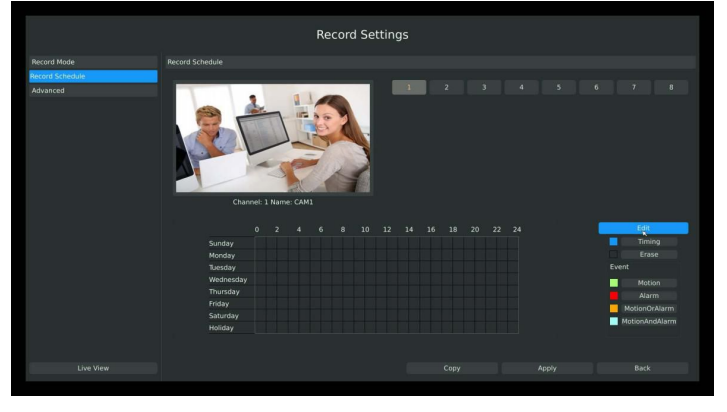

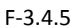

#### **Step3. Set record schedule**

Select a day from the drop-down list of [Day], and select [Record Type] to setup the recording period, up to 12 periods can be set. (e.g.01:00 to 05:00 for none recording; 06:00 to 18:00 for timing recording; 19:00 to 21:00 for Motion recording; 22:00 to 24:00 for Alarm recording)

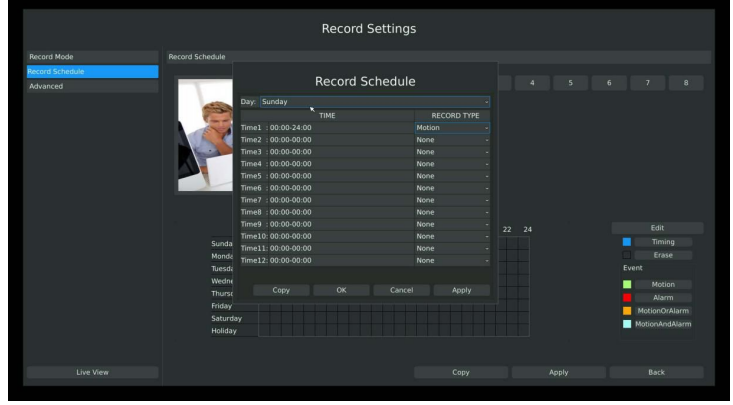

F-3.4.6

#### **Note:**

**Time periods cannot overlap with each other.**

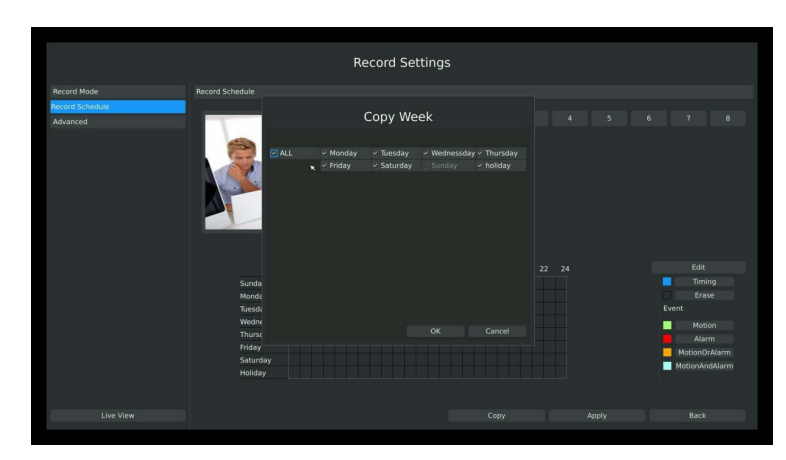

**Step4. Click [Copy] to copy settings to other weekdays, and then click [Apply] to confirm the setting.**

F-3.4.7

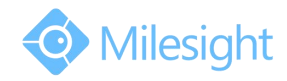

#### **Step5. After above steps, this channel with show as below:**

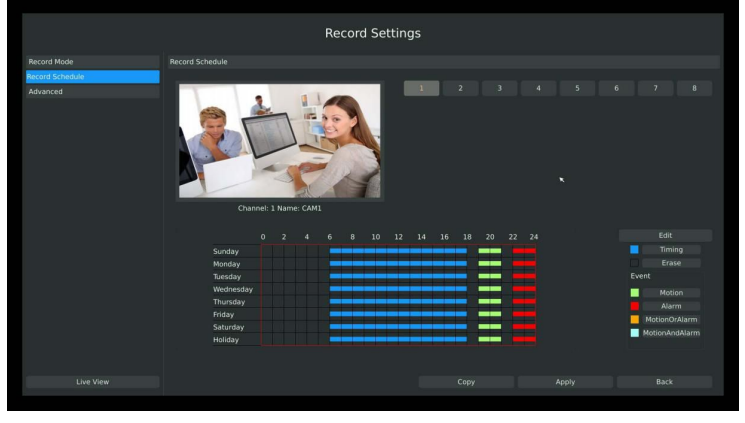

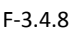

#### **Step6. Copy the recording settings to other channels**

Select [Copy] to copy the same settings to other channels. And click [OK] to save the configuration.

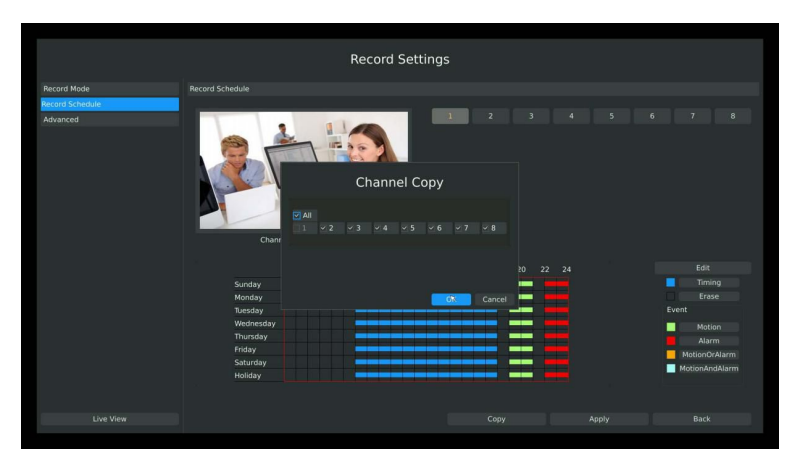

F-3.4.9

### **Step7. Save the configuration**

Click [Apply] button to save the configuration, and then click [Back] to return to the previous menu.

#### **Method2.Set record schedule by drag the mouse**

**Step1. Enter Record schedule interface by clicking Record Settings**→**Record Schedule**

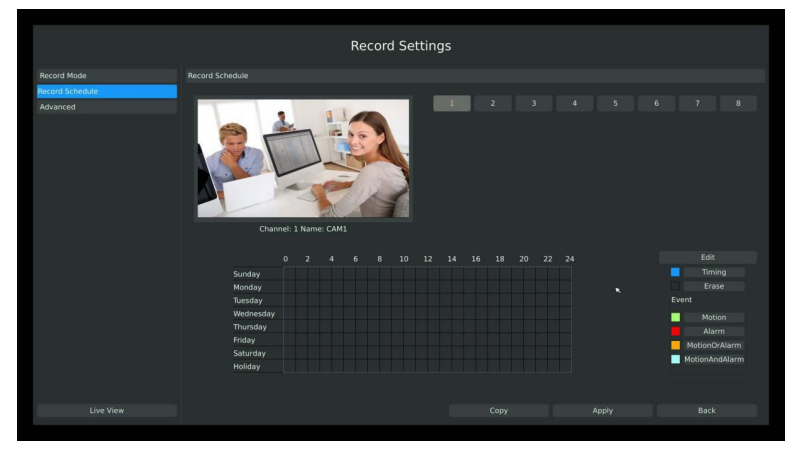

F-3.4.10

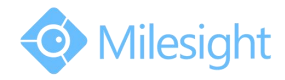

### **Step2. Click desired channel and record type show as below:**

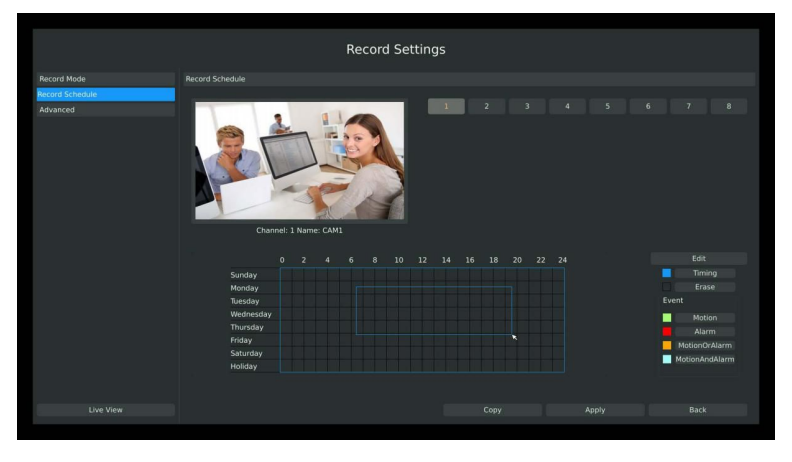

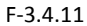

**Step3. Drag the mouse to draw certain areas in recording setting zone and then click[Apply] to save the configuration.**

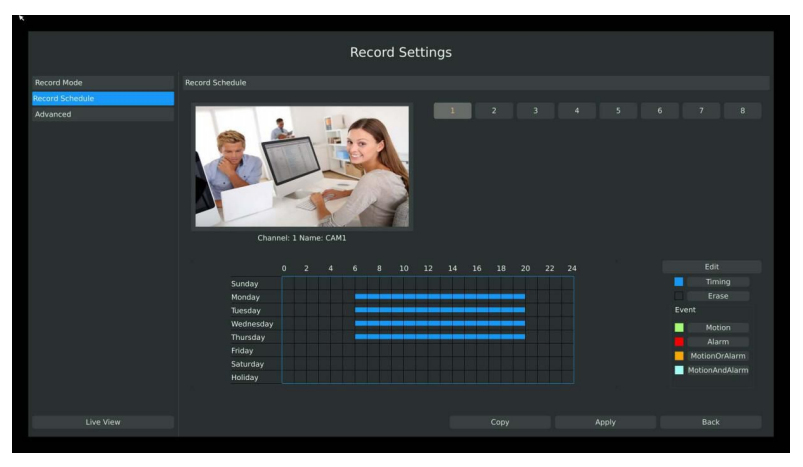

F-3.4.12

#### **Step4. Copy the recording settings to other channels.**

Select [Copy] to copy the same settings to other channels. And click [OK] to save the configuration.

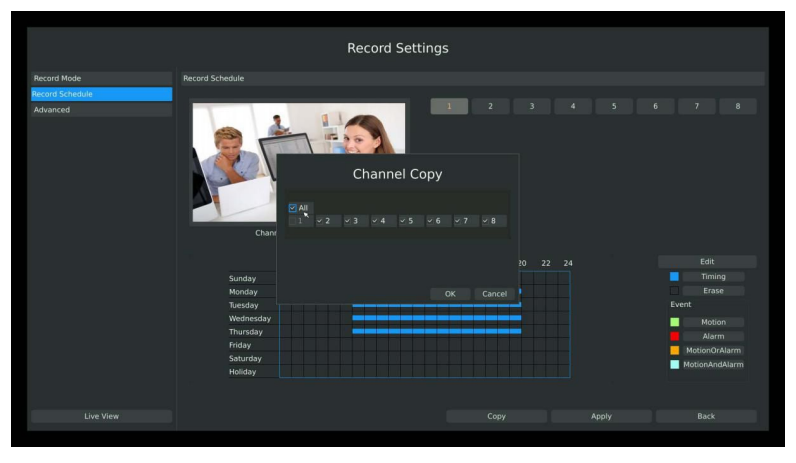

F-3.4.13

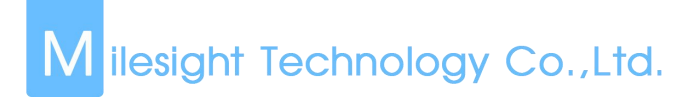

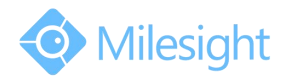

## **3.4.3 Advanced settings**

You can set the advanced settings there.

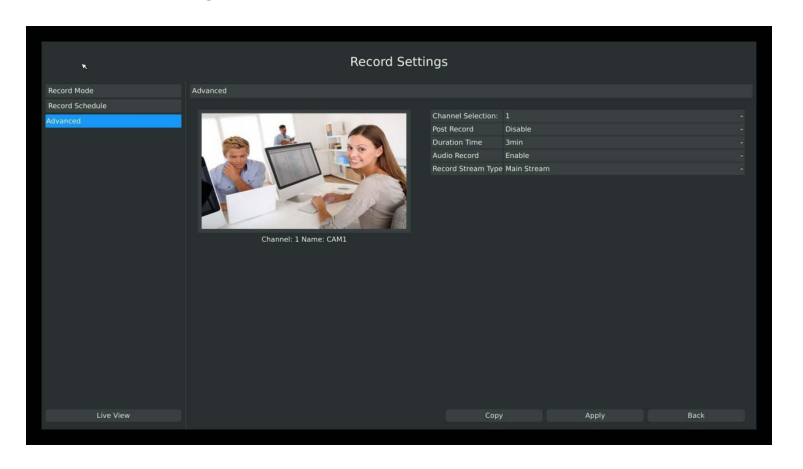

F-3.4.14

#### **Illustration for Parameters**

**[Channel Selection]:** Select the channel which will be set.

**[Post Record]:** Enable/Disable post record after the event is over

**[Duration Time]:** Event pre-record duration before event alarm

**[Audio Record]:** Select to record audio or not

**[Record Stream Type]:** Select Main stream or sub stream for record

Lastly choose you can choose the copy button to copy the settings of record for other channels.

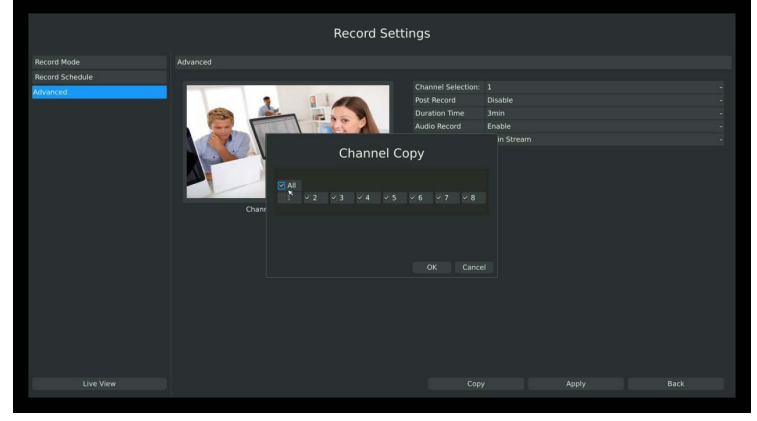

F-3.4.15

## **3.5 Event Settings**

## **3.5.1 Video Loss**

Your NVR can be setup to detect video loss and trigger an action.

**Step1. Enter video loss configuration interface by clicking Main Menu**→**Event**→**Video Loss .**

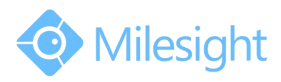

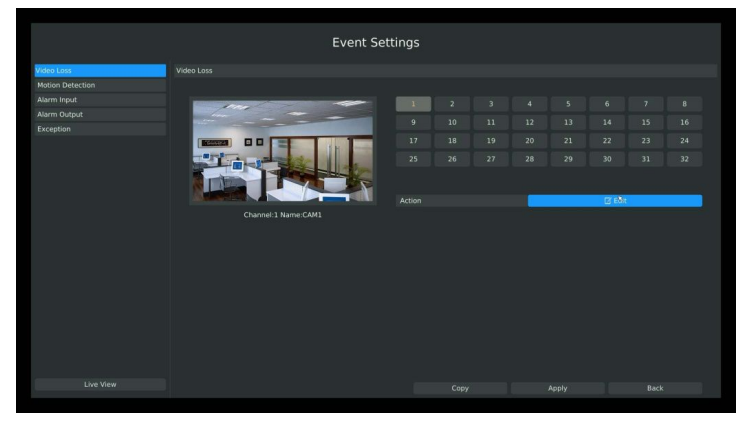

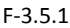

**Step2. Select a desired channel and click [Edit] to configure video loss.**

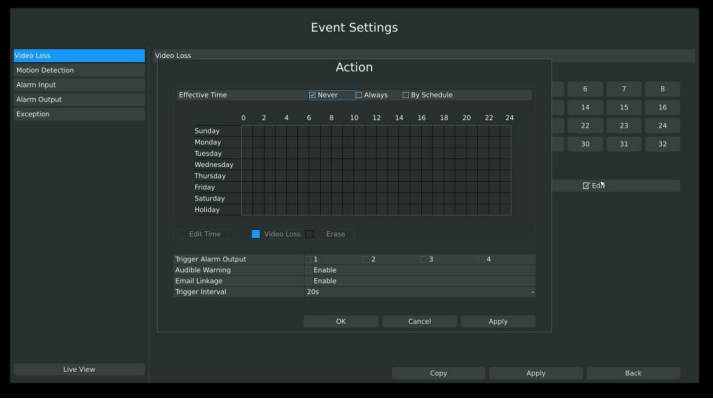

F-3.5.2

**Step3. Select effective time to setup when you want to trigger actions once video loss is detected.**

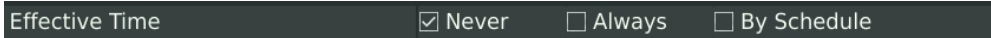

**[Never]**: Your NVR will not trigger any actions when [Never] button is checked. No matter the [Audible Warning] or [Email Linkage] check-boxes are checked or not.

**[Always]**: Your NVR will always trigger actions when [Always] button is checked. Please make sure [Audible Warning] or [Email Linkage] is checked.

**[By Schedule]**: You can drag the mouse to draw certain area in schedule setting zone, show as below:

|                         |                             |             |                |            |                | <b>Event Settings</b> |                  |                |    |                       |      |    |       |       |    |               |      |          |  |
|-------------------------|-----------------------------|-------------|----------------|------------|----------------|-----------------------|------------------|----------------|----|-----------------------|------|----|-------|-------|----|---------------|------|----------|--|
| ideo Loss               | Video Loss                  |             |                |            |                |                       |                  |                |    |                       |      |    |       |       |    |               |      |          |  |
| <b>Motion Detection</b> |                             |             |                |            |                |                       | Action           |                |    |                       |      |    |       |       |    |               |      |          |  |
| Alarm Input             |                             |             |                |            |                |                       |                  |                |    |                       |      |    |       |       | 6  |               |      | $\bf{a}$ |  |
| Alarm Output            | <b>Effective Time</b>       |             |                |            |                | <b>D</b> Never        |                  | <b>DAIways</b> |    | <b>El By Schedule</b> |      |    |       |       |    |               |      |          |  |
| Exception               |                             | $\mathbf 0$ | $\overline{z}$ | л          | 6 <sub>1</sub> | s                     | 10 <sub>10</sub> | 12             | 14 | 16                    | 18   | 20 | 22 24 |       | 14 |               | 15   | 16       |  |
|                         | Sunday                      |             |                |            |                |                       |                  |                |    |                       |      |    |       |       | 22 |               | 23   | 24       |  |
|                         | Monday                      |             |                |            |                |                       |                  |                |    |                       |      |    |       |       | 30 |               | 31   | 32       |  |
|                         | Tuesday                     |             |                |            |                |                       |                  |                |    |                       |      |    |       |       |    |               |      |          |  |
|                         | Wednesday                   |             |                |            |                |                       |                  |                |    |                       |      |    |       |       |    |               |      |          |  |
|                         | Thursday                    |             |                |            |                |                       |                  |                |    |                       |      |    |       |       |    |               |      |          |  |
|                         | Friday                      |             |                |            |                |                       |                  |                |    |                       |      |    |       |       |    | <b>C</b> Edit |      |          |  |
|                         | <b>Saturday</b><br>Holiday  |             |                |            |                |                       |                  |                |    |                       |      |    |       |       |    |               |      |          |  |
|                         |                             |             |                |            |                |                       |                  |                |    |                       |      |    |       |       |    |               |      |          |  |
|                         | <b>Edit Time</b>            |             |                | Video Loss |                | Erase                 |                  |                |    |                       |      |    |       |       |    |               |      |          |  |
|                         | <b>Trigger Alarm Output</b> |             |                |            | ١              |                       |                  |                |    |                       |      |    |       |       |    |               |      |          |  |
|                         | <b>Audible Warning</b>      |             |                |            |                | Enable                |                  |                |    |                       |      |    |       |       |    |               |      |          |  |
|                         | <b>Email Linkage</b>        |             |                |            |                | Enable                |                  |                |    |                       |      |    |       |       |    |               |      |          |  |
|                         | <b>Trigger Interval</b>     |             |                |            | 20s            |                       |                  |                |    |                       |      |    |       |       |    |               |      |          |  |
|                         |                             |             |                |            |                |                       |                  |                |    |                       |      |    |       |       |    |               |      |          |  |
|                         |                             |             |                |            |                |                       | ox               |                |    | Cancel                |      |    | Apply |       |    |               |      |          |  |
|                         |                             |             |                |            |                |                       |                  |                |    |                       |      |    |       |       |    |               |      |          |  |
|                         |                             |             |                |            |                |                       |                  |                |    |                       |      |    |       |       |    |               |      |          |  |
| Live View               |                             |             |                |            |                |                       |                  |                |    |                       | Copy |    |       | Apply |    |               | Back |          |  |
|                         |                             |             |                |            |                |                       |                  |                |    |                       |      |    |       |       |    |               |      |          |  |

F-3.5.3

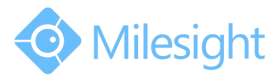

After dragging this will show as below:

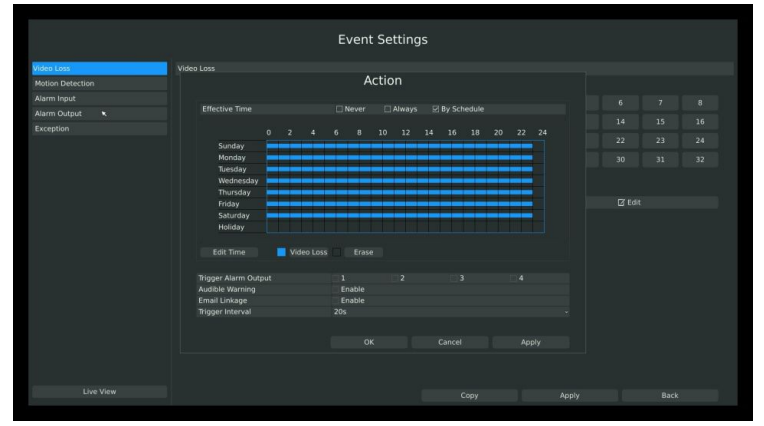

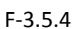

Or click [Edit Time] to set schedules. Schedule can be set forall week or any day of the week with up to 12 time periods per day. Video loss actions take effect in the scheduled period only.

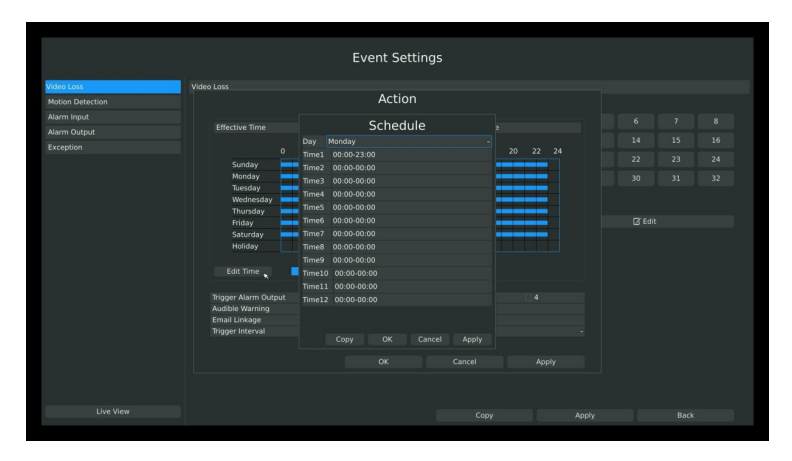

F-3.5.5

**Note:**

**Time periods cannot overlap with each other.**

**Step4. Click [Copy]to copy the video loss schedule to other weeks, and then click [OK].**

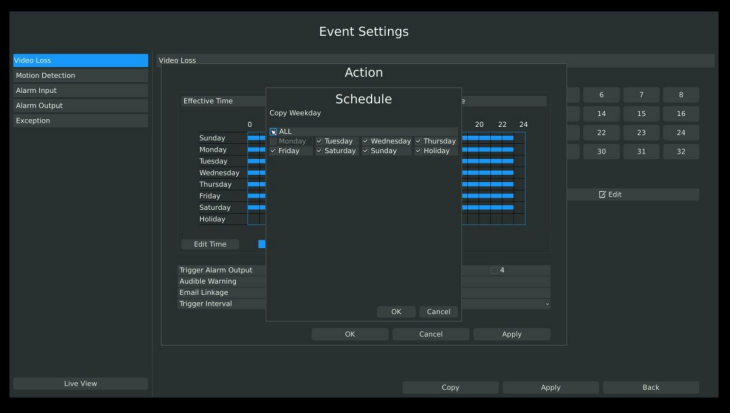

F-3.5.6

**Step5. Select actions you want when video loss is detected.**

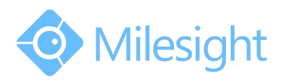

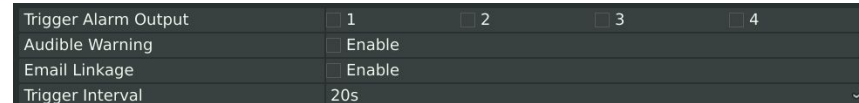

**[Trigger Alarm Output]**: Select whether trigger the alarm output or not when video loss is detected.

**[Audible Warning]:** Trigger an audible beep when video loss is detected

**[Email Linkage]**: Send video loss note to specified email address when video loss is detected. (Please refer to *3.8.2.4 Mail configuration* for mail address setting)

**[Trigger Interval]**: Set the interval between two events.

#### **Note:**

**These actions will only take response according to effective time you choose**

**Step6. Click [OK] or [Apply] to confirm the settings. Repeat above steps for other channels. Or click [Copy]to copy settings to other channels.**

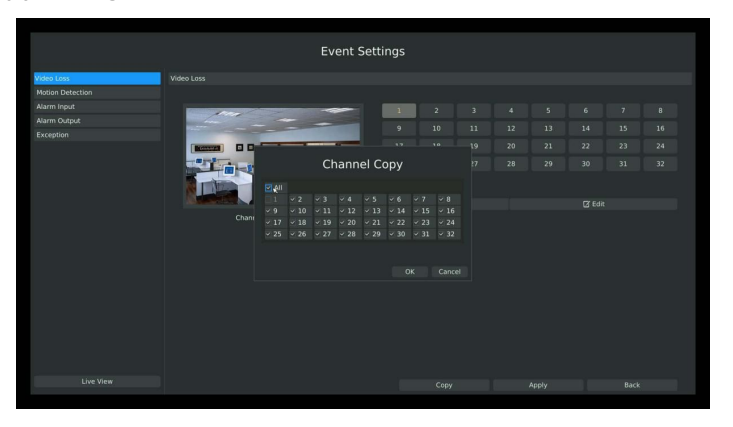

F-3.5.7

## **3.5.2 Motion Detection**

Your NVR can be setup to motion detect and trigger an action. You can set the motion detection on NVR or on IPC web, both sides' settings will be synchronous in both devices.

**Step1. Enter motion detection setting interface by clicking Main Menu** → **Event** → **Motion Detection.**

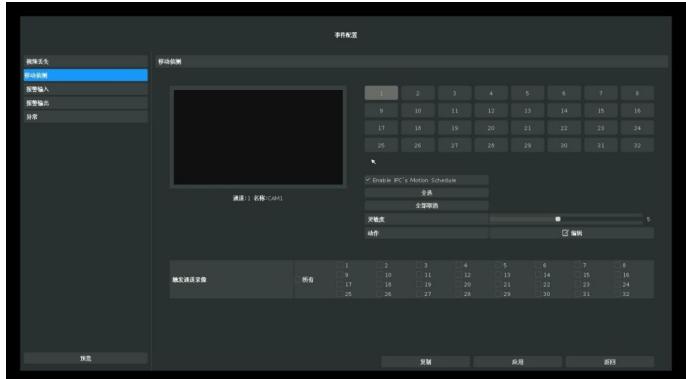

F-3.5.8

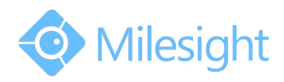

#### **Step2. Set the trigger area for motion detection.**

You can set the area by dragging the mouse on live view window:

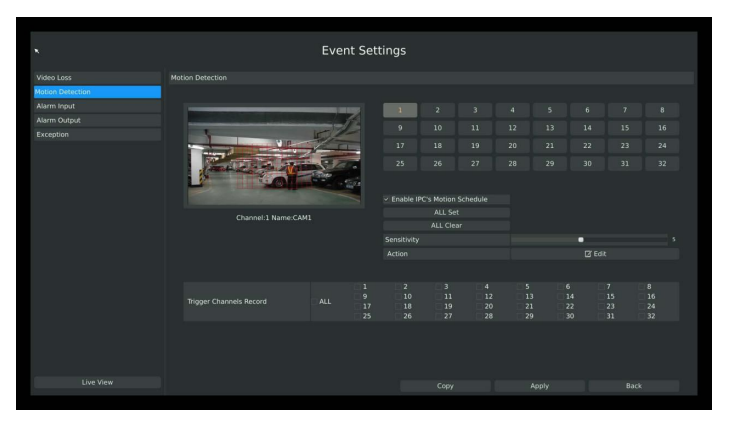

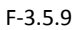

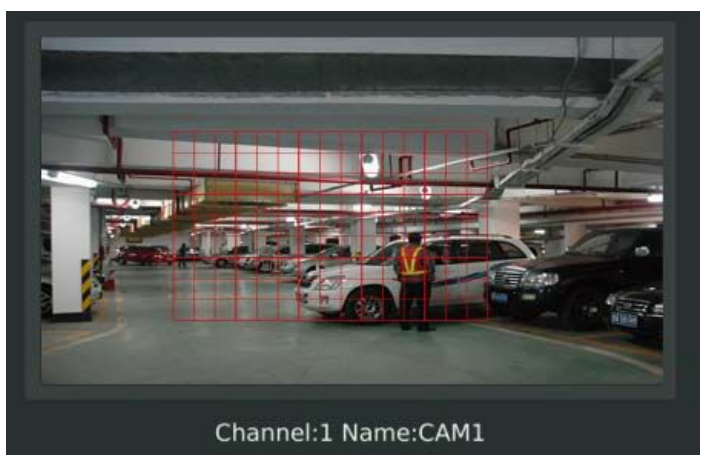

F-3.5.10

And meanwhile the area will be synchronized in IPC.

#### **Step3. Select the schedule, sensitivity and trigger area for motion detection.**

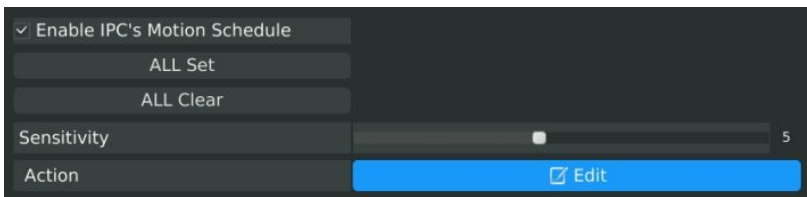

**[Enable IPC's Motion]**: If it is enabled here, motion detect will take effect 7\*24h; If it is not enabled, motion detect will take effect as the schedule which is set on the camera web. **[All Set]:** Set all area as the trigger area;

**[All Clear]:** Clear all trigger area;

**[Sensitivity]:** Set sensitivity for motion detection, range from 1 to 10.Itwill synchronize to IPC if you set sensitivity here;

**[Action]:** Edit action once motion is detected, refers to next step;

#### **Step4. Select the desired channel and click [Edit] to configure motion detection action.**

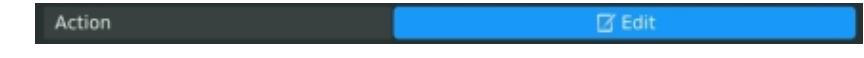

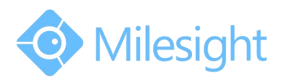

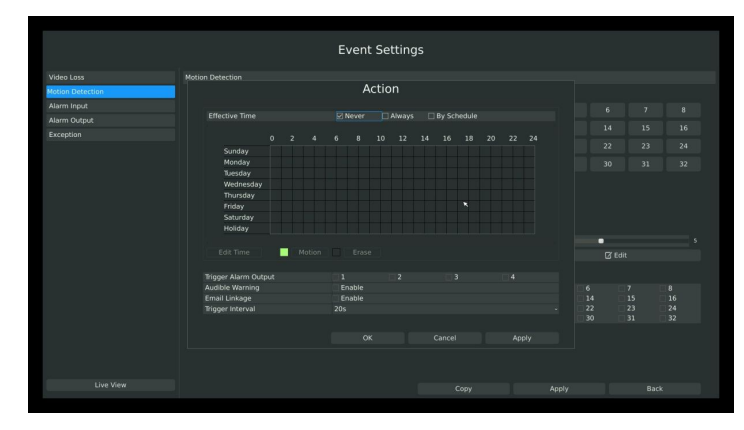

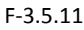

**Step5. Select effective time to setup when you want to trigger actions once motion is detected.**

Effective Time

\n
$$
\Box
$$
\nNever

\n $\Box$ \nAlways

\n $\Box$ \nBy Schedule

**[Never]**: Your NVR will not trigger any actions when [Never] button is checked. No matter the [Audible Warning] or [Email Linkage] check-boxes are checked or not.

**[Always]**: Your NVR will always trigger actions when [Always] button is checked. Please make sure [Audible Warning] or [Email Linkage] is checked.

**[By Schedule]**: You can drag the mouse to draw certain area in schedule setting zone, show as below:

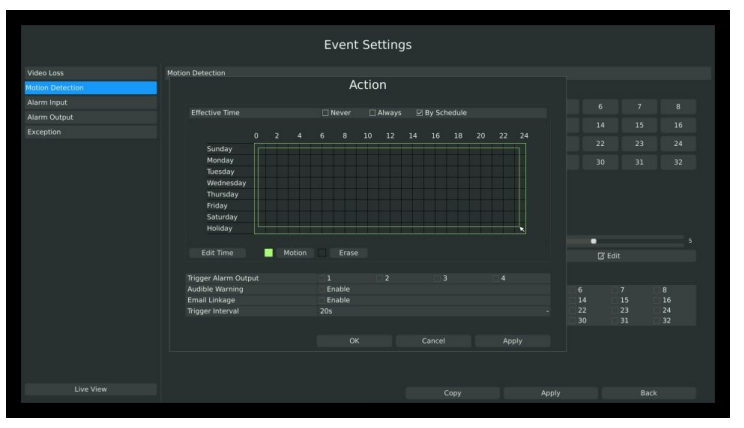

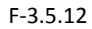

After dragging, this channel will show as below:

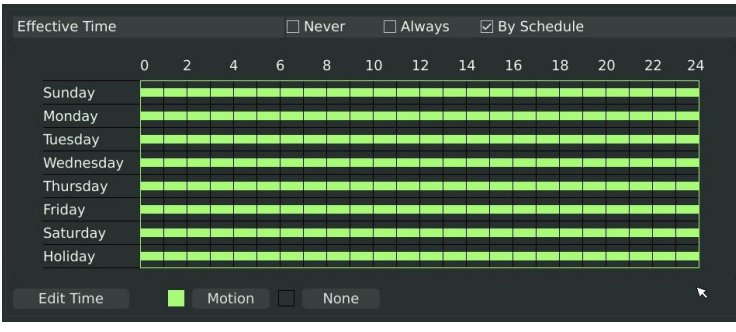

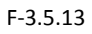

Or click [Edit Time] to setup schedules. Schedule can be set for all week or any day of the week with up to 12 time periods per day. Motion detection actions take effect in the scheduled period

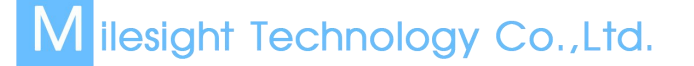

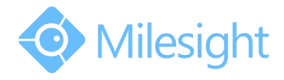

only.

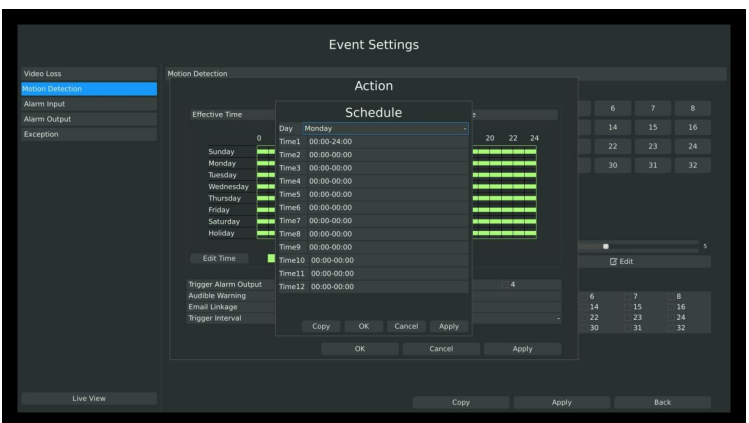

F-3.5.14

**Note:**

#### **Time period cannot overlay with each other**

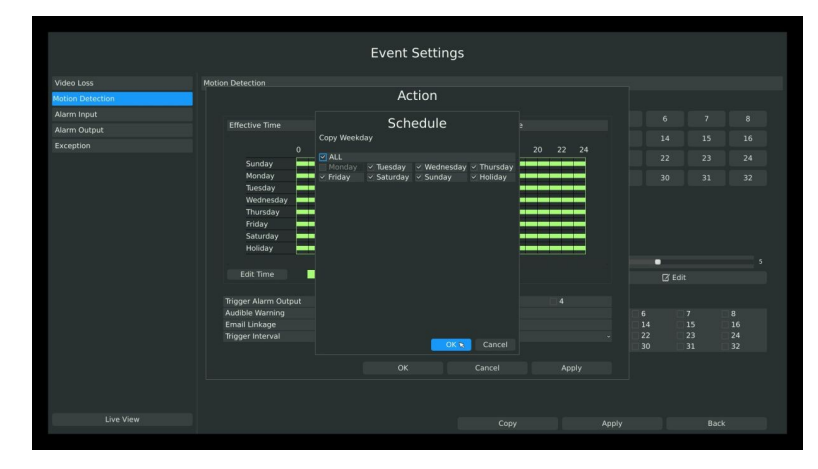

**Step6. Click [Copy]to copy the motion detection schedules to other weekdays.**

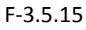

#### **Step7. Select actions you want when motion is detected**

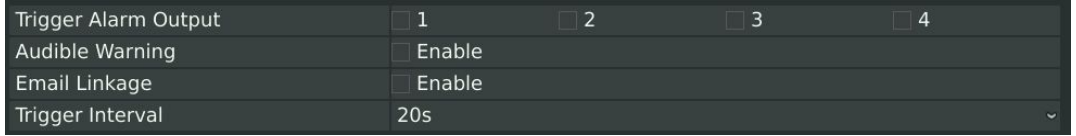

**[Trigger Alarm Output]:** Select whether trigger the alarm output or not when video loss is detected.

**[Audible Warning]:** Trigger an audible beep when video loss is detected

**[Email Linkage]**: Send video loss note to specified email address when video loss is detected.(Please refer to 3.8.2.4 Mail configuration for mail address setting)

**[Trigger Interval]**: Set the interval between two events.

#### **Note:**

**These actions will only take response according to effective time you choose.**

**Step8. [Trigger Channels Record]**: Select channels to trigger for recording when motion is

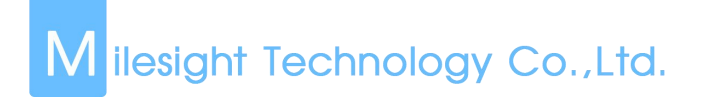

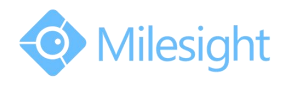

detected by checking the check-boxes under the desired channels. Please make sure other channels has setup motion recording schedule. (Refer to 3.4 Record settings)

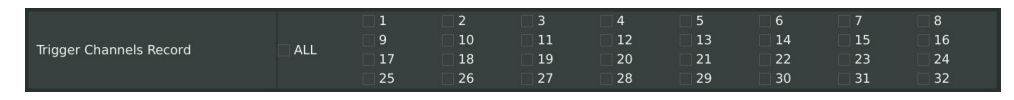

**Step9. Click [Apply] or [OK] to confirm settings. Repeat above steps to other channel. Or click [Copy] to copy settings to other channel.**

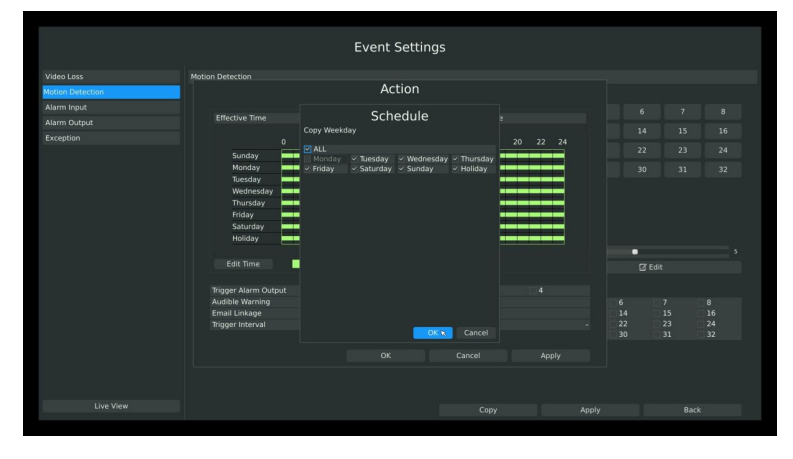

F-3.5.16

## **3.5.3 Alarm Input**

Alarm Input function is supported in some specific models. Please make sure your NVR has such function first.

**Event Settings** 

**Step1. Select Main Menu-Event-Alarm Input.**

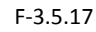

**Step2. Set Alarm input channel, Alarm Name, Alarm Type and Record Channels.**

| Alarm Input NO.                |            | $\overline{3}$     | 5<br>4                     | 6             | 8<br>7 <sup>1</sup> | 10<br>9       | 12<br>11      | 13<br>14 | 15            | 16 |
|--------------------------------|------------|--------------------|----------------------------|---------------|---------------------|---------------|---------------|----------|---------------|----|
|                                |            |                    |                            |               |                     |               |               |          |               |    |
| Alarm Name                     |            |                    |                            |               |                     |               |               |          |               |    |
| Alarm Type                     | <b>NO</b>  |                    |                            |               |                     |               |               |          |               |    |
| <b>Trigger Channels Record</b> | <b>ALL</b> | $\mathbf{Q}$<br>17 | $\overline{2}$<br>10<br>18 | 3<br>11<br>19 | А<br>12<br>20       | 5<br>13<br>21 | 6<br>14<br>22 | 15<br>23 | 8<br>16<br>24 |    |
|                                |            | 25                 | 26                         | 27            | 28                  | 29            | 30            | 31       | 32            |    |
| Action                         |            | $\boxtimes$ Edit   |                            |               |                     |               |               |          |               |    |

F-3.5.18

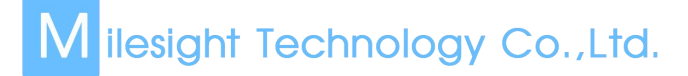

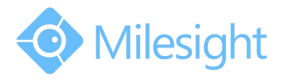

**[Alarm Input NO]:** The channel which has input signal;

**[Alarm Name]:** Set a name for the alarm;

**[Alarm Type]:** Select alarm type:NO or NC;

**[Trigger Channels Record]:** Once the channel in the [Alarm Input No] has alarm input, which channels will be triggered to record. Refer to 3.4 Record Settings;

#### **Step3. Set action for alarm input.**

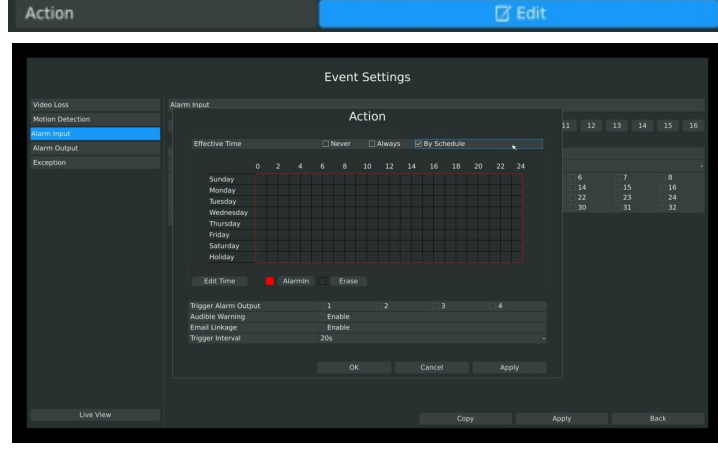

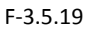

You need to set **1.Effective time** and **2.Action** on this Action Interface: **1. Effective time:**

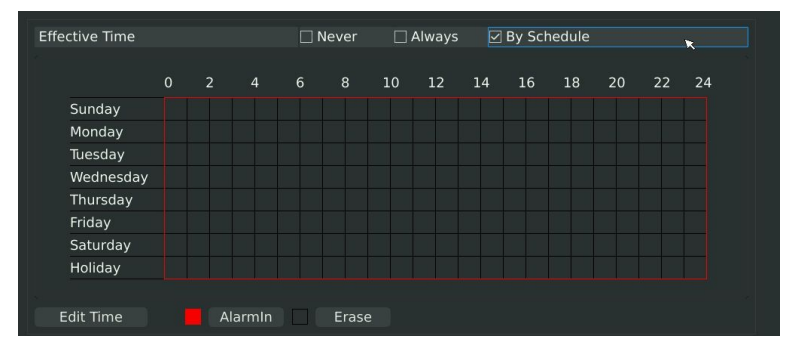

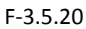

You can set three different modes for effective time:

**[Never]:** Will have no action triggered if it is checked;

**[Always]:** Will always trigger the action if checked;

**[By Schedule]:** Will take effect by the schedule you set.

If you choose By Schedule, you need to set schedule by 1.drag the mouse on the time schedule area or 2.by click the "Edit Time" button.

## **2. Action**

| Trigger Alarm Output | $\overline{2}$ | 3      |                         |
|----------------------|----------------|--------|-------------------------|
| Audible Warning      | Enable         |        |                         |
| Email Linkage        | Enable         |        |                         |
| Trigger Interval     | 20s            |        | $\overline{\mathbf{v}}$ |
|                      |                |        |                         |
|                      | OK             | Cancel | Apply                   |

F-3.5.21

**[Trigger Alarm Output]**: Select whether trigger the alarm output or not when video loss is

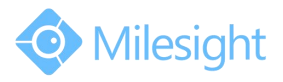

detected.

[Audible Warning]: Trigger an audible beep when video loss is detected **[Email Linkage]**: Send video loss note to specified email address when video loss is detected. (Please refer to *3.8.2.4 Mail configuration* for mail address setting) **[Trigger Interval]**: Set the interval between two events. **Note:**

**These actions will only take response according to effective time you choose.**

**Lastly need to APPLY these settings to take effect.**

## **3.5.4 Alarm Output**

Alarm Output function is supported on MS-N5016, MS-N5116, MS-N8016, MS-N8032. **Step 1. Select Main Menu-Event-Alarm Output:**

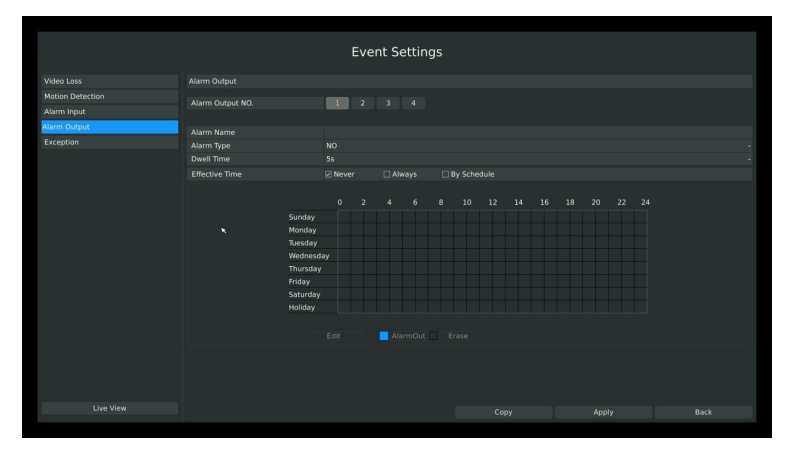

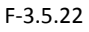

**Step 2. Set Alarm output channel, Alarm Name, Alarm Type and Record Channels:**

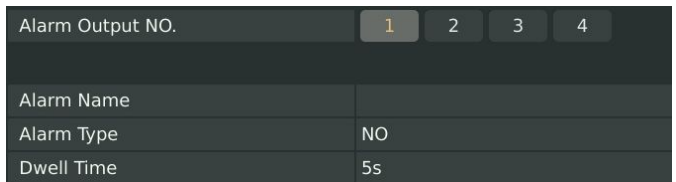

**[Alarm Output NO]:** The channel which will output the alarm signal;

**[Alarm Name]:** Set a name for the alarm;

**[Alarm Type]:** Select alarm type: NO or NC;

**[Dwell Time]:** Set the output time for alarm, if that is too long when alarm out is outputting, you can select the Manually Clear to stop it.

#### **Step3. Select Effective Time for alarm output**:

## **IBES** Intertwillenger Co., Ltd.

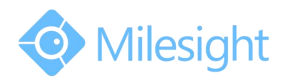

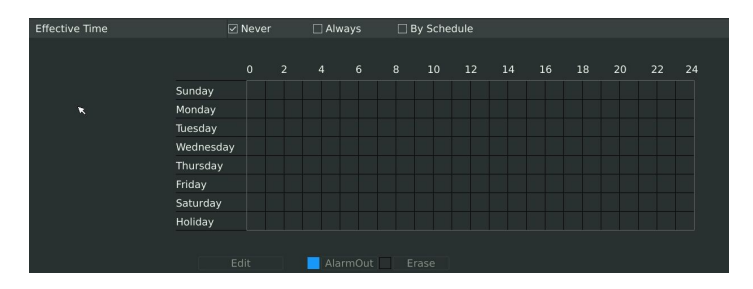

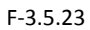

You can set three different modes for effective time:

**[Never]:** Will have no action triggered if it is checked;

**[Always]:** Will always trigger the action if checked;

**[By Schedule]:** Will take effect by the schedule you set.

If you choose By Schedule, you need to set schedule by 1.drag the mouse on the time schedule area or 2.by click the "Edit Time" button.

**Lastly need to APPLY these settings to take effect.**

## **3.5.5 Exception**

Milesight NVR support exception alarm hint for1. Network Disconnected; 2.HDD Full; 3.Record Fail; 4.HDD Error;

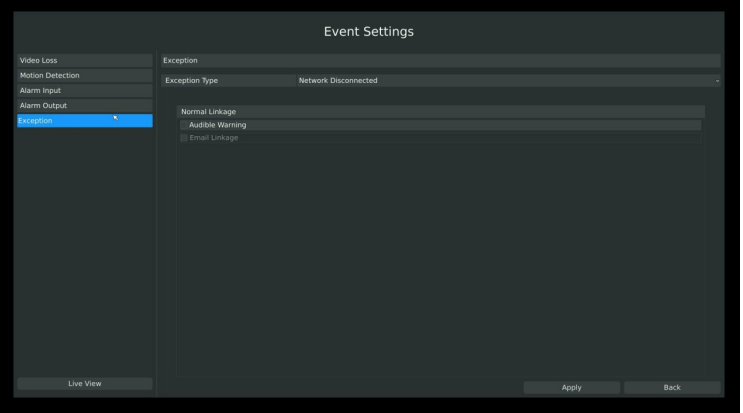

#### **Step1. Enter Exception by clicking Main Menu-Event-Exception;**

F-3.5.24

#### **Step2. Select Exception Type;**

There are 4 kinds of alarm type:

**[Network Disconnected]:** Lost of network;

**[HDD Full]:** When HDD is full. It usually happened when Recycle Mode is OFF.

**[Record Fail]:** When record Failed. Including HDD Error, HDD Full, no HDD and so on. **[HDD Error]:** When HDD Error.

#### **Step3. Select alarm type;**

**[Audible Warning]:**Will trigger audio alarm if checked;

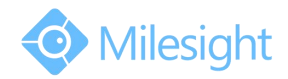

**[Email Linkage]:** Will send alarm Email if checked.

## **3.6 Status**

You can have a quick view of the information of the device, network, camera, disk and event. This part is only for your rapid reference. If you want to make any configuration, please go to corresponding parts accordingly.

## **3.6.1 Device Information**

#### **Step: Enter Device information menu by clicking Main MenuStatusDevice Information**

It will show you information in F-3.6.1, including: Device ID, Device Name, Hardware Version, Software Version, and Serial Number.

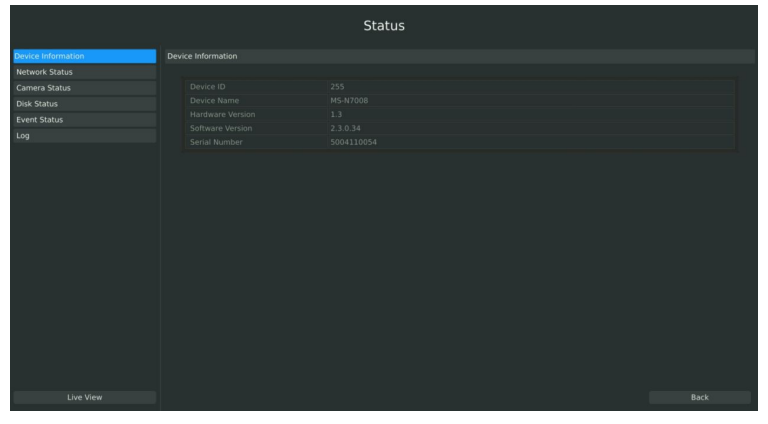

F-3.6.1

## **3.6.2 Network Status**

## **Step: Enter Network Status menu by clicking Main MenuStatusNetwork Status**

It will show you information in F-3.6.2, including: Connection, Mode, DHCP, MTU(B), IP Address, Net mask, Gateway, MAC, Preferred DNS Server, Alternate DNS Server, Receive Rate, and Send Rate.

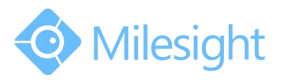

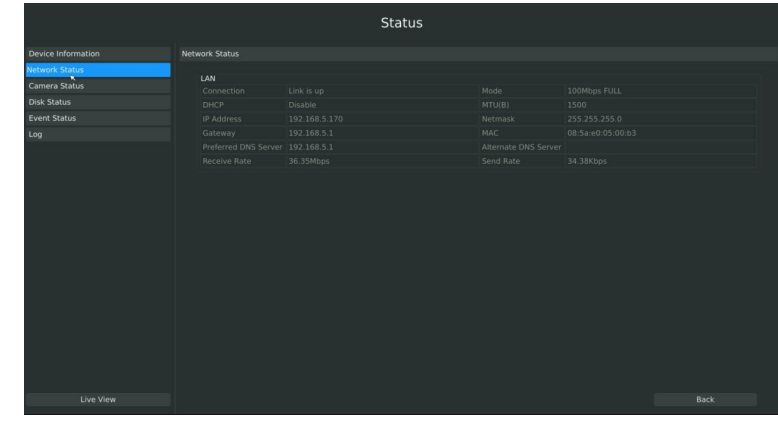

F-3.6.2

## **3.6.3 Camera Status**

### **Step: Enter camera status menu byclicking Main MenuStatusCamera Status**

It will show you information in F-3.6.3, including: Channel, Name, Enable, IP Address, Record, Frame Rate, Bit rate, Resolution and Status.

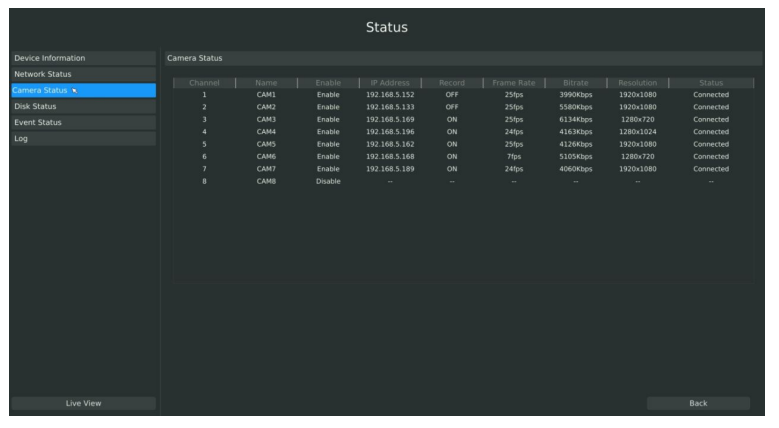

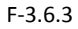

## **3.6.4 Disk Status**

#### **Step: Enter disk status menu byclicking Main MenuStatusDisk Status**

It will show you information in F-3.6.4, including: Port, Vendor, Status, Total(GB), Free(GB), HDD Type, In Use, and Recycle Mode. You can see the TotalCapacity (GB) and Available Capacity (GB) as below:

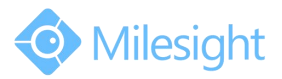

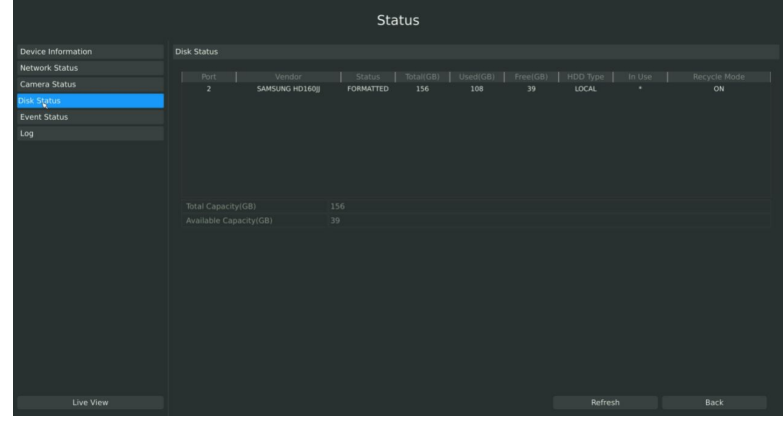

F-3.6.4

## **3.6.5 Event Status**

## **3.6.5.1 Alarm Status**

## **Step: Enter** alarm page by clicking Main Menu→ status→ Event Status

It will show you the Alarm Input List in F-3.6.5.

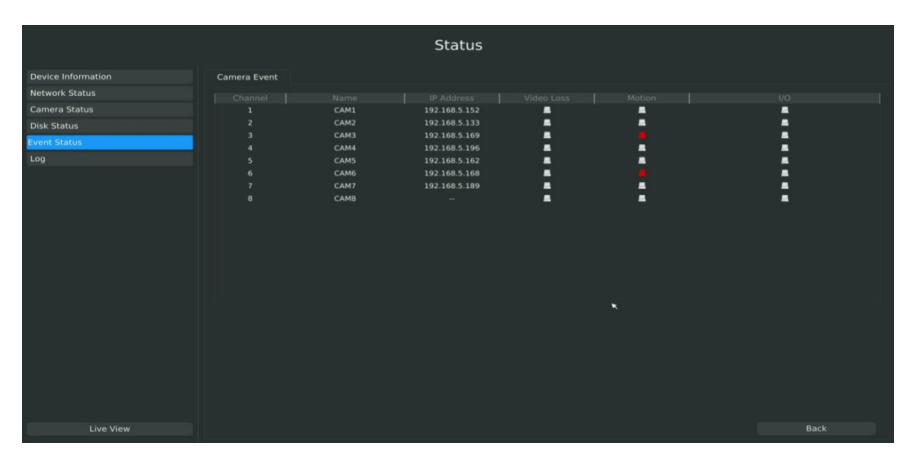

F-3.6.5

## **3.6.5.2 Camera Event Status**

## **Step:** Enter camera event page by clicking Main Menu $\rightarrow$ Status $\rightarrow$ Event Status.

It will show you the camera event status in F-3.6.6. If the shows in red, it means the corresponding project is active.

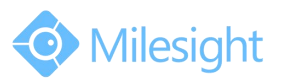

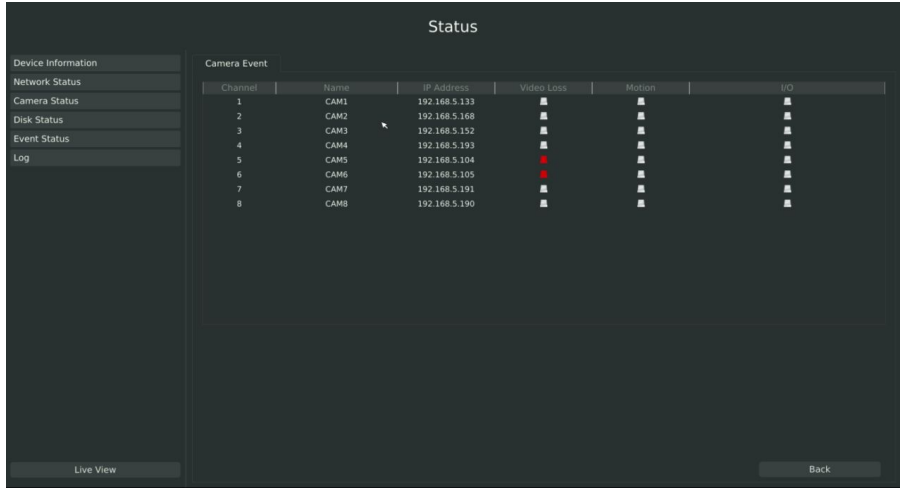

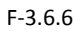

## **3.7 Live View Settings**

## **3.7.1 Live View**

## **Watching a Live View**

There are multiple icons on each channel displayed in live view mode, indicating the recording and alarm status of the channel.

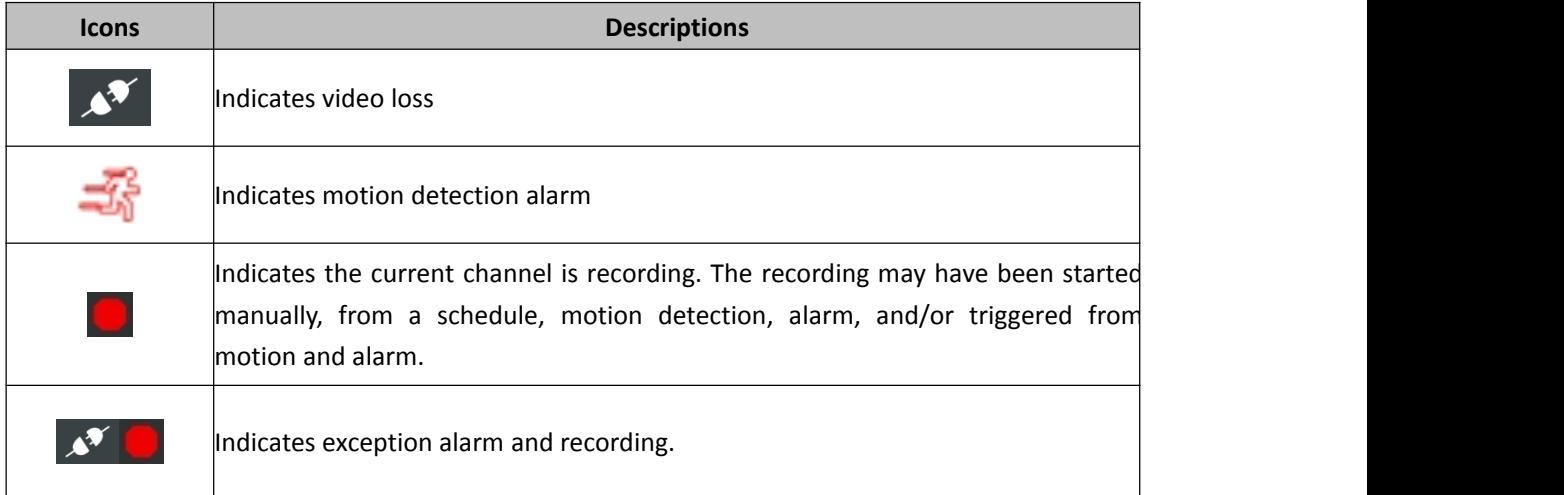

## **Use the Right Button of the Mouse in Live View**

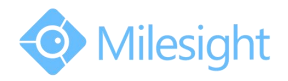

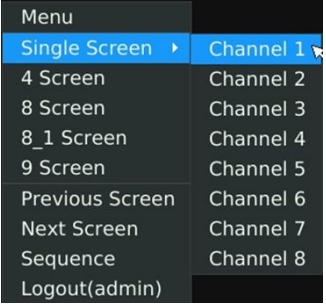

#### F-3.7.1

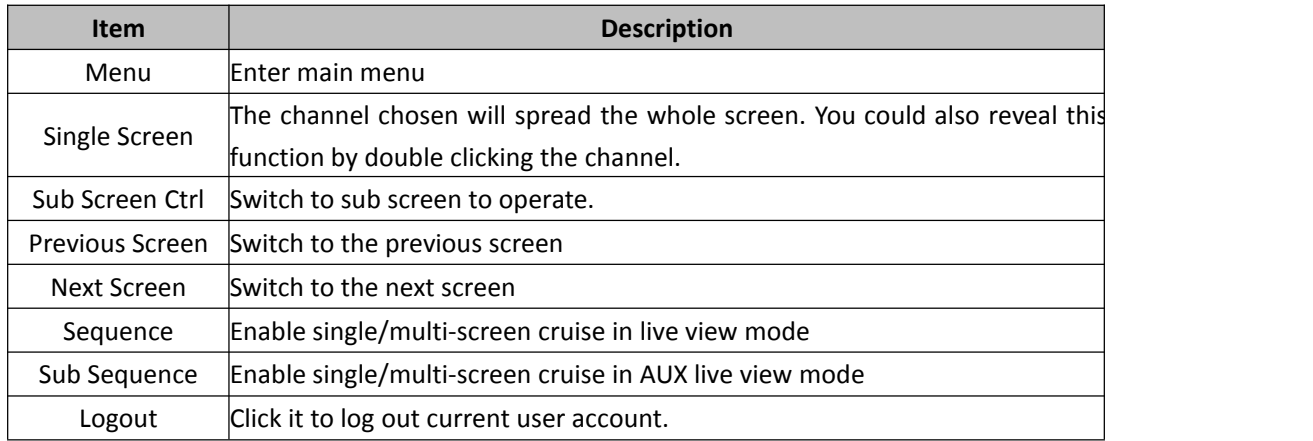

#### **Quick Operation for Live View**

Enter the live view interface; left click the channel, the quick menu will appear. Quick menu operations include playback, recording manually, snapshot, PTZ, zoom, and image configuration.

### **Quick Menu Instructions for Main Output Live View**

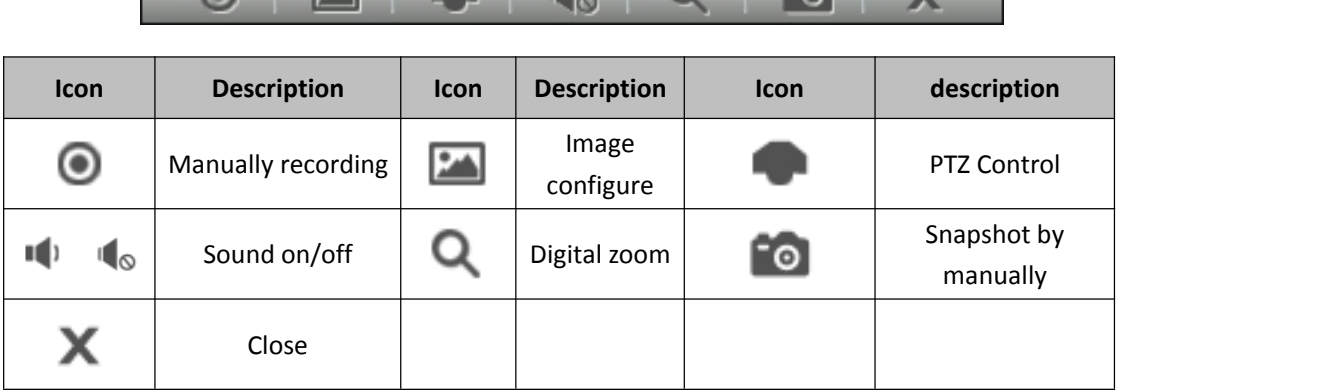

**CELLENS** 1.0 2. Y

## **3.7.2 Layout Configuration**

**Step1. Enter layout configuration menu by clicking Main Menu Live View Layout configuration**

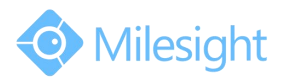

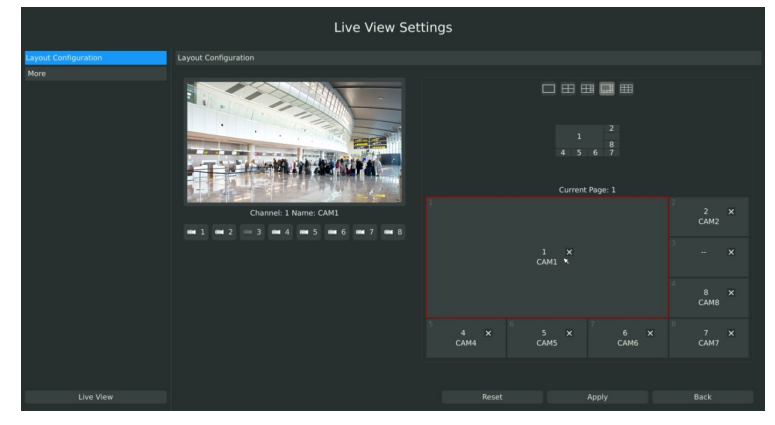

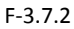

You can choose single screen/4/ 8 /8-1/9 screens for layout configuration according to your needs and preferences.

**Step2. Click to close a channel, or click a desired channel (shown F-3.7.3)to add in and then click "Apply" to confirm settings. Click "Reset" to reset the layout.**

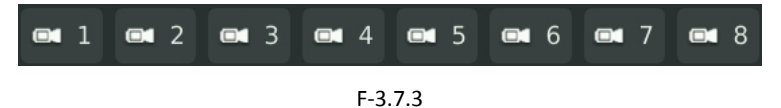

## **3.7.3 More Settings**

## **Live View Parameters Settings**

**Step: Enter the more setting interface by clicking Main MenuLive ViewMore**

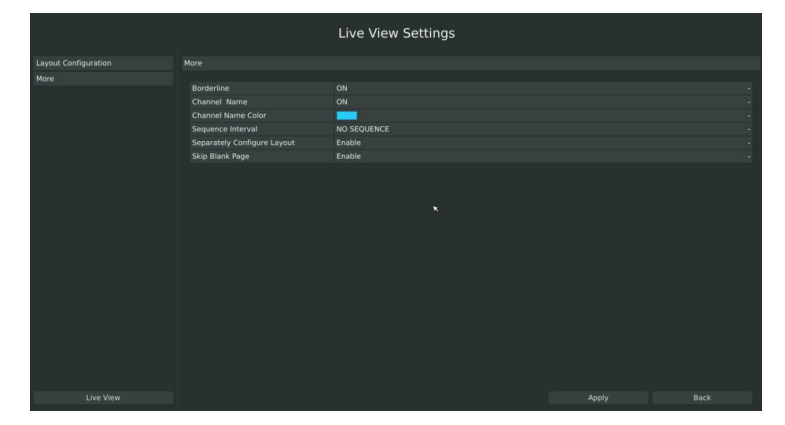

F-3.7.4

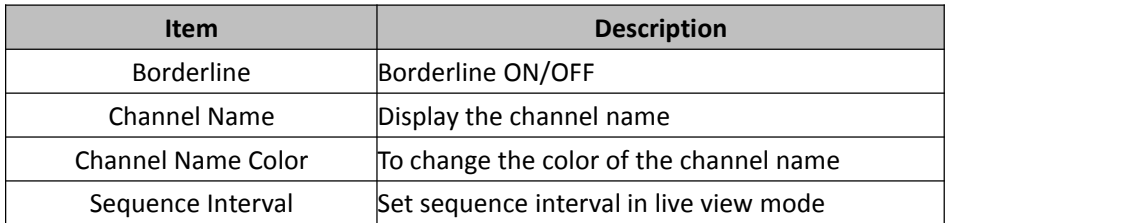

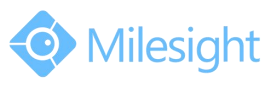

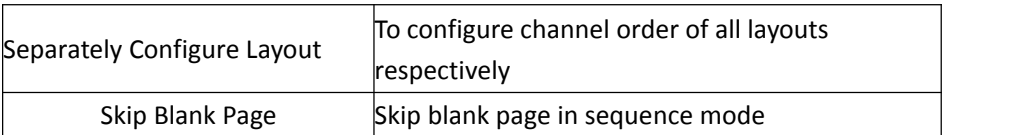

## **3.8 System Settings**

## **3.8.1 General Setting**

## **Step: Enter general menu by clicking Main Menu→System Settings→General**

To setup the general parameters of NVR, including modify the host name, device ID, select resolution, and set system time manually, etc.

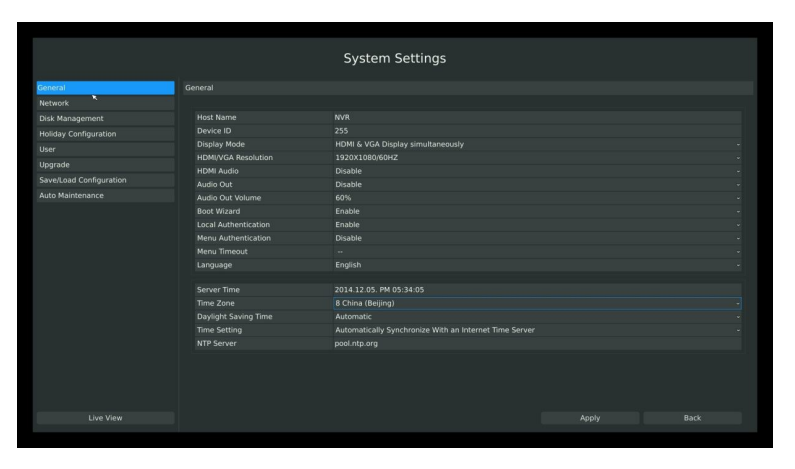

F-3.8.1

## **3.8.2 Network Settings**

## **3.8.2.1 Basic Configuration**

**Step: Enter the network setting menu to set the network parameters by clicking Main MenuSystem SettingsNetwork, select "Basic" page**

Basic configuration includes working mode, IP address, subnet mask, gateway, MTU, DNS server, etc.

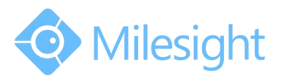

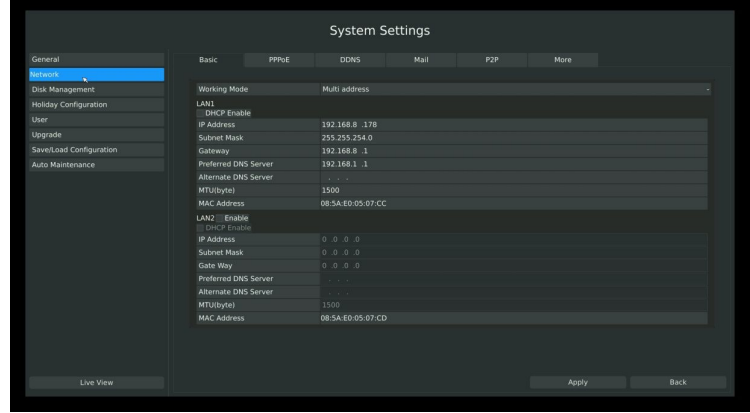

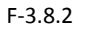

**Note:**

- **1. Check the DHCP check-box if there has a DHCP server running in networks.**
- **2. The valid range of MTU is 500~9676.**
- **3. Do not input an IP address conflict with another device.**

## **3.8.2.2 PPPOE Configuration**

## **Step: Enter PPPOE menu by clicking Main MenuSystem SettingsNetwork. Select "PPPOE" page**

Check the PPPoE check-box to enable the feature, and then input user name, password and confirm password for PPPoE access.

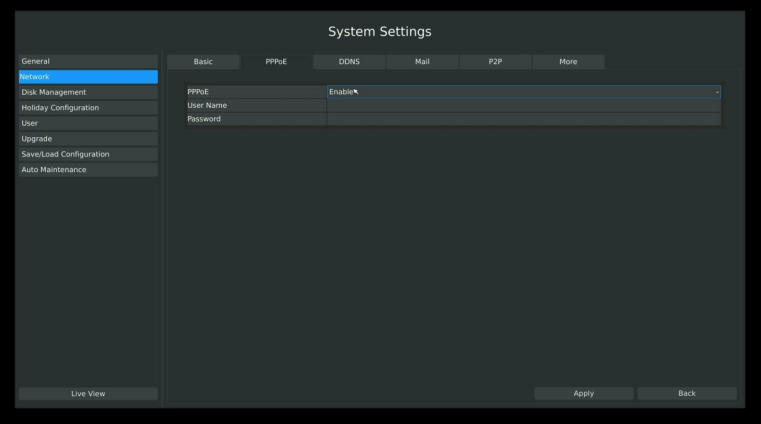

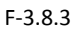

**Note:**

**PPPoE user name and password can be obtained from your service provider. Once the setup is completed, a connected status will be shown.**

## **3.8.2.3 DDNS Configuration**

If your NVR is setup to use PPPoE to connect public network, you may need to use DDNS (Dynamic Domain Name System) to solve the problems from dynamic IP address.

**Step: Enter DDNS configuration menu by clicking Main Menu System Settings Network,**

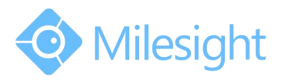

### **Select "DDNS" page**

Check the DDNS check-box to enable the feature. Select "DDNS Server", and input user name, password and host name, and then confirm.

Click [Apply] for application.

#### **Note:**

**"host name" can use letters, figures and hyphen (- ) and must begin with letters.**

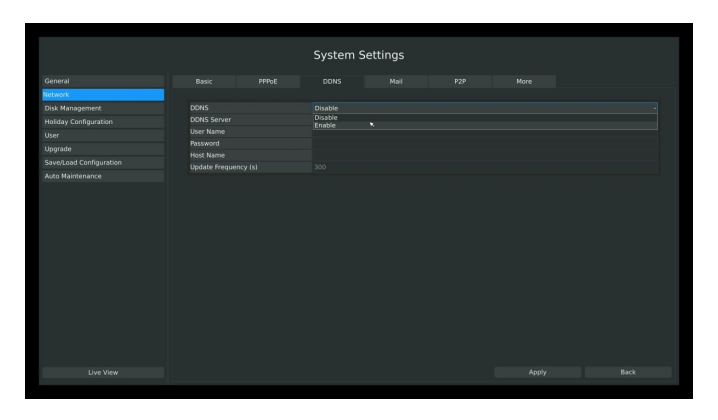

F-3.8.4

## **3.8.2.4 MAIL Configuration**

**Step: Enter Mailconfiguration page by clicking Main MenuSystem SettingsNetwork**→**Mail** Set the Sender E-mail Address, User Name, Password, and SMTP Server:

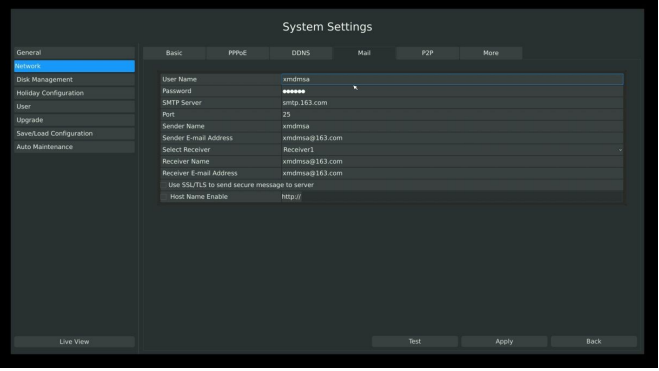

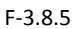

**[User name]:** The E-mail address you choose to send emails.

**[Password]:** The password of the E-mail.

**[SMTP Server]**: The SMTP Server of your E-mail.

**[Port]**: The port of SMTP Server, it's usually 25.

**[Sender Name]**: Named by yourself for the Sender E-mail.

**[Sender E-mail Address]:** It must be same with [User name].

**[Select Receiver]:** You can have 3 receivers once.

**[Receiver Name]:** Named by yourself for the Receiver E-mail.

**[Receiver E-mail Address]:** E-mail Address for the receivers.

**[Enable SSL/TLS]:** Security Protocol of email sending.

**[Host Name Enable]**: For attaching URL when sending emails. Please enable SSL/TLS according to

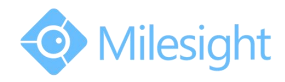

actual mailbox. (Some SMTP server needs to secure connection) Select **[Test]** to check if the Mail function is workable

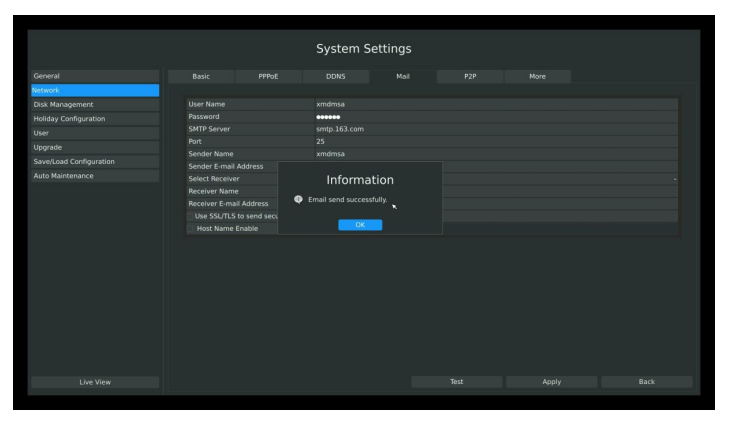

F-3.8.6

**Note:**

- **1. You will get a screenshot every time for motion detection email sending;**
- **2. If you use a port forward IP of NVR for the Host Name, please type the entire address including the port;**
- 3. If click the URL in the alarm emails within 10 minutes, you can visit NVR Web GUI without **login.**

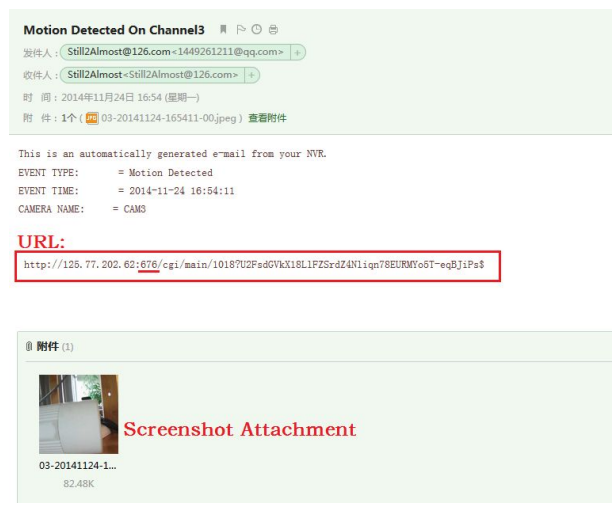

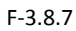

## **3.8.2.5 P2P**

You can use M-VMS to watch the remote live view by P2P. With the introduction of P2P, you can watch the NVR Live view from WAN without do any port forwarding on the router.

Right click on the live view and choose Menu→System→Network→P2P, you will see the image like bellow:

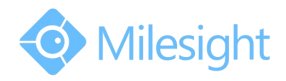

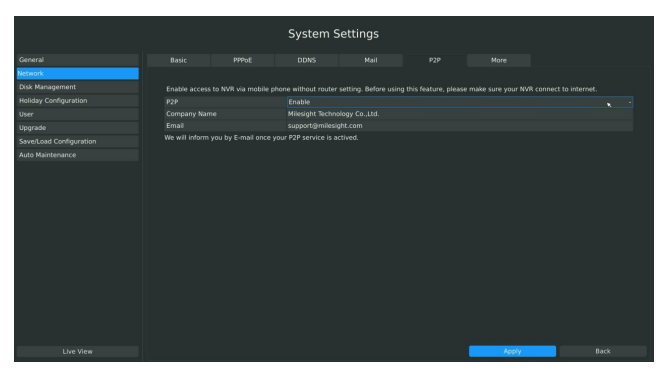

F-3.8.8

**Step1.** Choose "Enable" from the drop-down list of "P2P";

**Step2.** Fill in your Company Name or your Individual Name in the "Company Name";

**Step3.** Fill in your Email address in the "Email" for active;

**Step4.** Apply the settings.

### **Note:**

**Activation works as soon as the page shows "Save Successfully" as the following picture. It is no need to contact Milesight to activate again.**

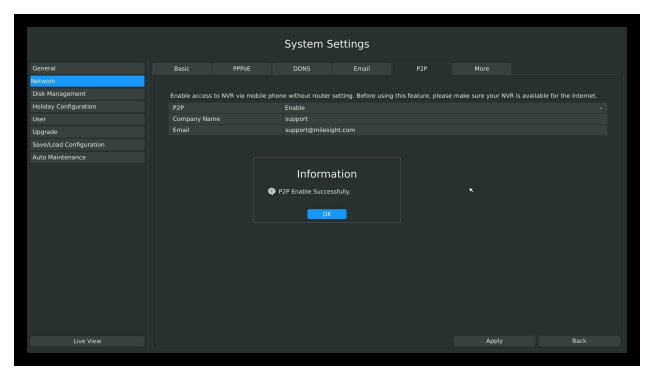

## **3.8.2.6 More**

**Step: Enter More configuration page by clicking Main MenuSystem Settings Network**→ **More**

|                              |                     |       |             | <b>System Settings</b> |     |       |      |  |
|------------------------------|---------------------|-------|-------------|------------------------|-----|-------|------|--|
|                              |                     |       |             |                        |     |       |      |  |
| General                      | Basic               | PPPOE | <b>DONS</b> | Mail                   | P2P | More  |      |  |
| Network.                     |                     |       |             |                        |     |       |      |  |
| <b>Disk Management</b>       | <b>SSH Enable</b>   |       | Enable      |                        |     |       |      |  |
| <b>Holiday Configuration</b> | <b>SSH Port</b>     |       | 22          |                        |     |       |      |  |
| User                         | <b>HTTP Port</b>    |       | 80          |                        |     |       |      |  |
| Upgrade                      | <b>RTSP Port</b>    |       | 554         |                        |     |       |      |  |
| Save/Load Configuration      | <b>SERVICE Port</b> |       | 1100        |                        |     |       |      |  |
| <b>Auto Maintenance</b>      |                     |       |             |                        |     |       |      |  |
|                              |                     |       |             |                        |     |       |      |  |
|                              |                     |       |             |                        |     |       |      |  |
|                              |                     |       |             |                        |     |       |      |  |
|                              |                     |       |             |                        |     |       |      |  |
|                              |                     |       |             |                        |     |       |      |  |
|                              |                     |       |             |                        |     |       |      |  |
|                              |                     |       |             |                        |     |       |      |  |
|                              |                     |       |             |                        |     |       |      |  |
|                              |                     |       |             |                        |     |       |      |  |
|                              |                     |       |             |                        |     |       |      |  |
|                              |                     |       |             |                        |     |       |      |  |
|                              |                     |       |             |                        |     |       |      |  |
|                              |                     |       |             |                        |     |       |      |  |
|                              |                     |       |             |                        |     |       |      |  |
| <b>Live View</b>             |                     |       |             |                        |     | Apply | Back |  |
|                              |                     |       |             |                        |     |       |      |  |

F-3.8.9

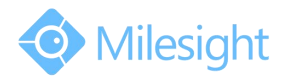

## **SSH Port Setting**

Secure Shell (SSH) has many functions; it can replace Telnet and also provides a secure channel for FTP, POP, even for PPP.

#### **Note:**

**The default SSH port is 22.**

#### **HTTP Port Setting**

The default HTTP port is 80. Please modify HTTP portsaccording to actual application. **Note:**

- **1. The default HTTP port for IE browser is 80.**
- **2. HTTP port is used for remote network access.**

## **RTSP Port Setting**

Real Time Streaming Protocol (RTSP) is an application layer protocol in TCP/IP protocol system. The default RTSP port is 554. Please modify RTSP port according to actual application. **Note:**

- **1. RTSP port is used for remote network live view.**
- **2. RTSP port valid range is 554 or 1024~65535.**

#### **Service Port Setting**

Service port is used to remote access when add NVR by mobile device.

The default RTSP port is 1100. Please modify RTSP port according to actual application. **Note:**

- **1. You can add this port when using P2P/port mapping/LAN IP to add NVR.**
- **2. When port mapping, you still need map 554 to 554. Only then you can use 1100 to watch the live view by remoteWAN.**

## **3.8.3 Disk Management**

## **3.8.3.1 Disk Configuration**

## **Step: Enter disk configuration menu by clicking Main Menu System Settings Disk Management**→**Configuration**

Configuration page contains the basic information of the disk, see F-3.8.8. Select a disk and click **[Format]** to format the disk.

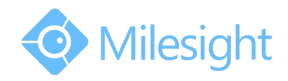

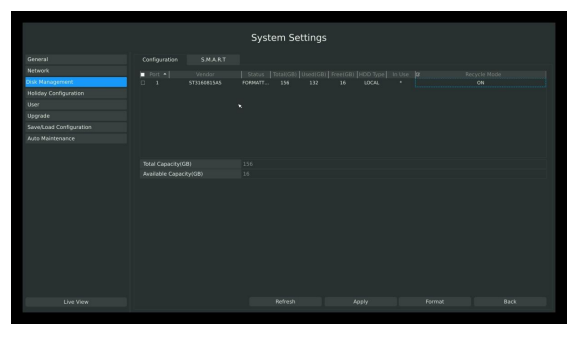

F-3.8.10

## **3.8.3.2 S.M.A.R.T Detection**

## **Step: Enter S.M.A.R.T configure page by clicking Main Menu System Settings Disk Management**→**S.M.A.R.T**

S.M.A.R.T detection is a monitoring system of HDD that detects and reports on various indicators of anticipating failures of HDD.

You can command S.M.A.R.T self-checking function to check the HDD status.

Select "Test type", and click "apply" for S.M.A.R.T detection.

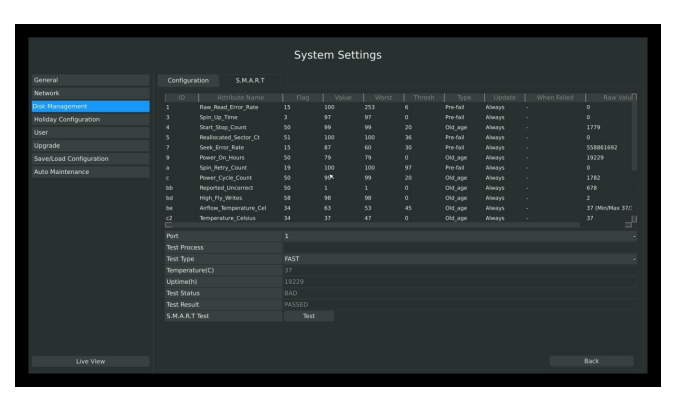

F-3.8.11

**Note:**

- **1. Test type has [fast] and [full] options.**
- **2. Test Status can be [status good], [status bad] and [bad tracks exist].**
- **3. Test result can be [passed] or [failed].**

## **3.8.4 Holiday Configuration**

It can configure the record or image capture schedule for holidays of the current year. **Step1. Enter holiday setting menu by clicking System Setting**→**Holiday Configuration.**

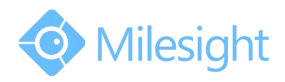

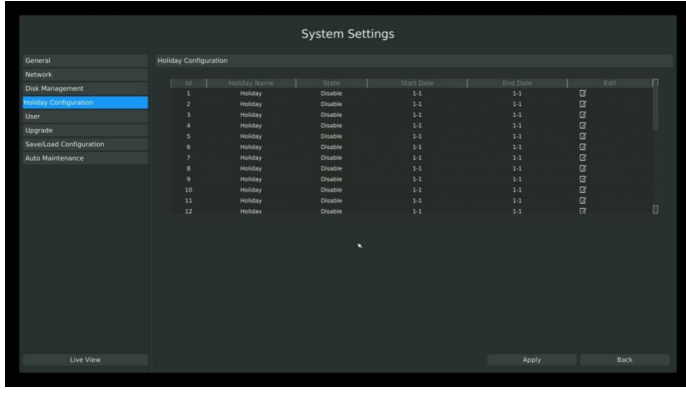

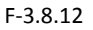

**Step2. Edit the holiday schedule.**

Click  $\Box$  to open holiday configuration page to modify holiday name, check the 'Holiday Enable'

check-box, and then select [style] to setup Start/End date. Then click [OK] to save the configuration and return to holiday configuration page. Click [Apply] to confirm settings.

## **Note:**

**There are Month, Week and Date in "Style" mode.**

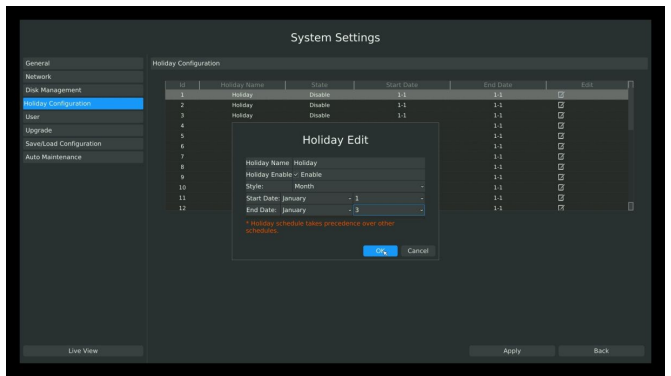

F-3.8.13

## **3.8.5 User Account Settings**

#### **Add New User**

#### **Step1. Enter user setting menu by clicking Main MenuSystem SettingsUser.**

Click [Add] to enter add user menu, input information for the new user, select user level and click [OK].

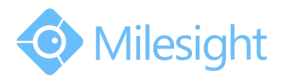

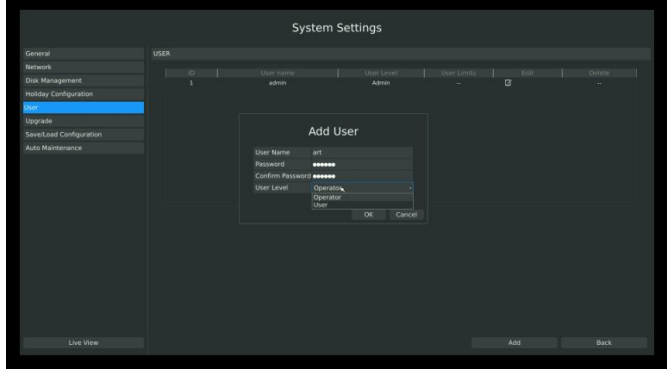

F-3.8.14

#### **Note:**

- **1. If the NVR firmware version out of the factory is xx.7.0.6 or above, the default user name is "admin" and the default password is "ms1234";**
- **2. If the NVR firmware is upgraded to xx.7.0.6 or above from a lower version, the default password will turn to "ms1234" after a reset, or it willkeep the old default password "123456";**
- **3. If the NVR firmware version is below xx.7.0.6, the default user name is "admin" and the default password is "123465".**

#### **Step2. Set user privileges**

Select the user that has been added and click [limit] button to enter user privilege menu.

|                                | Privilege                    |  |  |  |  |  |
|--------------------------------|------------------------------|--|--|--|--|--|
| Local Privilege                | <b>Remote Privilege</b>      |  |  |  |  |  |
| <b>Channel Management</b>      | <b>Channel Management</b>    |  |  |  |  |  |
| $\vee$ PTZ Control             | $\vee$ PTZ Control           |  |  |  |  |  |
| <b>Record Settings</b>         | <b>Record Settings</b>       |  |  |  |  |  |
| $\vee$ Playback                | $\vee$ Playback              |  |  |  |  |  |
| v Video/Picture Export         | v Video Export               |  |  |  |  |  |
| <b>Event Settings</b>          | <b>Event Settings</b>        |  |  |  |  |  |
| v Status & Log                 | v Status & Log               |  |  |  |  |  |
| <b>General Settings</b>        | <b>General Settings</b>      |  |  |  |  |  |
| <b>Network Settings</b>        | <b>Network Settings</b>      |  |  |  |  |  |
| <b>Disk Management</b>         | <b>Disk Management</b>       |  |  |  |  |  |
| <b>Holiday Configuration</b>   | <b>Holiday Configuration</b> |  |  |  |  |  |
| System Upgrade                 | <b>System Upgrade</b>        |  |  |  |  |  |
| <b>Save/Load Configuration</b> | Save/Load Configuration      |  |  |  |  |  |
| Shutdown/Reboot                | Shutdown/Reboot              |  |  |  |  |  |
| v Emergency Record             | $\vee$ Remote Record         |  |  |  |  |  |
| $\vee$ Snapshot                | v Remote Snapshot            |  |  |  |  |  |
| <b>Live View Settings</b>      |                              |  |  |  |  |  |
|                                |                              |  |  |  |  |  |
|                                | ъ<br>OK<br>Cancel            |  |  |  |  |  |

F-3.8.15

**Step3. Click to delete a user.**
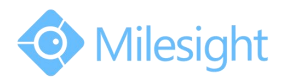

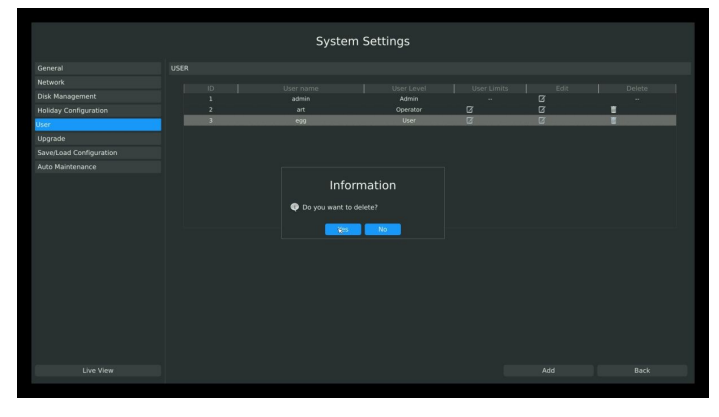

F-3.8.16

**Step4. Click to edit a user.**

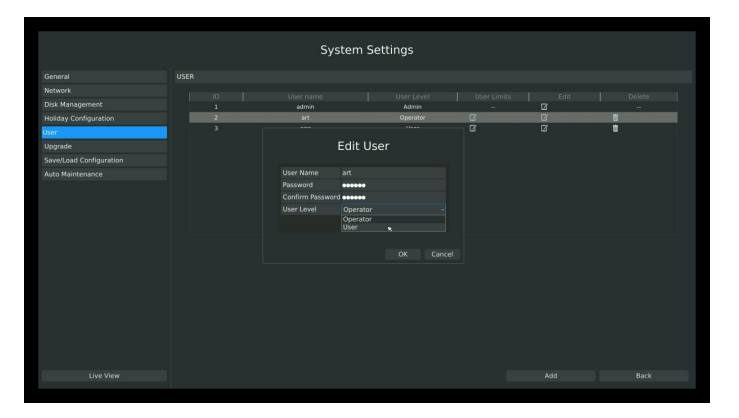

F-3.8.17

## **3.8.6 Upgrade**

Your NVR supports firmware upgrade.

**Step1. Enter upgrade menu by clicking Main MenuSystem SettingsUpgrade.**

|                                             |                    |                                                   | <b>System Settings</b> |                                      |         |  |
|---------------------------------------------|--------------------|---------------------------------------------------|------------------------|--------------------------------------|---------|--|
| General                                     | System Upgrade     |                                                   |                        |                                      |         |  |
| <b>Network</b>                              |                    |                                                   |                        |                                      |         |  |
| <b>Disk Management</b>                      | <b>Device Name</b> | Mass-Storage                                      |                        |                                      | Refresh |  |
| <b>Holiday Configuration</b>                | <b>Name</b>        | I Size                                            | Type<br>Folder         | Date Modified<br>4 Dec 2014 10:37:30 |         |  |
| <b>User</b>                                 | ۰<br>inc.          |                                                   | Folder                 | 4 Dec 2014 11:42:22                  |         |  |
| Jpgrade                                     | 1.6.0.16.bin       |                                                   | 29.0 MB bin File       | 28 Nov 2014 22:22:56                 |         |  |
|                                             | 31.6.0.16.bin      |                                                   | 28.4 MB bin File       | 28 Nov 2014 22:08:48                 |         |  |
| Save/Load Configuration<br>Auto Maintenance | fail.cfg           |                                                   | 0 bytes cfg File       | 5 Dec 2014 17:54:26                  |         |  |
|                                             |                    | ٠                                                 |                        |                                      |         |  |
|                                             |                    | Reset all parameters to factory default settings. |                        |                                      |         |  |
|                                             |                    |                                                   |                        |                                      |         |  |
| Live View                                   |                    |                                                   |                        | Upgrade                              | Back    |  |
|                                             |                    |                                                   |                        |                                      |         |  |

F-3.8.18

**Step2. Search for device, and select the .bin file.**

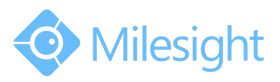

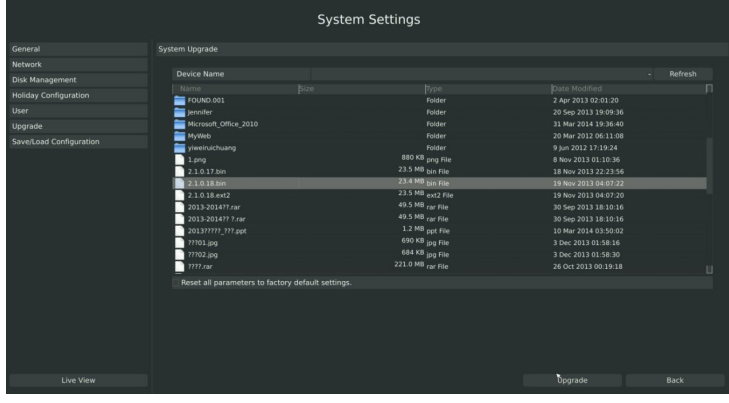

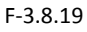

**Step3. Click [Upgrade] button to confirm the upgrade.**

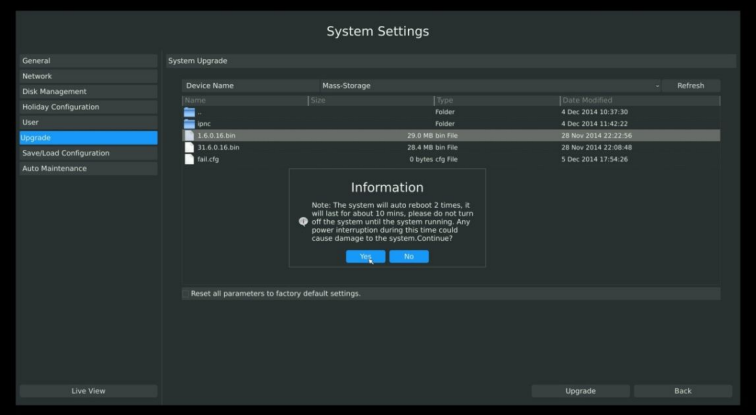

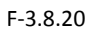

**Note:**

**The system will auto reboot after confirming upgrade.**

## **3.8.7 Save/Load Configuration**

## **3.8.7.1 Backup/Restore**

Your NVR supports backup and restore configuration.

**Step1: Enter profile menu by clicking Main Menu System Save/Load ConfigurationBackup/Restore.**

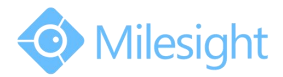

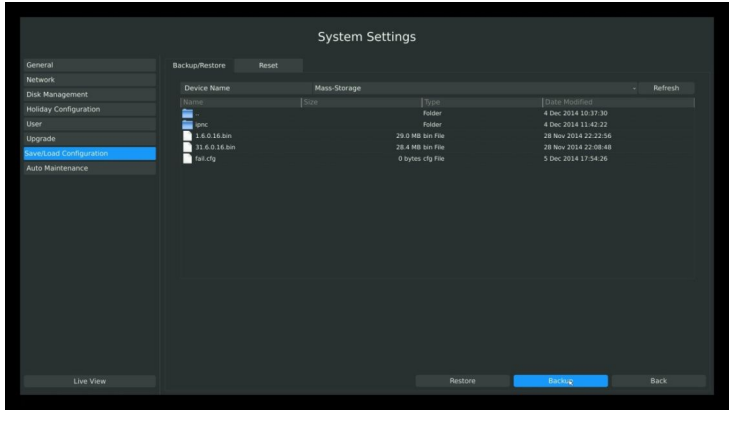

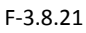

**Step2. Select a folder and then click [Backup] to export configuration to USB device.**

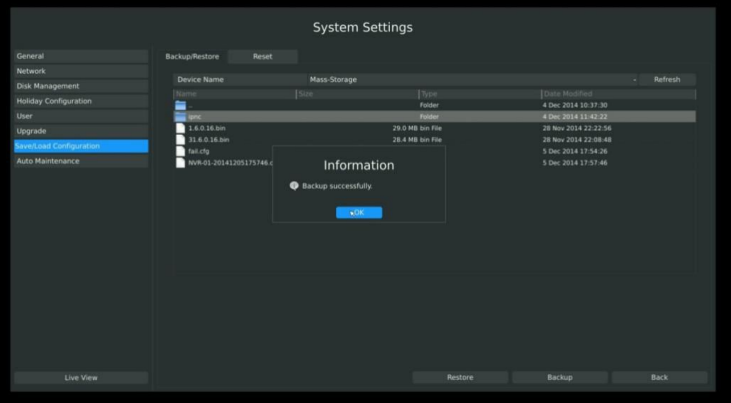

F-3.8.22

**Step3. Select a .cfg file and then click [Restore] to import configuration to your NVR.**

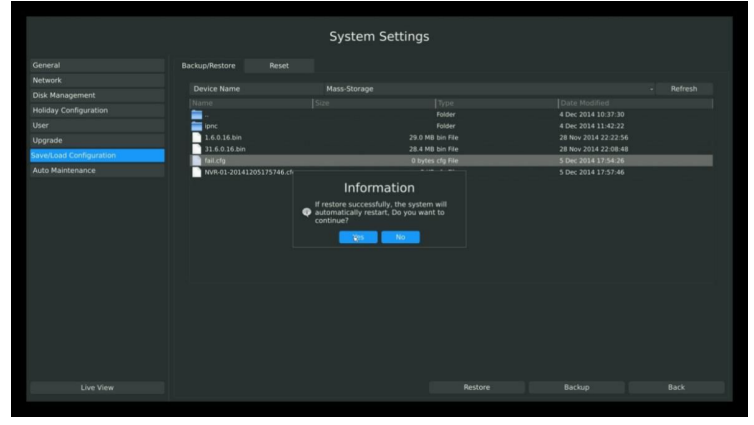

F-3.8.23

### **3.8.7.2 Reset**

You can reset all parameters to default settings.

**Enter reset menu by clicking Main MenuSystemSave/Load Configuration Reset. Click "yes" to confirm reset.**

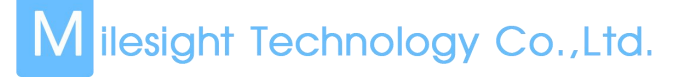

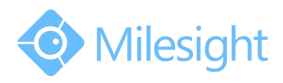

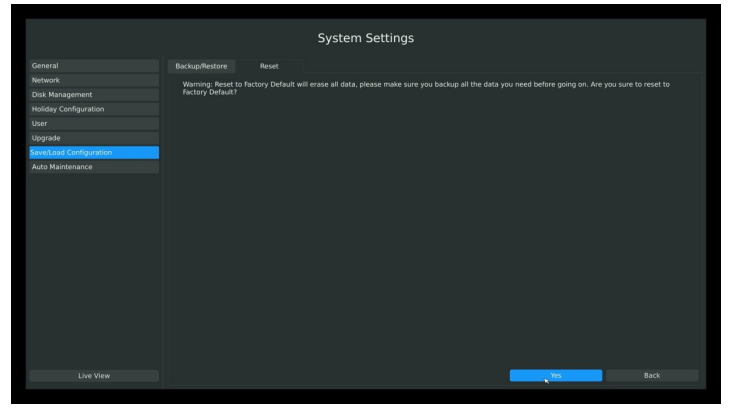

F-3.8.24

## **3.8.8 Auto Maintenance**

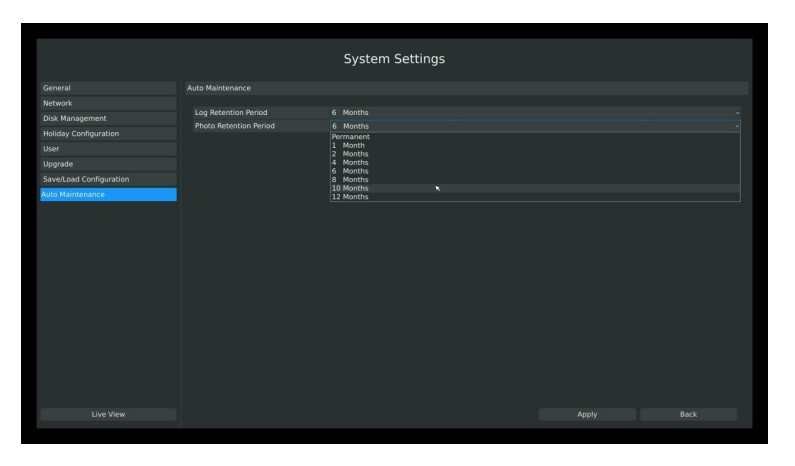

F-3.8.25

You can set the Log and Photo Retention period for Log and Photo.Once is expired, it will automatically delete by NVR. The retention period is ranged from 1 to 12 months, if you don't want those files be deleted, you can select Permanent.

## **3.9 Shutdown**

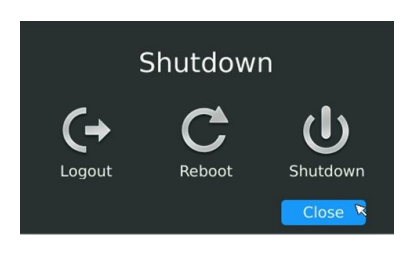

F-3.9.1

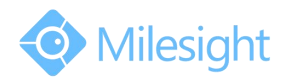

## **3.9.1 Logout**

Click **[Logout]** to exit the current logon account.

## **3.9.2 Reboot**

Click **[Reboot]** to restart the NVR.

## **3.9.3 Shutdown**

Click **[Shutdown]** to close the NVR.

## **3.9.4 Close**

Click **[Close]** to exit.

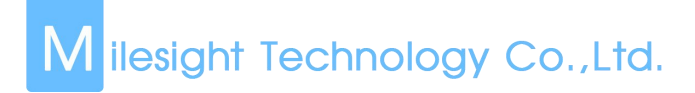

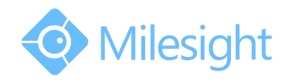

## **4.WEB Settings**

## **4.1 Login**

Input the user name and password.

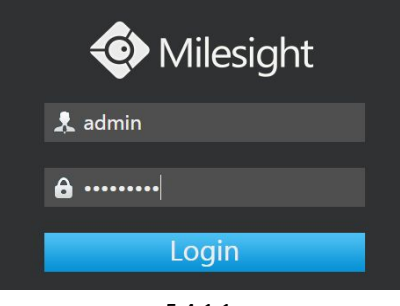

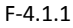

**Note:**

- **1. If the NVR firmware version out of the factory is xx.7.0.6 or above, the default user name is "admin" and the default password is "ms1234";**
- **2. If the NVR firmware is upgraded to xx.7.0.6 or above from a lower version, the default password will turn to "ms1234" after a reset, or it willkeep the old default password "123456";**
- **3. If the NVR firmware version is below xx.7.0.6, the default user name is "admin" and the default password is "123465".**

## **4.2 Live View**

## **4.2.1 Camera List**

There are multiple icons on each channel displayed in live view mode, indicating the recording and alarm status of the channel.

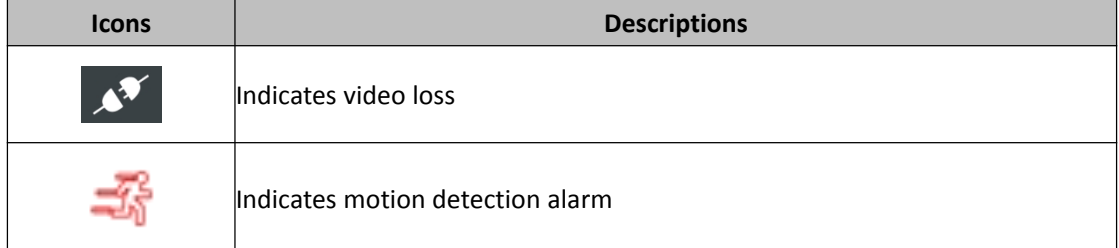

#### **Step1: Enter Live View by clicking one window, and go for camera list.**

Click  $\mathbb{R}$  to show the main stream and click to the sub stream.

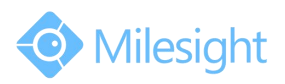

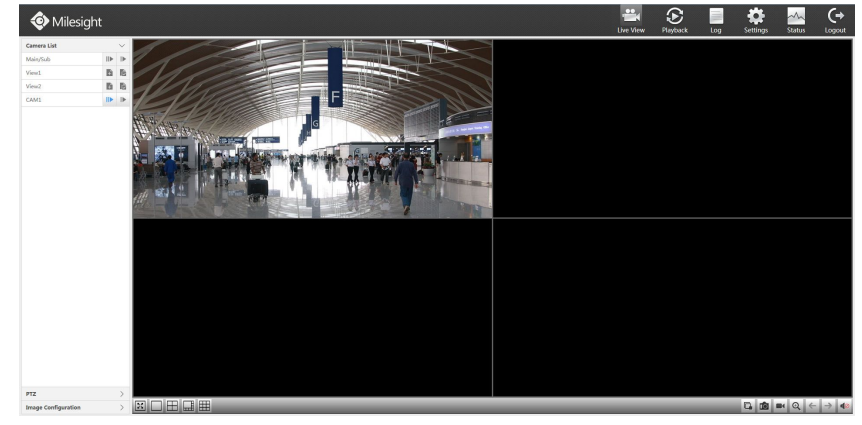

F-4.1.2

### **Quick Operation**

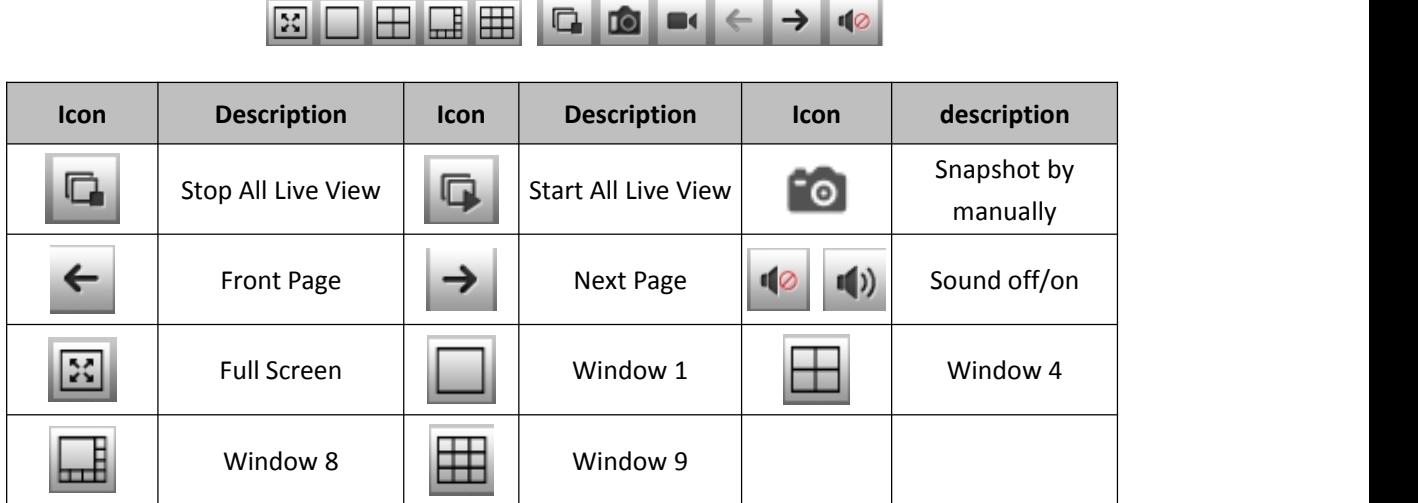

## **4.2.2 Play View**

**Enter the live view interface; click Live ViewCamera List. Choose the View1 or View2 to play;**

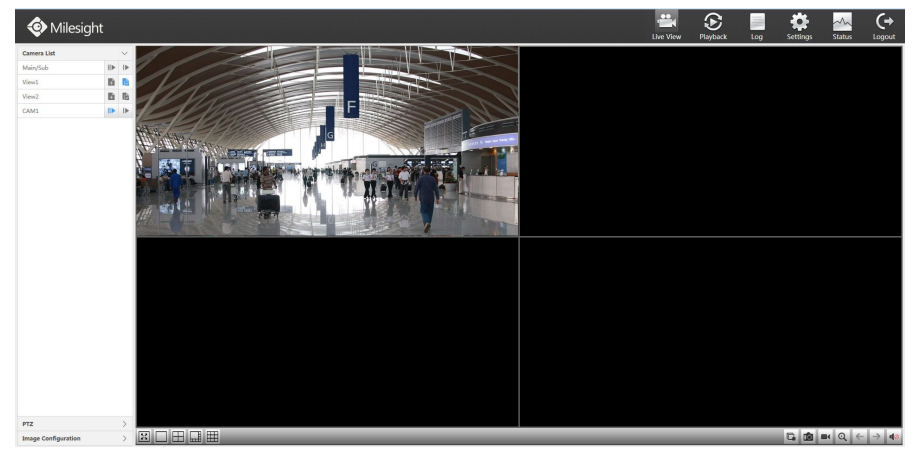

F-4.1.3

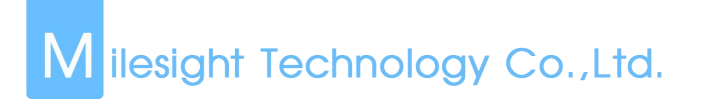

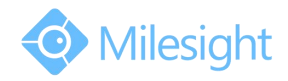

## **4.2.3 PTZ**

**Enter Camera List interface by clicking Live ViewPTZ**

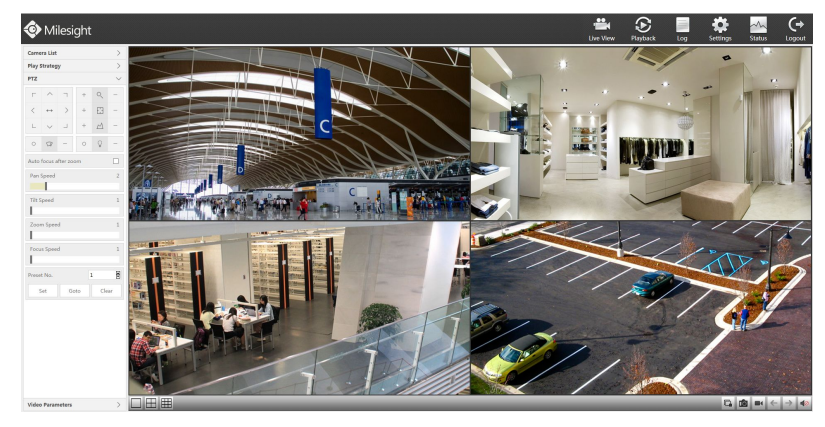

F-4.1.4

## **4.2.4 Video Parameters**

**Enter Video Parameters by clicking Live ViewVideo Parameters**

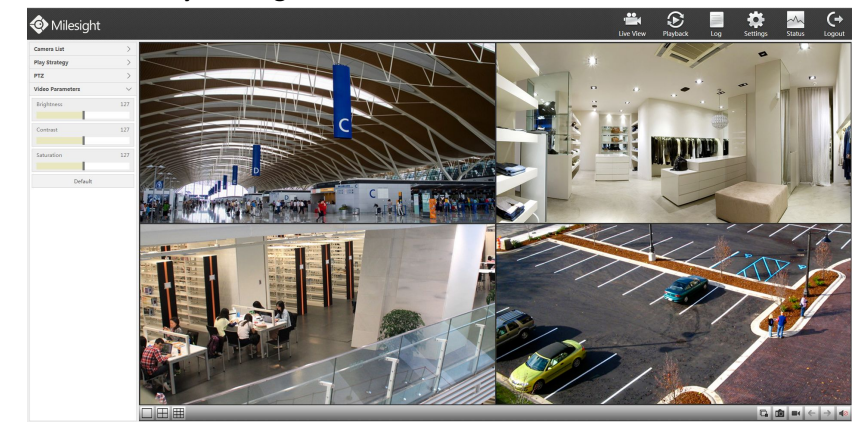

F-4.1.5

## **4.3 Playback**

To play and backup the recorded files in specified time period.

## **4.3.1 Playback**

It can support playback according to recorded time. Play recorded files in specified time period.

## **Step1. Enter Video Playback Interface shown in F-4.3.1 by clicking Playback** .

**Step2. Select a desired channel and date.**

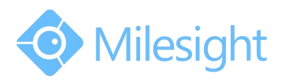

Select playback layout and channel. Click the date in red when there are recorded files of the selected channels, the record type with recording data will be show as below, and then click

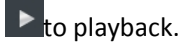

#### **Note:**

**The day in red has recording files; please select the date in red to playback.**

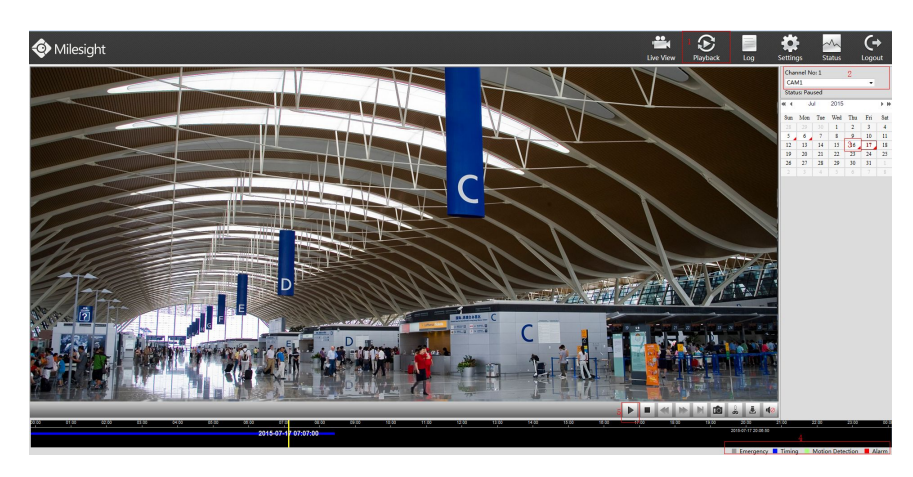

F-4.3.1

#### **Video Playback Tool Bar Description**

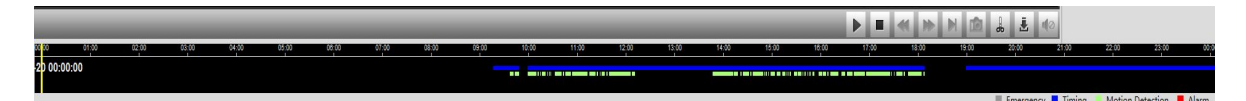

The tool bar can display multi-event record. It shows that in this record period what kind of event has happened. The symbolic meaning of each color is shown bellow:

Blue—Timing Green --- Motion

Red --- Alarm Black --- Emergency

And take this bar above as an example, it means in this recording period there are motion and timing event which have triggered.

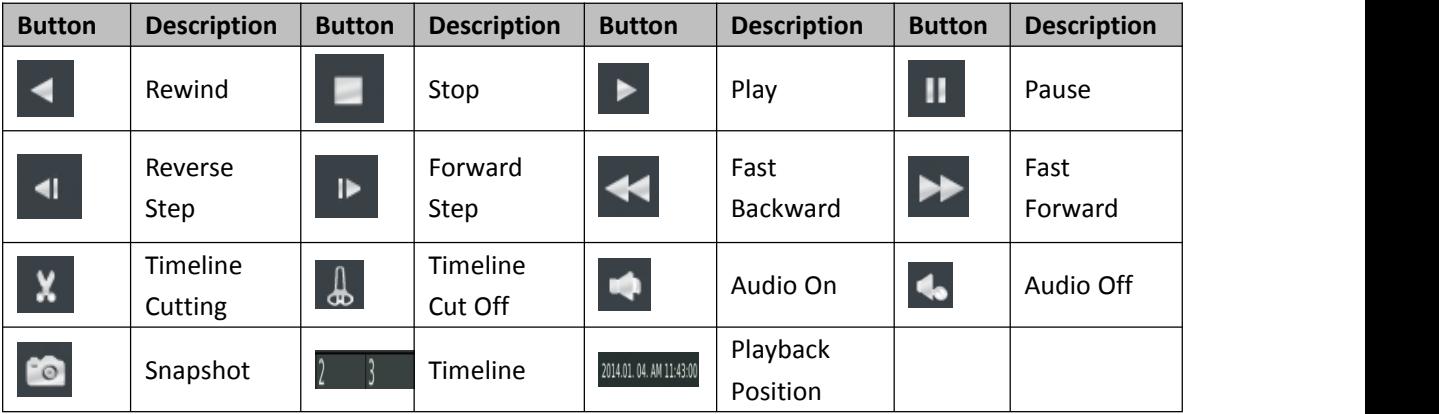

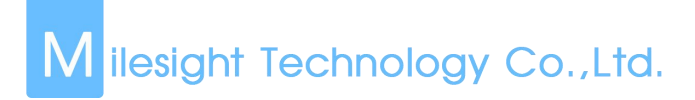

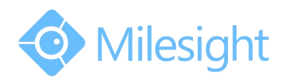

## **4.3.2 Video Files Backup**

Recorded files can be cut and backed up from WEB.

**Step1.** Enter playback interface, select the date and time to playback

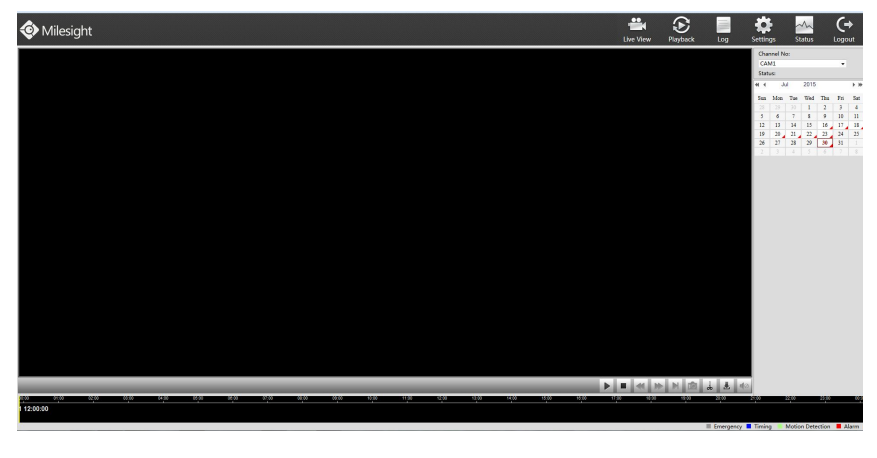

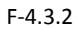

#### **Step2. Select Recorded files for Backup.**

Select the channel and date you want to backup, then select the start time at time line and click

 $\frac{1}{\sqrt{2}}$ , it will change into  $\frac{1}{2}$  which means cut begins.

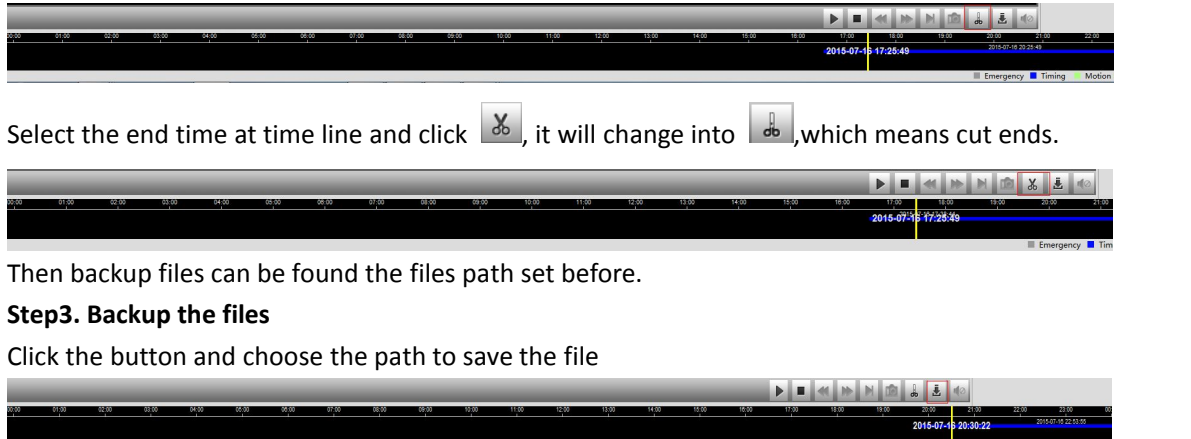

## **4.3.3 Picture Files Backup**

**Step1. Enter record files path settings interface by clicking Settings**→**Local Configuration** Choose Playback Picture Path.

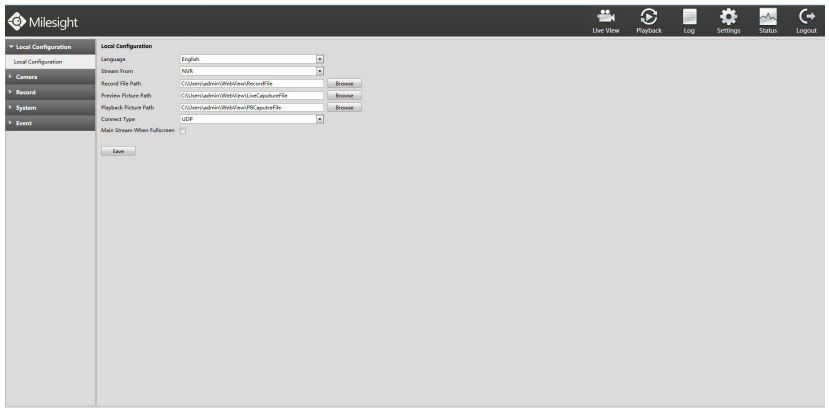

F-4.3.3

**Step2. Pause first when you want backup a special scene during video playback.**

**Step3. Click to save picture.Then backup picture can be found the files path set before.**

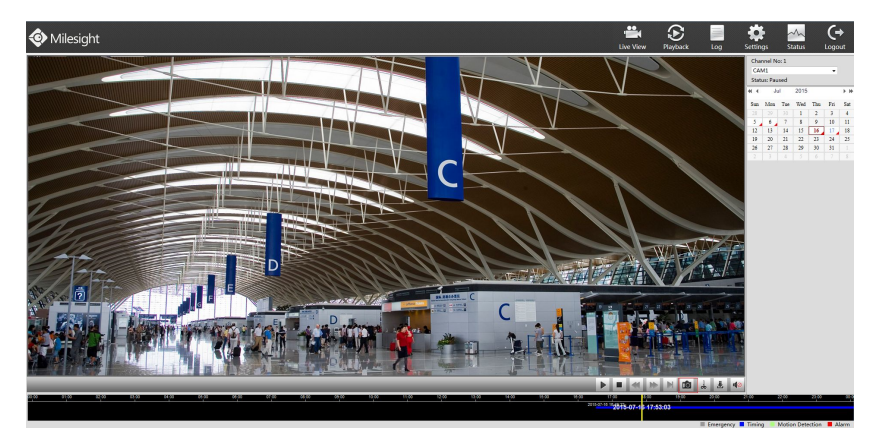

F-4.3.4

## **4.4 Log**

Select special period and type logs by Search tools. You can save the logs locally if it is necessary.

**Step: Enter Log menu byclicking Log**→**Main Type**→**Sub Type**→**Start Time**→**End Time**→**Search**→

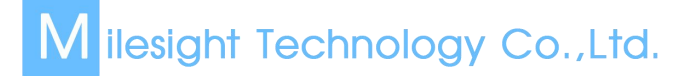

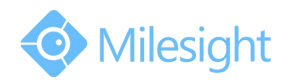

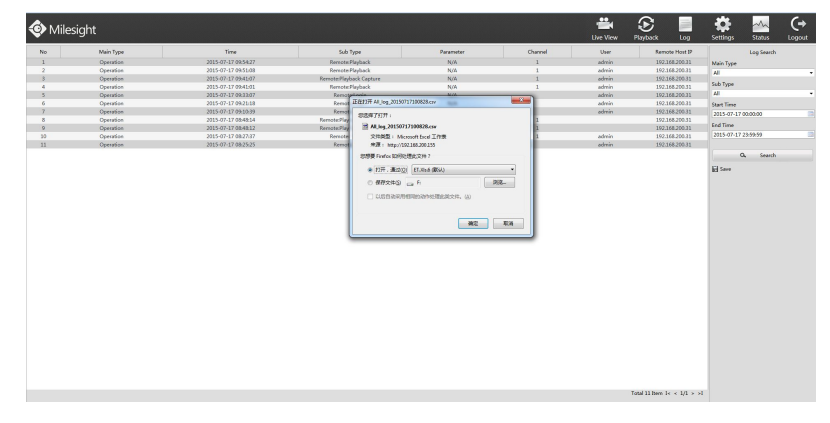

F-4.4.1

## **4.5 Settings**

## **4.5.1 Local Configuration**

**Step1. Enter Local Configuration interface by clicking SettingsLocal Configuration.**

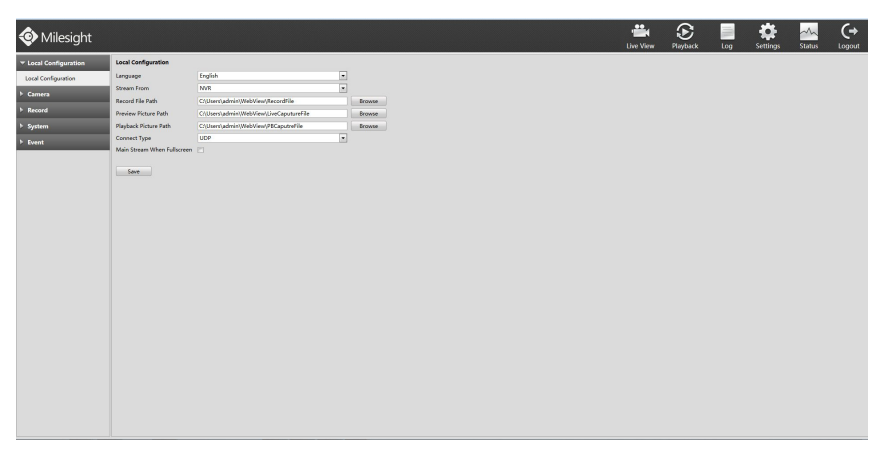

F-4.5.1

#### **Step2. Choose Languages.**

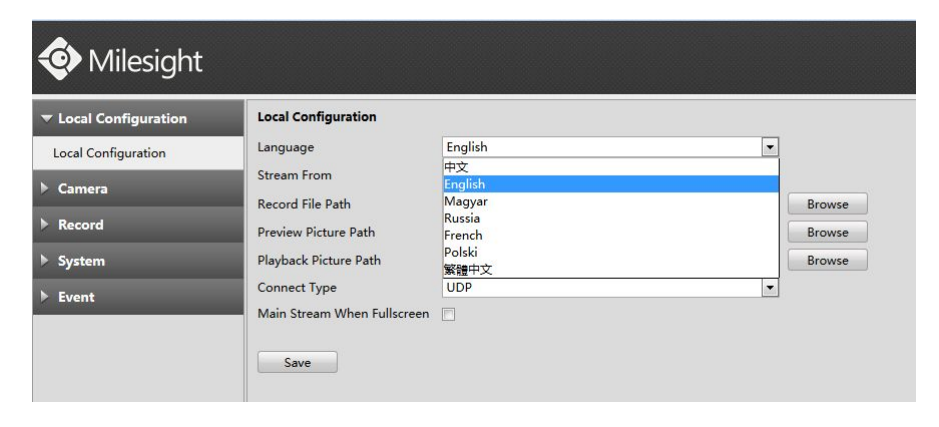

F-4.5.2

**Step3. Set paths then save configurations.**

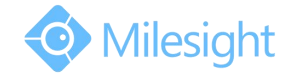

## **4.5.2 Camera**

Before configuration, please ensure that the IP device is connected to the same network as your NVR and that the network setting for your NVR is properly setup.

### **4.5.2.1 Camera Management**

**Step1. Enter Local Configuration interface by clicking Settings→Camera.** 

| <b>Local Configuration</b>                            |            | <b>Camera Management</b>         |                                                                                                    |               |           |                          |                     |                                 |                      |                                          |          |  |
|-------------------------------------------------------|------------|----------------------------------|----------------------------------------------------------------------------------------------------|---------------|-----------|--------------------------|---------------------|---------------------------------|----------------------|------------------------------------------|----------|--|
| $\blacktriangledown$ Camera                           | Channel No |                                  | 5<br>Ŀ.                                                                                                    |               |           | <b>Transmit Protocol</b> |                     | UDP<br>$\overline{\phantom{a}}$ |                      |                                          |          |  |
| Camera Management                                     |            | Channel Name<br><b>User Name</b> |                                                                                                    | CAM5          |           |                          | Port<br>Password    |                                 |                      |                                          |          |  |
|                                                       |            |                                  |                                                                                                    | admin         |           |                          |                     |                                 |                      |                                          |          |  |
| Camera Search                                         |            | <b>IP Address</b>                |                                                                                                    |               |           |                          | <b>Time Setting</b> |                                 | V Sync Time With NVR |                                          |          |  |
| PTZ Configuration                                     | Protocol   |                                  |                                                                                                    | ONVIF         |           | $\mathbf{r}_i$           |                     |                                 |                      |                                          |          |  |
|                                                       |            |                                  |                                                                                                    |               |           |                          |                     |                                 |                      |                                          |          |  |
| <b>Privacy Mask</b>                                   |            |                                  |                                                                                                    |               |           |                          |                     |                                 |                      |                                          |          |  |
|                                                       |            | Add                              | <b>Refresh</b>                                                                                                    | <b>Delete</b> |           |                          |                     |                                 |                      |                                          |          |  |
|                                                       | E.         | Channel                          | Edit                                                                                                    | Delete        | State     | <b>IP Address</b>        | Port                | Protocol                        | MAC                  | Vendor                                   | Model    |  |
|                                                       | n          | 1                                | $\begin{picture}(20,20) \put(0,0){\dashbox{0.5}(5,0){ }} \thicklines \put(15,0){\dashbox{0.5}(5,0){ }} \thicklines \put(15,0){\dashbox{0.5}(5,0){ }} \thicklines \put(15,0){\dashbox{0.5}(5,0){ }} \thicklines \put(15,0){\dashbox{0.5}(5,0){ }} \thicklines \put(15,0){\dashbox{0.5}(5,0){ }} \thicklines \put(15,0){\dashbox{0.5}(5,0){ }} \thicklines \put(15,0){\dashbox{0.5}(5,0){ }} \thicklines \put(15,0){\dash$    | $\mathbb X$   | Connected | 192.168.200.57           | 80                  | ONVIF                           | 1CC3161103EA         | Milesight<br>Technology Co., Ltd.        | MS-C3263 |  |
| <b>OSD</b> Configuration<br>Record<br>System<br>Event | b          | $\overline{2}$                   | $\begin{picture}(20,20) \put(0,0){\dashbox{0.5}(5,0){ }} \thicklines \put(0,0){\dashbox{0.5}(5,0){ }} \thicklines \put(0,0){\dashbox{0.5}(5,0){ }} \thicklines \put(0,0){\dashbox{0.5}(5,0){ }} \thicklines \put(0,0){\dashbox{0.5}(5,0){ }} \thicklines \put(0,0){\dashbox{0.5}(5,0){ }} \thicklines \put(0,0){\dashbox{0.5}(5,0){ }} \thicklines \put(0,0){\dashbox{0.5}(5,0){ }} \thicklines \put(0,0){\dashbox{0.5}(5,$ | $\mathbb X$   | Connected | 192.168.200.53           | 80                  | ONVIF                           | ICC31611038A         | <b>Milesight</b><br>Technology Co., Ltd. | MS-C3263 |  |
|                                                       | ö          | 3                                |                                                                                                    | $\mathbb X$   | Connected | 192.168.200.55           | 80                  | ONVIE                           | 1CC3161103DB         | <b>Milesight</b><br>Technology Co., Ltd. | MS-C3263 |  |

F-4.5.3

#### **Step2. Add IP Channel.**

**Method1. Add IP Channel in camera search interface**

1. Enter camera search interface by clicking Settings→Camera→Camera Search.

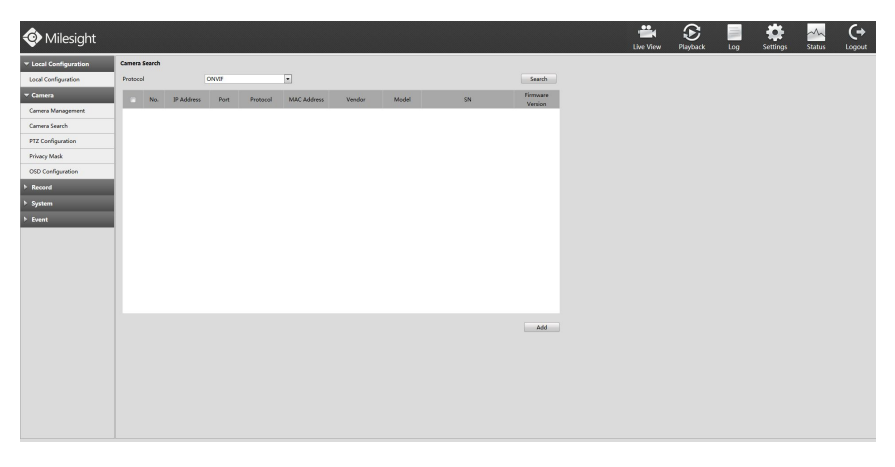

F-4.5.4

2. Click [Search] button to quickly search the IP devices that support ONVIF at the same network segment with NVR.

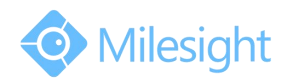

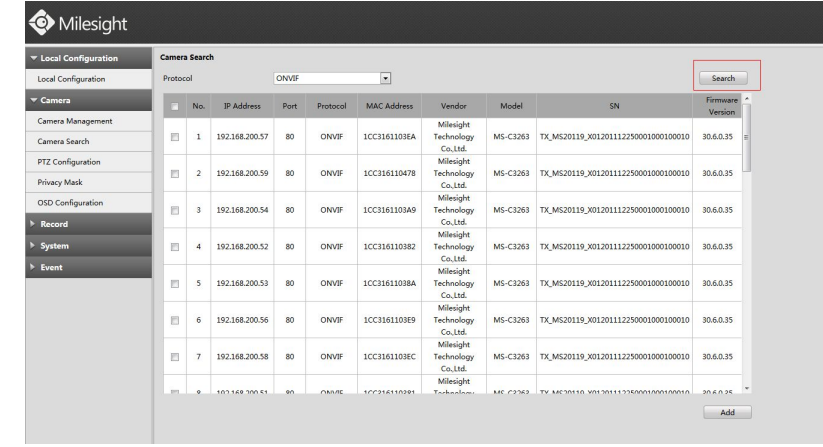

F-4.5.5

3. Click the channel, click [Add] button, input password and click [OK] button to finish or click [Cancel] button to cancel.

4. Or Check  $\blacktriangleright$  to bulk adding the IP cameras if they are with same password.

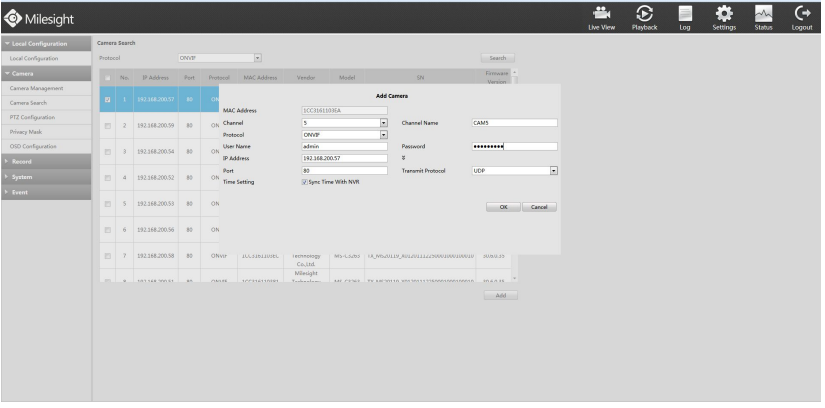

F-4.5.6

#### **Method2. Add IP Channel in camera management interface**

1. Enter camera management menu by clicking Settings→Camera→Camera Management

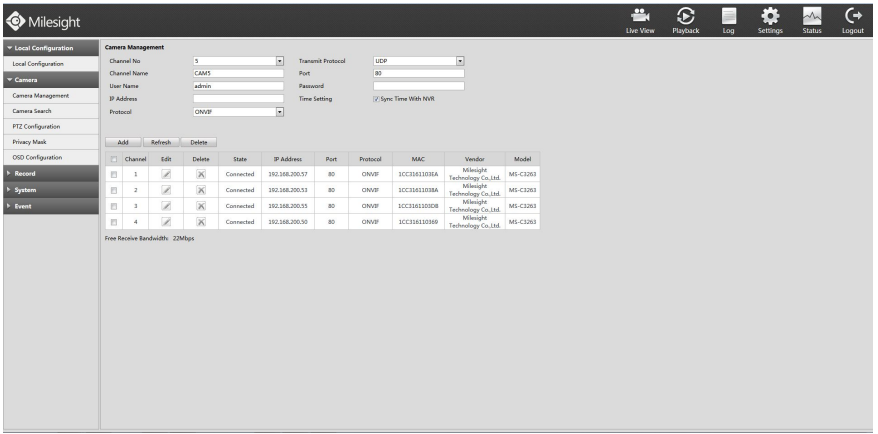

F-4.5.7

2. Select the attribute page of 'IP Channel', select idle channel then input complete information Click [Add] button.

There are three protocols available for camera connection:

1. ONVIF: Add the camera with ONVIF protocol, you can add any IP cameras with ONVIF compatible if select this

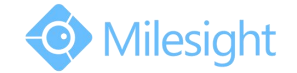

protocol. The detail formats are shown in F-4.5.8;

**2. RTSP**: Use RTSP to add camera. You can add any IP cameras which have RTSP protocol streams.

You need select 554 for the port and input the resource path for the camera. Take Milesight device as an example,

for main stream the resource path is "rtsp://IP:port/main" and the second stream is "rtsp://IP:port/sub".

The details about adding format are shown in F-4.5.9;

**3. MILESIGHT:** If your IP camera is a Milesight device you can select this protocol to add cameras in the same LAN. The detail formats are shown in F-4.5.10;

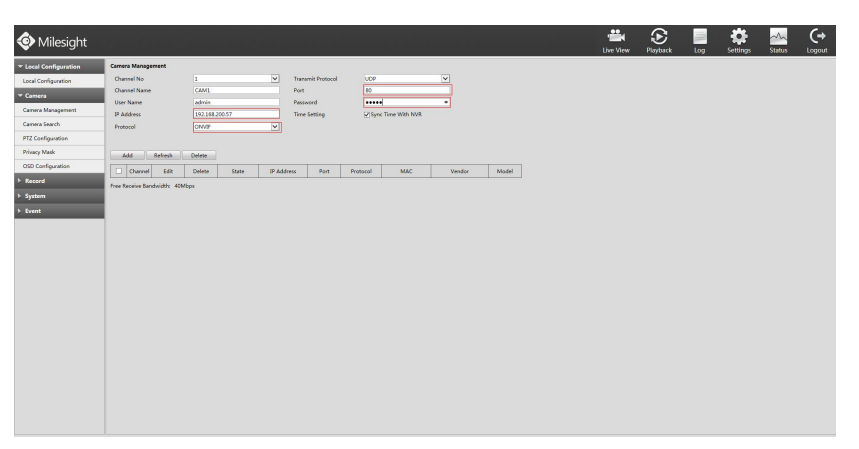

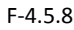

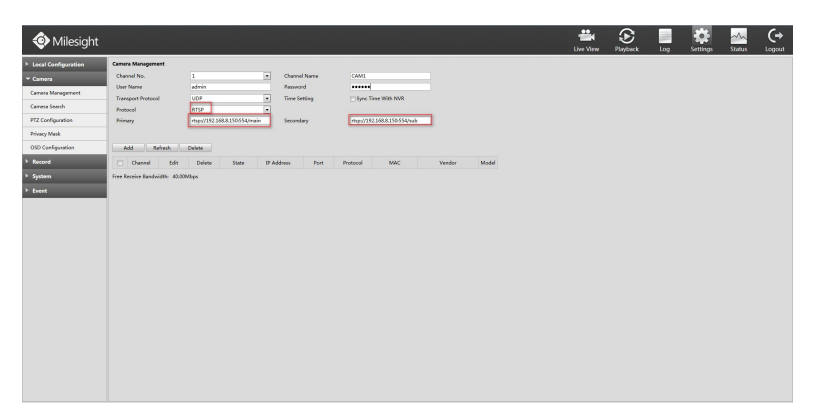

F-4.5.9

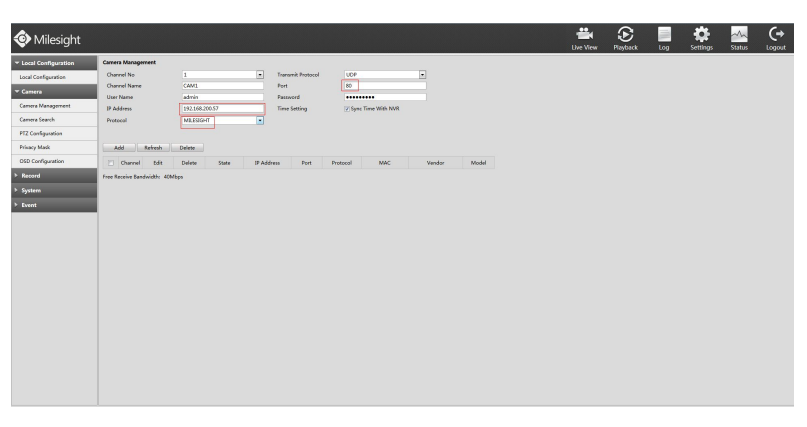

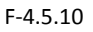

#### **Step3. Check the connection status.**

After adding the IP channels, click [Refresh] button, the [status] will show [connected] as below, If not, you need to check if the network is connected or whether the user name, password is correct or not.

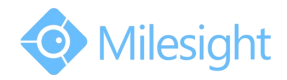

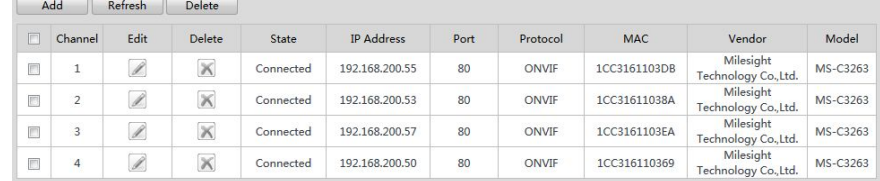

F-4.5.11

#### **Step4. Configure IP Channel**

After successfully adding the channel, click  $\Box$  to re-edit the channel info, address, and password, etc.

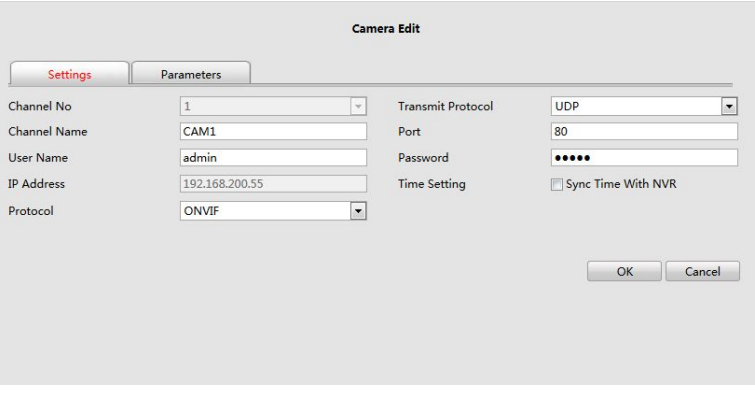

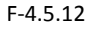

Select [Parameters] page to re-edit this channel parameters. Click [Save] to save the configuration

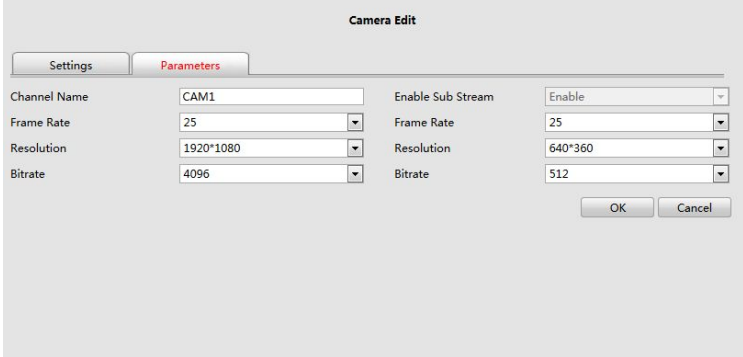

F-4.5.13

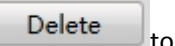

You can delete this channel by clicking  $\boxtimes$ , or you can select multiple devices and then click  $\Box$  Delete to delete.

> Model  $E$ dit Delete IP Address Protocol MAC Vendor Channe State Port Milesight<br>nology Co.,Ltd.<br>Milesights 1CC3161103DB MS-C3263  $\overline{1}$  $\mathscr{D}$  $\mathbb X$ Connected 192.168.200.55 80 ONVIF  $\blacksquare$ Milesight<br>
> Milesight<br>
> hnology Co.,Ltd.<br>
> Milesight<br>
> Milesight<br>
> Milesight E  $\overline{c}$  $\mathscr{D}$  $\mathbb X$ 1CC31611038A 192.168.200.53 80 ONVIF MS-C3263 Connected  $\overrightarrow{\mathscr{L}}$  $\mathbb X$ E  $\overline{3}$ Connected 192.168.200.57 80 ONVIF 1CC3161103EA MS-C3263 Tec  $\overline{4}$  $\mathscr{I}$  $\mathbb X$ Connected 192.168.200.50 80 ONVIF 1CC316110369 MS-C3263 Technology Co., Ltd.

#### **Note:**

The user name and password entered here are the default user name and password. The management port is **80 and the default Transport protocol is UDP.**

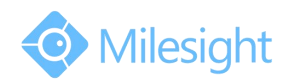

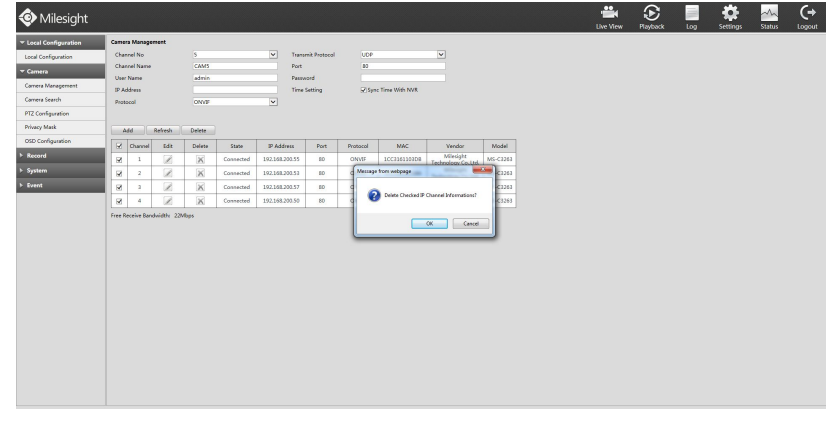

F-4.5.14

## **4.5.2.2 Camera Search**

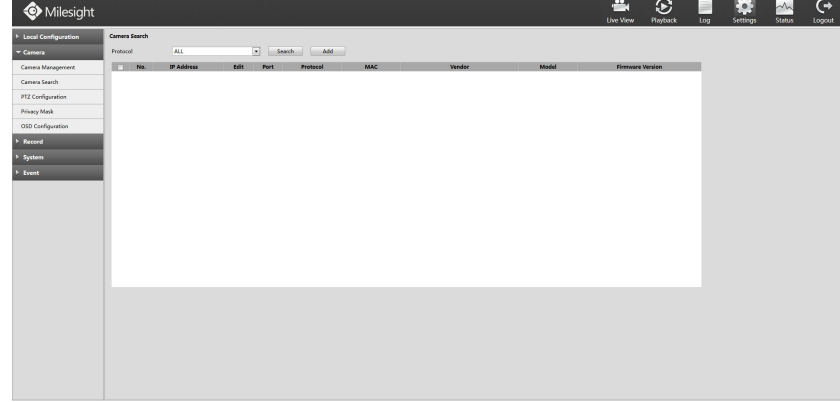

**Step1. Enter camera search interface by clicking Settings**→**Camera**→**Camera Search.**

F-4.5.15

Step2. Choose [All], then click [search] to quickly search the IP devices that support ONVIF at the same LAN with NVR; switch Protocol into [ONVIF] to search the IP devices that support ONVIF at the same network segment with NVR, or switch Protocol into [MILESIGHT] to search the IP devices that support MILESIGHT at the **same LAN with NVR.**

|                     | Camera Search        |                                 |               |                          |                        |                                     |                                                                |                         |                                |                          |  |  |
|---------------------|----------------------|---------------------------------|---------------|--------------------------|------------------------|-------------------------------------|----------------------------------------------------------------|-------------------------|--------------------------------|--------------------------|--|--|
| Camera              | Protocol             | ALL                             |               | $\overline{\phantom{a}}$ | Add<br>Search          |                                     |                                                                |                         |                                |                          |  |  |
| Careera Management  | 91<br>Б              | 162.168.0.174                   |               | 90                       | MILESSONT              | 10031621004F                        | Milesight Technology Co., Ltd.                                 | MS-04451-PR             | 41.6.0.43-trease3              | $\overline{\phantom{a}}$ |  |  |
|                     | $\Box$<br>99         | 192168103154                    |               | $_{\infty}$              | MILESSIAT              | ICC3168E3C1A                        | Milesiaht Technology Co. Ltd.                                  | MS-C3763-PB             | 41.6.0.43-treput3              |                          |  |  |
| Carrera Search      | B<br>100             | 19216810.231                    | Ł             | 80                       | MILESIONS              | 100316022486                        | Milesight Technology Co., Ltd.                                 | MS-C3362-FPM            | 20.5.0.109                     |                          |  |  |
| PTZ Configuration   | B<br>101             | 192.168.10.208<br>192,168,9,146 |               | 8011                     | MILESIGHT<br>MILESSARI | 100316023060                        | Milesight Technology Co., Ltd.                                 | <b>MS-C3658-VPM</b>     | 20.5.1.110                     |                          |  |  |
|                     | $\Box$<br>102<br>102 | 192.168.10.227                  |               | 80<br>80                 | MILESSIGHT             | <b>ICC31612017E</b><br>100316FF0078 | Milesight Technology Co., Ltd.                                 | MS-C3587-PA<br>MS-C2671 | 33.6.0.43-alpha3<br>10.5.0.104 |                          |  |  |
| <b>Privacy Mark</b> | E)<br>B<br>104       | 192,568,50,206                  |               | $^{50}$                  | MILESIGHT              | 100316021683                        | Miledght Technology Co., Ltd.<br>Milesight Technology Co. Ltd. | MS-C3658                | 20.5.0.110                     |                          |  |  |
| OSD Configuration   | B<br>105             | 192.168.8.150                   |               | 80                       | MILESIGHT              | 100316110784                        | Milesight Technology Co., Ltd.                                 | MS-C3582-PA             | 33.6.0.45                      |                          |  |  |
|                     | 106                  | 192.168.9.190                   | Ł.            | 80                       | MILESIGHT              | 100316023008                        | Milesight Technology Co., Ltd.                                 | MS-C3658-VPM            | 21.5.1.89                      |                          |  |  |
| <b>1</b> Record     | E<br>107             | 192,168,9,136                   | í             | 20                       | MILESSAHT              | 100316010037                        | Milesight Technology Co., Ltd.                                 | MS-C2651-PM             | 1150.92                        |                          |  |  |
|                     | $\Box$<br>E3<br>100  | 192,568,50,563                  |               | BO.                      | MILESSORT              | 100316120050                        | Milesight Technology Co., Ltd.                                 | MS-C3566-FFNA           | 33.6.0.43                      |                          |  |  |
| System              | B<br>109             | 192.168.10.238                  | $\frac{2}{2}$ | 80                       | MILESIOHT              | SECS1604006E                        | Milesight Technology Co., Ltd.                                 | MS-C2662                | 10.5.0.109                     |                          |  |  |
| <b>F</b> Event      | 目<br>110             | 192.568.50.201                  |               | 80                       | MILESIGHT              | 10031606001E                        | Milesight Technology Co., Ltd.                                 | MS-C5671                | 20.5.0.110                     |                          |  |  |
|                     | E)<br>111            | 192,568,50,204                  |               | 80                       | MILESIGHT              | 1CC316010063                        | Milesight Technology Co., Ltd.                                 | MS-C2651                | 1050109                        |                          |  |  |
|                     | 112<br>E             | 192.168.10.192                  | $\frac{2}{2}$ | $^{50}$                  | MILESSIGHT             | ICC31620000A                        | Miledght Technology Co., Ltd.                                  | MS-C2862-FPB            | 43.6.0.43                      |                          |  |  |
|                     | E<br>115             | 192,568,50,250                  |               | 80                       | MILESIGHT              | 100316050048                        | Milesight Technology Co., Ltd.                                 | MS-C2671                | 10.5.0.109                     |                          |  |  |
|                     | B<br>114             | 192.168.10.200                  |               | 80                       | MILESIGHT              | 100316000050                        | Milesight Technology Co., Ltd.                                 | MS-C2351                | 10.5.0.109                     |                          |  |  |
|                     | 115<br>E3            | 192,168,8,107                   |               | 80                       | MILESIGHT              | 100316120049                        | Milesight Technology Co., Ltd.                                 | MS-C3367-FFNA           | 316.043                        |                          |  |  |
|                     | $\Box$<br>116        | 192,168,9,179                   |               | 80                       | MILESSEHT              | 100316120012                        | Milesight Technology Co., Ltd.                                 | MS-C3367-PNA            | 33.6.0.39-alpha3               |                          |  |  |
|                     | E<br>117             | 192,168,8,108                   | Ì.            | $_{50}$                  | MILESSORT              | 100316120046                        | Milesight Technology Co., Ltd.                                 | MS-C3566-FFNA           | 33.6.0.43                      |                          |  |  |
|                     | E<br>118             | 192,168,8,106                   |               | 80                       | MILESIGHT              | 100316120267                        | Milesight Technology Co., Ltd.                                 | MS-C3376-FPMNA          | 33.6.0.45                      |                          |  |  |
|                     | B<br>119             | 192.168.8.145                   |               | 80                       | ONVE                   | 1CC316120127                        |                                                                |                         |                                |                          |  |  |
|                     | 120<br>$\mathbb{R}$  | 192,168,8,105                   |               | 80                       | ONVE                   | 100316110014                        | Milesight Technology Co., Ltd.                                 | MS-C3262-FFNA           | 336.041                        |                          |  |  |
|                     | $\Box$<br>121        | 192,168,9,134                   |               | copo                     | ONVE                   | 0011FC222F70                        |                                                                |                         |                                |                          |  |  |
|                     | B<br>122             | 192,168,9,211                   |               | 80                       | ONW                    | CO40BEACS1A7                        |                                                                |                         |                                |                          |  |  |

F-4.5.16

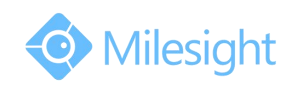

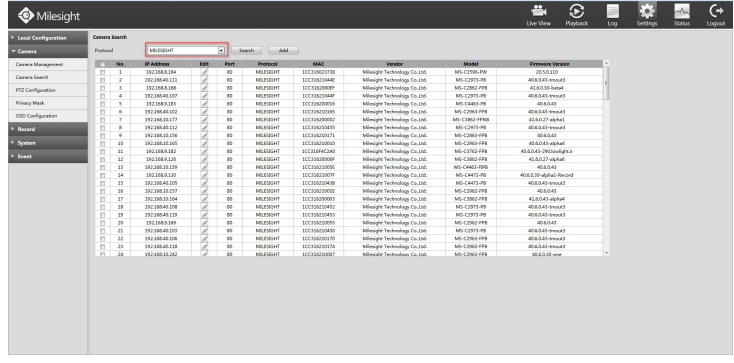

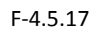

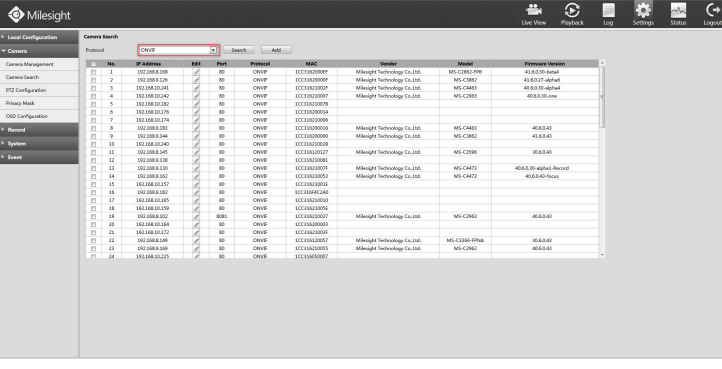

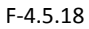

Step3. Click the channel, click [Add] button, input password and click [OK] button to finish or click [Cancel] **button to cancel, or Check to bulk adding the IP cameras if they are with same password.**

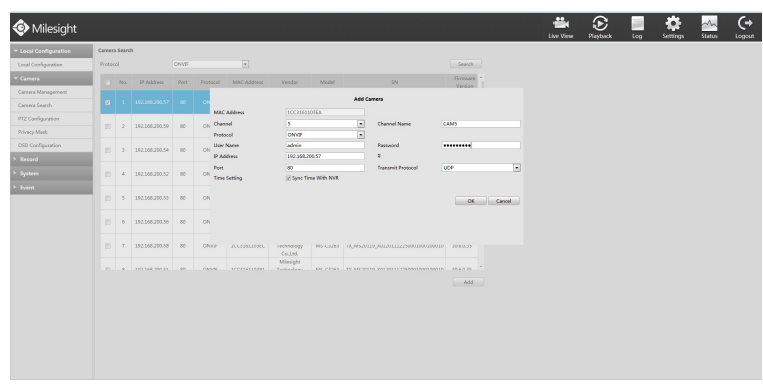

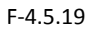

## **4.5.2.3 PTZ Configuration**

#### **Step: Enter configuration interface by clicking SettingsCameraPTZ Configuration**

Select a channel and set the PTZ parameters. You can click [Copy] to copy the same configuration to other channels.

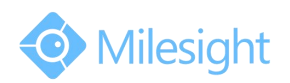

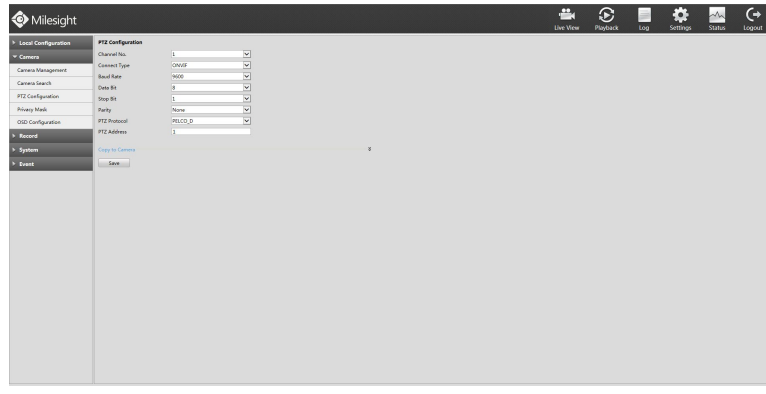

F-4.5.20

#### **Note:**

- **1. The PTZ protocol and address of IP channel must be consistent with those of the PTZ decoder.**
- 2. Settings for a PTZ camera must be configured before it can be used. Make sure that the PTZ and RS-485 of **the NVR are connected properly.**

## **4.5.2.4 Privacy Mask**

Milesight NVR support privacy mask. It is used to cover some privacy area which is not proper to appear on monitor.

You can add a privacy mask by following steps:

**Step1. Enter configuration interface by clicking SettingsCameraPrivacy Mask.**

**Step2. Select channel and switch to [enable] option.**

**Step3. Enter numbers or draw areas to set the area to cover.**

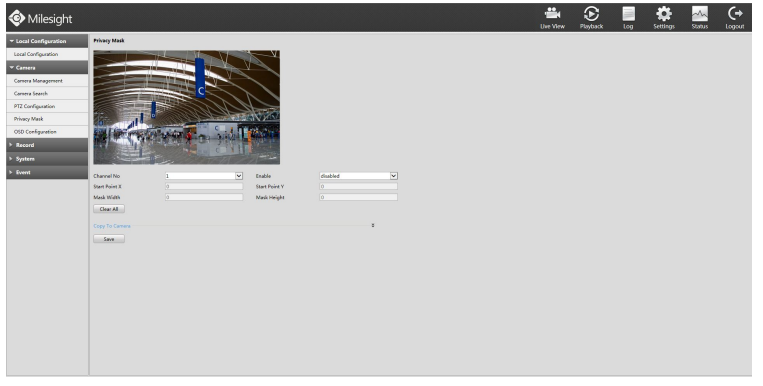

F-4.5.21

**Step4. You can click [Copy]to copy the same configuration to other channels.**

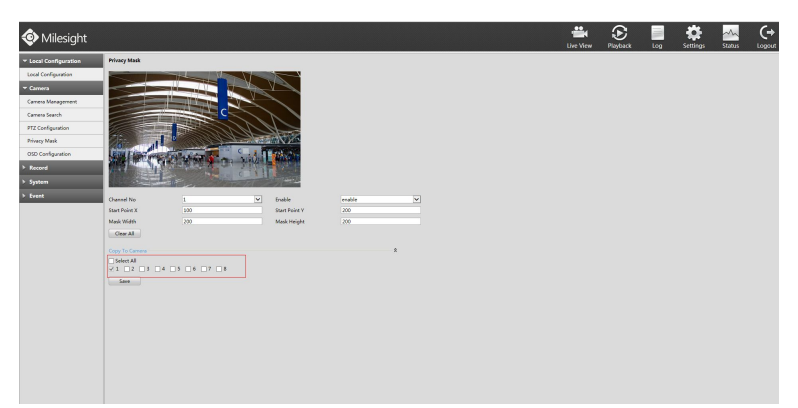

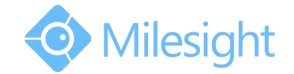

**Step5. Select "Save" to save the settings.**

**Note:**

[Start Point X] and [Start Point Y] decide the point of the area starts, [Mask Width] and [Mask Height] decide **the size of the area.**

## **4.5.2.5 OSD Configuration**

You can set OSD (On Screen Display) on NVR, and the OSD will be synchronized on IPC. Entering OSD Configuration interface by clicking: Settings  $\rightarrow$  Camera $\rightarrow$ OSD Configuration.

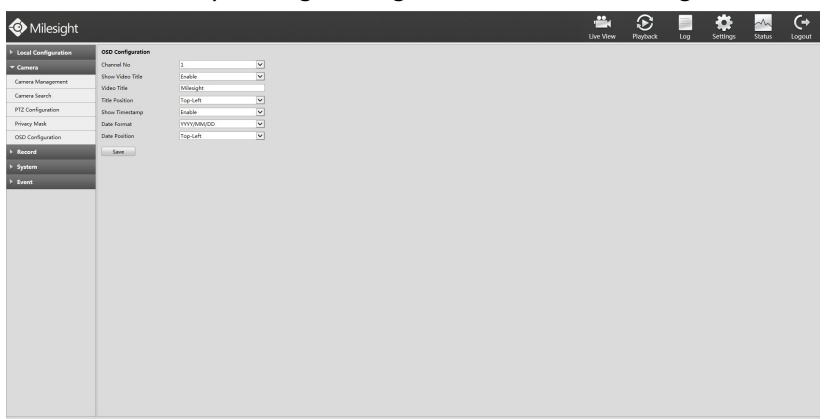

F-4.5.23

Select channel and finish the info and save.

**[Video Title]:** Set the video title for the channel;

**[Title Position]:** Set the position for the video title: Top-Left or Top-Right;

**[Date Position]:** Set the position for the date: Top-Left, Top-Right, Bottom-Left or Bottom-Right;

**[Date Format]:** Set format for date: YYYY-MM-DD, MM/DD/YY or DD/MM/YYYY.

## **4.5.3 Record**

#### **Preparation for Configuration**

#### **Step1. Ensure your NVR has Install and initialize the HDD.**

Enter disk management interface by clicking Settings→System→Disk Management

| Milesight              |                                                                                                    | 音<br>Live View | $\odot$<br>Playback | $\Rightarrow$<br>Log | ¢.<br>Settings | $\rightsquigarrow$<br><b>Status</b> | $\leftrightarrow$<br>Logout |
|------------------------|----------------------------------------------------------------------------------------------------|----------------|---------------------|----------------------|----------------|-------------------------------------|-----------------------------|
| > Local Configuration  | <b>Disk Management</b>                                                                                                    |                |                     |                      |                |                                     |                             |
| > Camera               | Free space<br>[GB]<br>Verdor<br>Total(GE)<br>Used(GB)<br>Recycle Mode<br>Status<br>In Use<br>Port<br>Type                             |                |                     |                      |                |                                     |                             |
| Record<br>о            | $\overline{ON}$ $\vee$<br>WDC WDSDDELUCT-6<br>48808<br>46008<br>$\mathbf{1}$<br>formatted<br>958<br>local<br>$\overline{\phantom{a}}$ |                |                     |                      |                |                                     |                             |
| $v$ System             |                                                                                                    |                |                     |                      |                |                                     |                             |
| General Settings       |                                                                                                    |                |                     |                      |                |                                     |                             |
| Network Settings       | Total Capabilities(GB)<br>488                                                                                                    |                |                     |                      |                |                                     |                             |
| Disk Management        | $\overline{3}$<br>Free Capabilities(GB)                                                                                               |                |                     |                      |                |                                     |                             |
| Holday Configuration   | Refresh<br>Format<br>Save                                                                                                    |                |                     |                      |                |                                     |                             |
| User                   |                                                                                                    |                |                     |                      |                |                                     |                             |
| Device Maintenance     |                                                                                                    |                |                     |                      |                |                                     |                             |
| $\triangleright$ Event |                                                                                                    |                |                     |                      |                |                                     |                             |
|                        |                                                                                                    |                |                     |                      |                |                                     |                             |
|                        |                                                                                                    |                |                     |                      |                |                                     |                             |
|                        |                                                                                                    |                |                     |                      |                |                                     |                             |
|                        |                                                                                                    |                |                     |                      |                |                                     |                             |
|                        |                                                                                                    |                |                     |                      |                |                                     |                             |
|                        |                                                                                                    |                |                     |                      |                |                                     |                             |
|                        |                                                                                                    |                |                     |                      |                |                                     |                             |
|                        |                                                                                                    |                |                     |                      |                |                                     |                             |
|                        |                                                                                                    |                |                     |                      |                |                                     |                             |
|                        |                                                                                                    |                |                     |                      |                |                                     |                             |
|                        |                                                                                                    |                |                     |                      |                |                                     |                             |
|                        |                                                                                                    |                |                     |                      |                |                                     |                             |
|                        |                                                                                                    |                |                     |                      |                |                                     |                             |
|                        |                                                                                                    |                |                     |                      |                |                                     |                             |
|                        |                                                                                                    |                |                     |                      |                |                                     |                             |

F-4.5.24

**Step2. Ensure that HDD has sufficient storage space.**

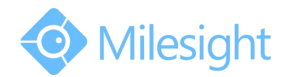

Enter disk management interface by clicking Settings→System→Disk Management. Select [Recycle Mode] to ON in the case of insufficient capacity of HDD.

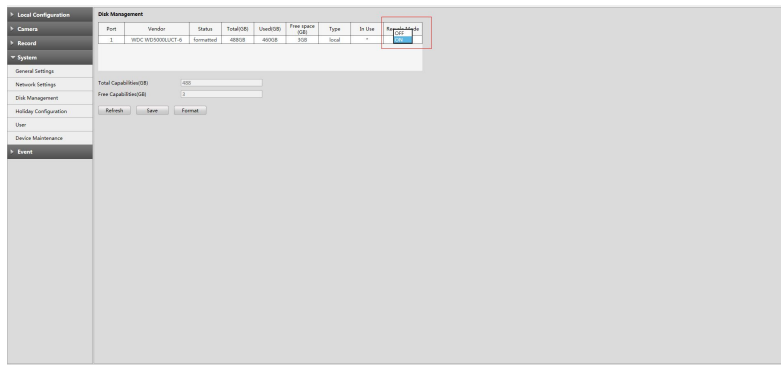

F-4.5.25

### **4.5.3.1 Record Mode**

#### **Step1. Enter record mode menu byclicking Settings**→**Record**→**Record Mode.**

There are three record modes: No Recording/Always Record/Record by Schedule. You can select the desired one for every channel.

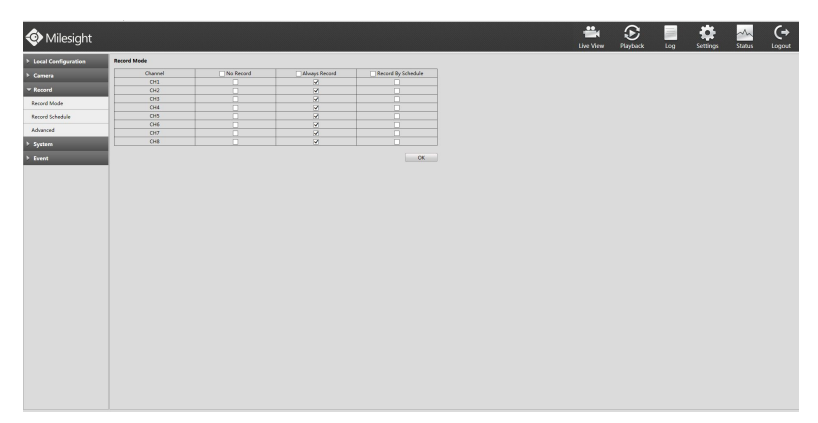

F-4.5.26

**[No Record]:** NVR will not record if you choose this column;

**[Always Record]:** It will always record the chosen channel;

**[Record By Schedule]:** If you want NVR to record by schedule, then you need select this column and then go to 4.5.3.2;

**Step2. Click [OK] to save the configuration.**

### **4.5.3.2 Record Schedule**

#### **Note:**

**The days are divided as Holiday/Sunday/Monday/Tuesday/Wednesday/Thursday/Friday/Saturday. The schedule of Holiday is superior to other days. To set the holiday information, go to Chapter 4.5.4.4**

#### **Method1. General Setting**

**Step1. Enter Record schedule interface by clicking Record Settings**→**Record Schedule. Step2. Select the desired channel (e.g. Channel 1).**

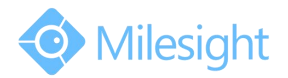

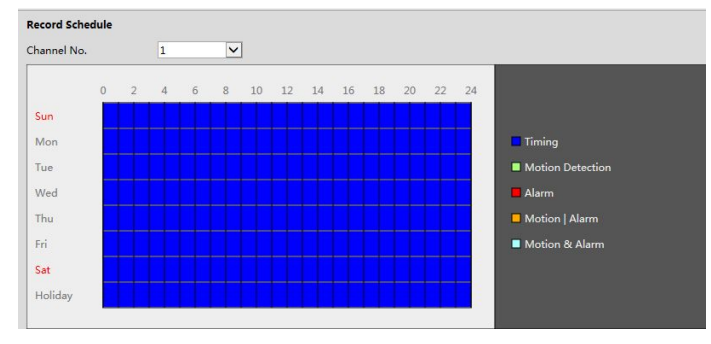

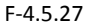

#### **Step3. Set record schedule.**

Select a day from the drop-down list of [Day], click  $\Box$  to set a period, up to 12 periods can be set. (e.g.01:00 to 05:00 for none recording; 06:00 to 18:00 for timing recording; 19:00 to 21:00 for Motion recording; 22:00 to 24:00 for Alarm recording)

| Sun        | Mon                                           | Tue   | Wed               | Thu   | Fri.            | Sat    | Holiday            |  |
|------------|-----------------------------------------------|-------|-------------------|-------|-----------------|--------|--------------------|--|
|            | Period                                        |       | <b>Start Time</b> |       | <b>End Time</b> |        | <b>Record Type</b> |  |
|            |                                               | 00:00 |                   |       | 24:00           | Timing |                    |  |
|            | 2                                             | 00:00 |                   | 00:00 |                 |        | Timing             |  |
|            | 3                                             | 00:00 |                   | 00:00 |                 | Timing |                    |  |
|            | 4                                             | 00:00 |                   | 00:00 |                 | Timing |                    |  |
|            | 5                                             | 00:00 |                   | 00:00 |                 | Timing |                    |  |
|            | 6                                             | 00:00 |                   | 00:00 |                 | Timing |                    |  |
|            |                                               | 00:00 |                   | 00:00 |                 | Timing |                    |  |
|            | 8                                             |       | 00:00             | 00:00 |                 | Timing |                    |  |
|            | 9                                             | 00:00 |                   | 00:00 |                 | Timing |                    |  |
|            | 10                                            | 00:00 |                   | 00:00 |                 | Timing |                    |  |
|            | 11                                            | 00:00 |                   | 00:00 |                 | Timing |                    |  |
|            | 12                                            |       | 00:00             |       | 00:00           | Timing |                    |  |
| Select All |                                               |       |                   |       |                 |        |                    |  |
|            | Sun Mon nue n Wed n Thu n Fri n Sat n Holiday |       |                   |       |                 |        |                    |  |

F-4.5.28

| Sun               | Mon                         | <b>Tue</b>                                 | Wed                 | <b>Thu</b>              | Fri | Sat                | <b>Holiday</b> |  |
|-------------------|-----------------------------|--------------------------------------------|---------------------|-------------------------|-----|--------------------|----------------|--|
|                   | Period<br><b>Start Time</b> |                                            | <b>End Time</b>     |                         |     | <b>Record Type</b> |                |  |
| $\mathbf{1}$      |                             | 00:00                                      |                     | 24:00                   |     | Timing             |                |  |
| <b>Start Time</b> |                             | <b>End Time</b>                            |                     | <b>Record Type</b>      |     |                    |                |  |
| 00 : 00           |                             | 24:00                                      | Timing              |                         |     | OK                 | Cancel         |  |
| 4                 |                             | 00:00                                      | Alarm               | <b>Motion Detection</b> |     | Timing             |                |  |
| 5                 |                             | Motion   Alarm<br>00:00                    |                     | Motion & Alarm          |     | Timing             |                |  |
| 6                 |                             | 00:00                                      |                     | 00:00                   |     | Timing             |                |  |
| 7                 |                             | 00:00                                      |                     | 00:00                   |     | Timing             |                |  |
| 8                 |                             | 00:00                                      |                     | 00:00                   |     |                    | Timing         |  |
| 9                 |                             | 00:00                                      |                     | 00:00                   |     | Timing             |                |  |
| 10                |                             | 00:00                                      |                     | 00:00                   |     | Timing             |                |  |
| 11                |                             | 00:00                                      |                     | 00:00                   |     | Timing             |                |  |
| 12                |                             | 00:00                                      |                     | 00:00                   |     | Timing             |                |  |
| Select All        |                             |                                            |                     |                         |     |                    |                |  |
|                   |                             | Sun V Mon nue nWed nThu nFri nSat nHoliday |                     |                         |     |                    |                |  |
|                   |                             |                                            | <b>Copy to Week</b> |                         |     |                    |                |  |

F-4.5.29

Click  $\overline{\bullet}$  and check  $\overline{\bullet}$  to copy to other channels.

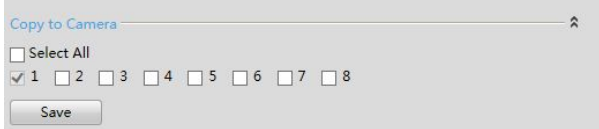

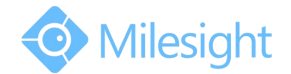

## **4.5.3.3 Advanced**

**Select the desired channel and set record time personally, Click and check to copy to other channels.**

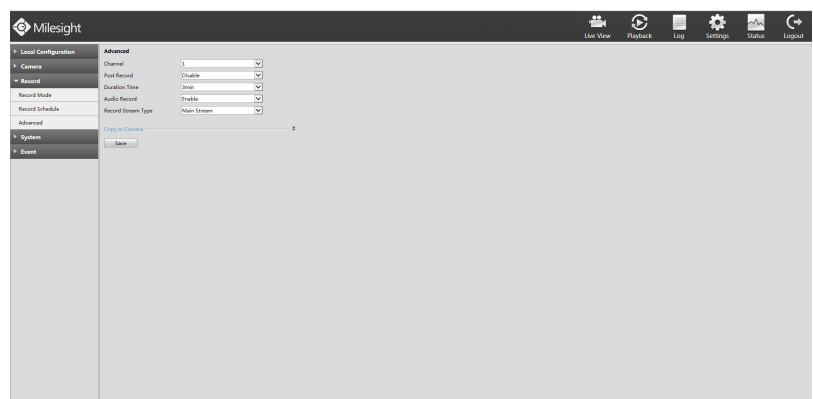

F-4.5.30

**Illustration for Parameters**

**[Channel Selection]:** Select the channel which will be set.

**[Post Record ]:** Enable/Disable post record after the event is over

**[Duration Time]:** Event post-record duration before event alarm

**[Audio Record]:** Select to record audio or not

**[Record Stream Type]:** Select Main stream or sub stream for record

Lastly, you can choose the copy button to copy the settings of record to other channels.

## **4.5.4 System**

## **4.5.4.1 General Settings**

#### **Step: Enter general menu by clicking SettingsSystemGeneral**

To setup the general parameters of NVR, including modify the host name, device ID, select resolution, and set system time manually, etc.

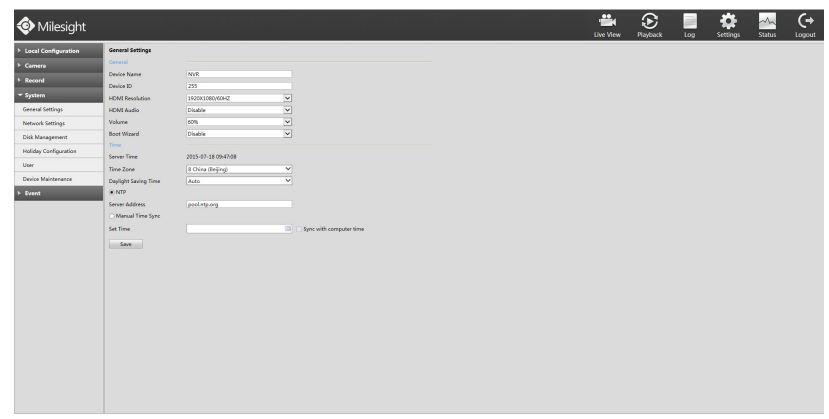

F-4.5.31

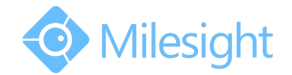

### **4.5.4.2 Network Settings**

#### **4.5.4.2.1 Basic Configuration**

#### **Step: Enter the network setting menu to set the network parameters by clicking SettingsSystemNetwork Settings, select "Basic" page**

Basic configuration includes working mode, IP address, subnet mask, gateway, MTU, DNS server, etc.

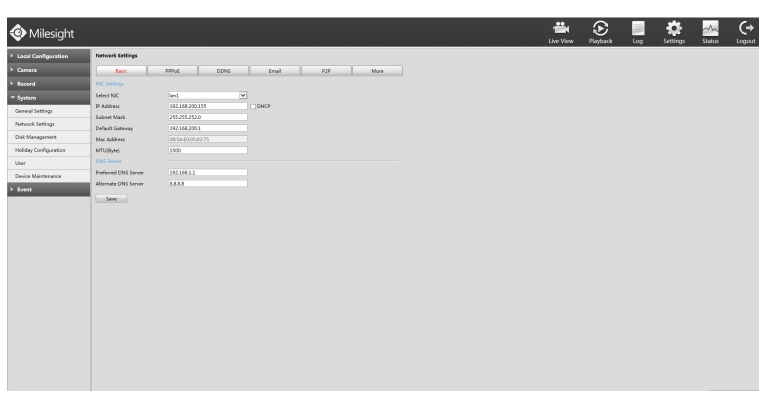

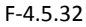

#### **Note:**

- **1. Check the DHCP check-box if there has a DHCP server running in networks.**
- **2. The valid range of MTU is 500~9676.**
- **3. Do not input an IP address conflict with another device.**

#### **4.5.4.2.2 PPPOE**

#### **Step: Enter PPPOE menu byclicking SettingsSystemNetwork Settings. Select "PPPOE" page**

Check the PPPoE check-box to enable the feature, and then input user name, password and confirm password for PPPoE access.

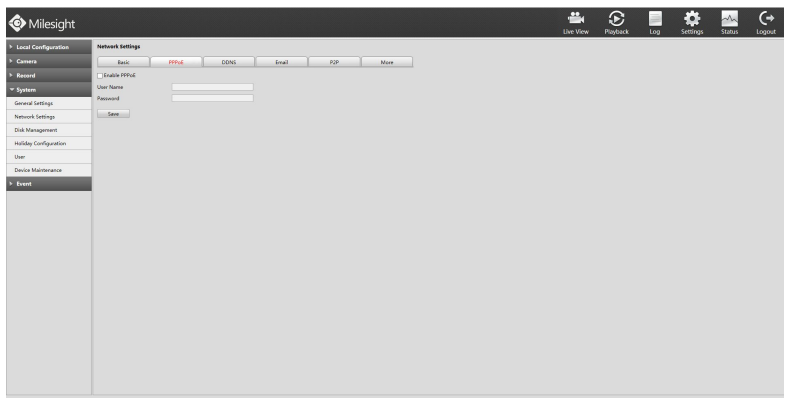

F-4.5.33

**Note:**

User name and password of PPPoE can be obtained from your service provider. Once the setup is completed, a **connected status will be shown.**

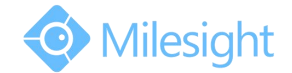

### **4.5.4.2.3 DDNS**

#### **Step: Enter DDNS configuration menu by clicking SettingsSystemNetwork, Select "DDNS" page**

If your NVR is setup to use PPPoE to connect public network, you may need to use DDNS (Dynamic Domain Name System) to solve the problems from dynamic IP address. Check the DDNS check-box to enable the feature. Select "DDNS Server", and input user name, password and host name, and then confirm. Click [Save] for application. **Note:**

**"Host Name" can use letters, figures and hyphen (-), and must begin with letters.**

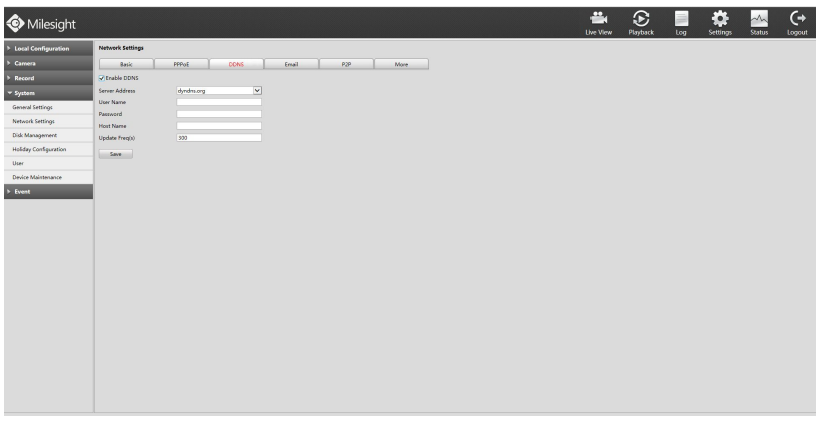

F-4.5.34

### **4.5.4.2.4 Email**

**Step: Enter Mailconfiguration page by clicking SettingsSystemNetwork**→**Email** Set the Sender E-mail Address, User Name, Password, and SMTP Server:

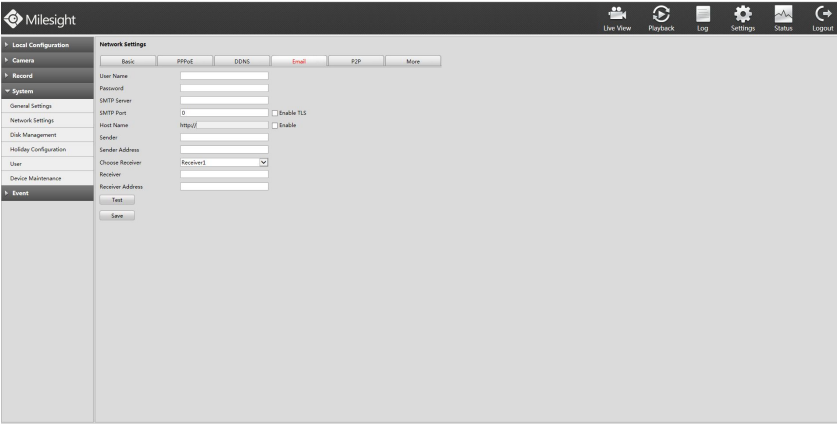

F-4.5.35

**[User name]:** The E-mail address you choose to send emails.

**[Password]:** The password of the E-mail.

**[SMTP Server]:** The SMTP Server of your E-mail.

**[Port]:** The port of SMTP Server, it's usually 25.

**[Sender Name]:** Named by yourself for the Sender E-mail.

**[Sender E-mail Address]:** It must be same with [User name].

**[Select Receiver]:** You can have 3 receivers once.

**[Receiver Name]:** Named by yourself for the Receiver E-mail.

**[Receiver E-mail Address]:** E-mail Address for the receivers.

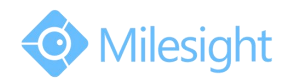

**[Enable SSL/TLS]**: Security Protocol of email sending.Please enable SSL/TLS according to actual mailbox. (Some SMTP server needs to secure connection) **[Host Name Enable]**: For attaching URL when sending emails. Select [Test] to check if the Mail function is workable

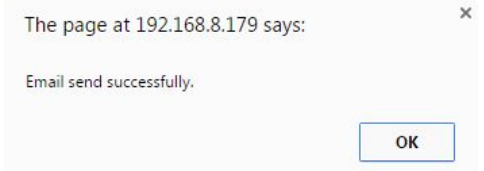

#### **Note:**

- **1. You will get a screenshot every time for motion detection email sending.**
- 2. If you use a port forward IP of NVR for the Host Name, please type the entire address including the port.
- 3. If click the URL in the alarm emails within 10 minutes, you can visit NVR Web GUI without login.

#### **4.5.4.2.5 P2P**

You can use M-VMS to watch the remote live view by P2P.With the introduction of P2P, you can watch the NVR Live view from WAN without do any port forwarding on the router. Click Settings  $\rightarrow$  System  $\rightarrow$  Network  $\rightarrow$  P2P, you will see the image like below.

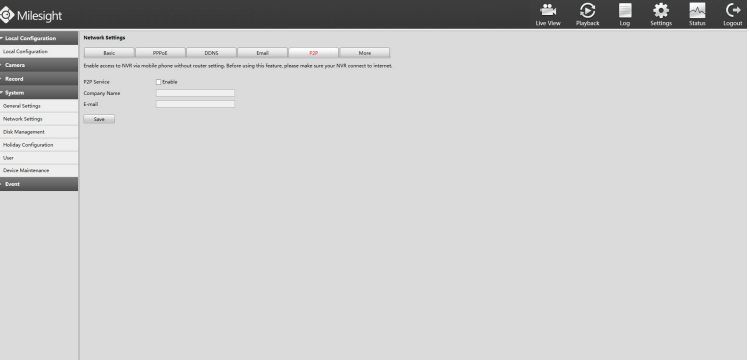

F-4.5.36

- 1. Choose "Enable" from the drop-down list of "P2P";
- 2. Fill in your Company Name or your Individual Name in the "Company Name";
- 3. Fill in your Email address in the "Email" for active;

4. Save the settings.

#### **Note:**

Activation works as soon as email sends successfully. It is no need to contact Milesight to activate again.

#### **4.5.4.2.6 More**

**Step: Enter More configuration page by clicking SettingsSystemNetwork Settings**→**More**

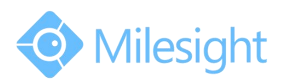

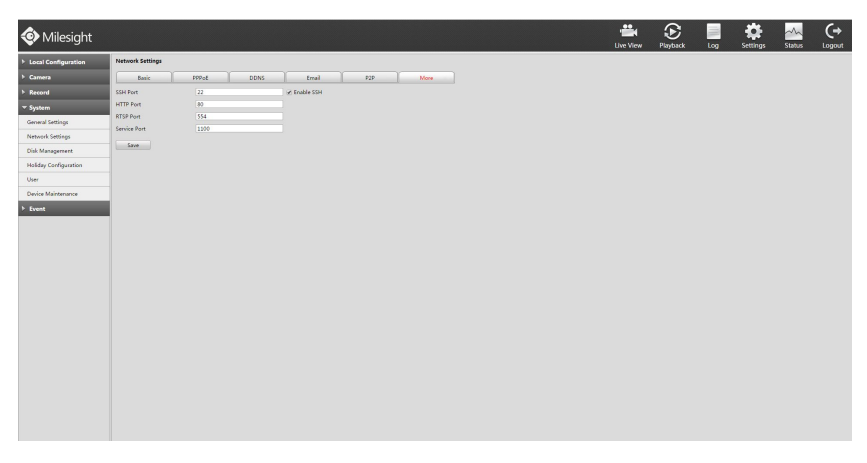

F-4.5.37

#### **SSH Port Setting**

Secure Shell (SSH) has many functions; it can replace Telnet, and also provides a secure channel for FTP, POP, even for PPP.

**Note:**

**The default SSH port is 22.**

#### **HTTP Port Setting**

The default HTTP port is 80. Please modify HTTP ports according to actual application.

#### **Note:**

- **1. The default HTTP port for IE browser is 80.**
- **2. HTTP port is used for remote network access.**

#### **RTSP Port Setting**

Real Time Streaming Protocol (RTSP) is an application layer protocol in TCP/IP protocol system. The default RTSP port is 554. Please modify RTSP port according to actual application.

#### **Note:**

- **1. RTSP port is used for remote network live view.**
- **2. RTSP port valid range is 554 or 1024~65535.**

#### **Service Port Setting**

Service port is used to remote access when add NVR by mobile device.

The default Service port is 1100. Please modify Service port according to actual application.

#### **Note:**

- **1. You can add this port when using P2P/port mapping/LAN IP to add NVR.**
- 2. When port mapping, you still need to map 554 to 554. Only then you can use 1100 to watch the live view **by remote WAN.**

### **4.5.4.3 Disk Management**

#### **Step: Enter disk configuration menu byclicking SettingsSystemDisk Management**

Configuration page contains the basic information of the disk, see F-4.5.38. Select a disk and click [Format] to format the disk.

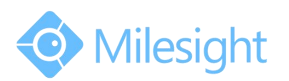

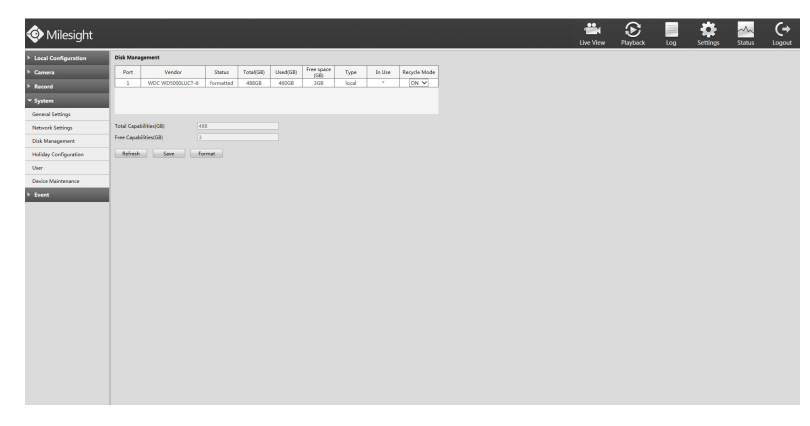

F-4.5.38

## **4.5.4.4 Holiday Configuration**

It can configure the record or image capture schedule for holidays of the current year. **Step1. Enter holiday setting menu by clicking Setting**→**System**→**Holiday Configuration.**

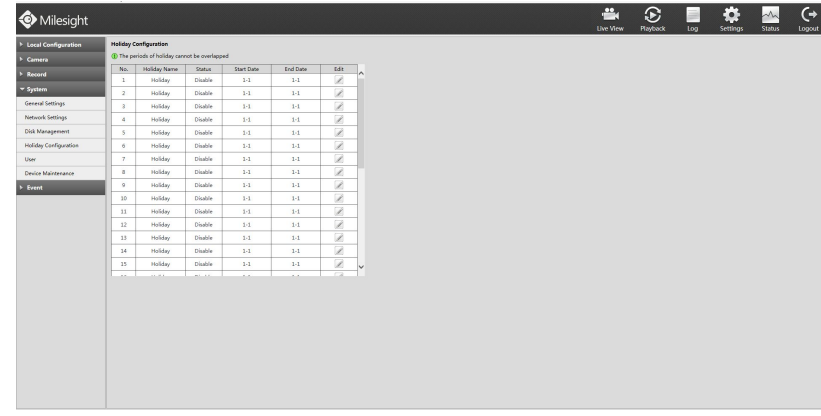

F-4.5.39

#### **Step2. Edit the holiday schedule.**

Click to open holiday configuration page to modify holiday name, check the 'Holiday Enable' check-box, and then select [Type] to setup Start/End date. There are Month, Week, and Date in [Type] mode. Then click [OK] to save the configuration and return to holiday configuration page.

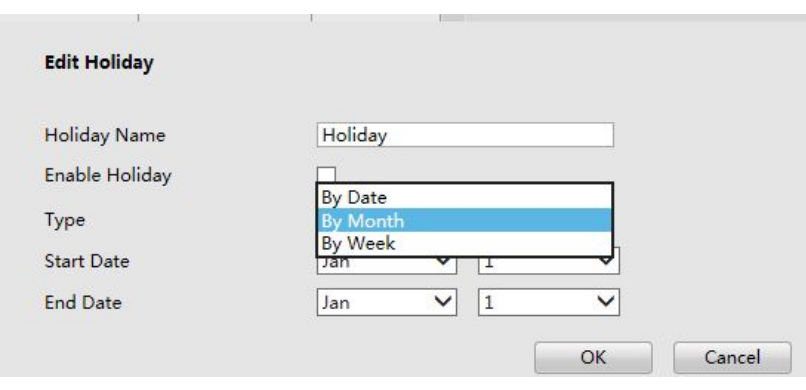

F-4.5.40

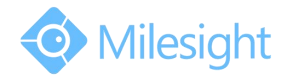

## **4.5.4.5 User**

**Step1.** Enter user setting menu by clicking Settings→System→User. **Note:**

- 1. If the NVR firmware version out of the factory is xx.7.0.6 or above, the default user name is "admin" and **the default password is "ms1234";**
- 2. If the NVR firmware is upgraded to xx.7.0.6 or above from a lower version, the default password will turn **to "ms1234" after a reset, or it will keep the old default password "123456";**
- 3. If the NVR firmware version is below xx.7.0.6, the default user name is "admin" and the default password **is "123465".**

#### **Step2. Add new user.**

Click [Add] to enter add user menu, input information for the new user, select user level and set user privileges, then click [OK] to save settings.

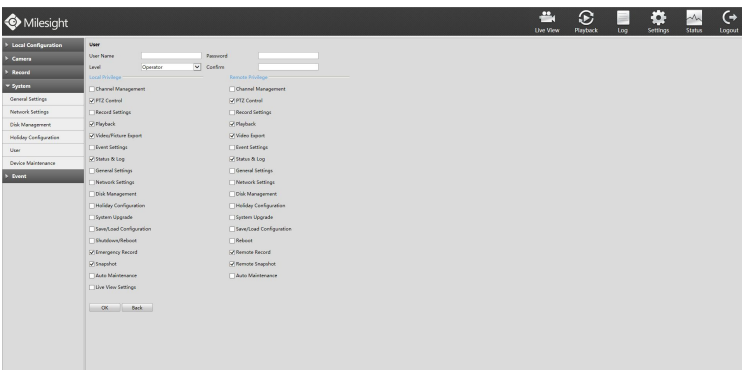

F-4.5.41

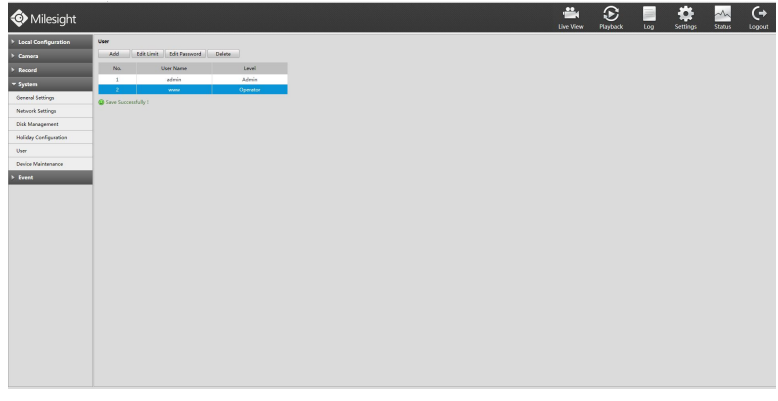

F-4.5.42

#### **Step3. Edit user.**

Select a desired user and click, when the color below changes into blue, click [Edit Limit] to edit user privileges, click [Edit Password] to change password.

**Note:**

- 1. User name can be comprised of letters and figures. The user level is separated into User and Operator **with different authority;**
- **2. [Local Privilege] means the privilege to the monitor connected with NVR, while the [Remote Privilege] means the privilege to web settings.**

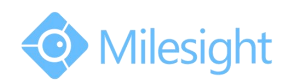

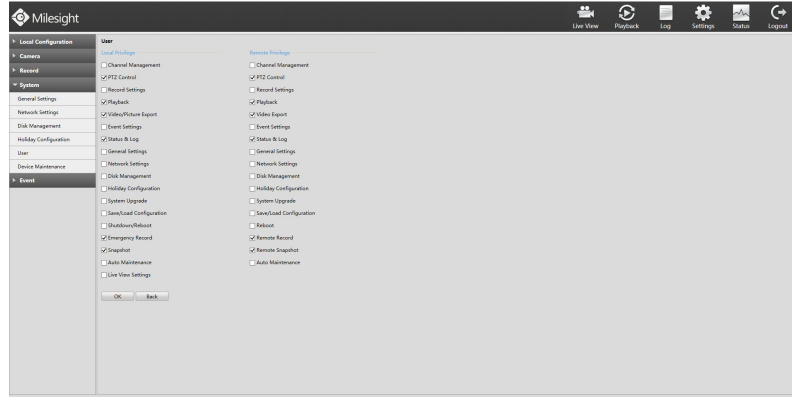

F-4.5.43

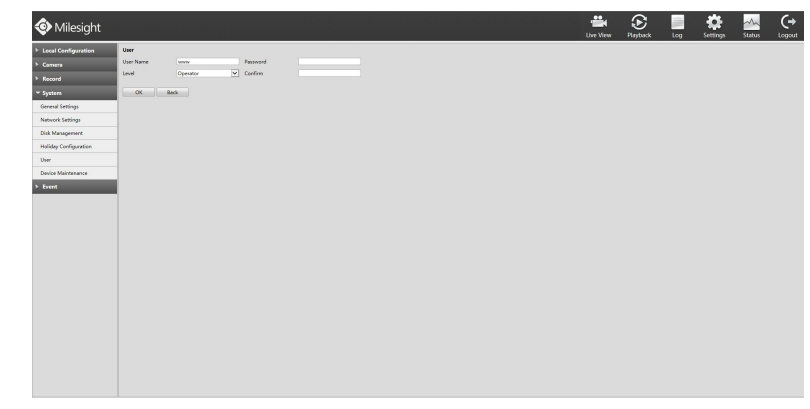

F-4.5.44

**Step4. Click to delete a user.**

## **4.5.4.6 Device Maintenance**

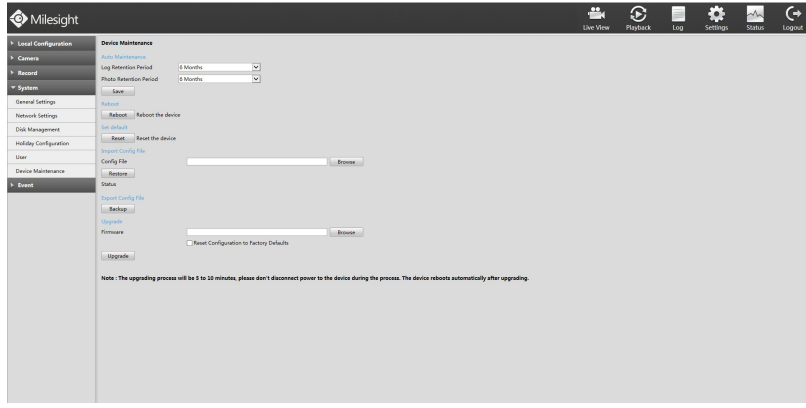

F-4.5.45

### **4.5.4.6.1 Auto Maintenance**

You can set the Log and Photo Retention period for Log and Photo.Once is expired, it will automatically delete by NVR. The retention period is ranged from 1 to 12 months, if you don't want those files be deleted, you can select Permanent.

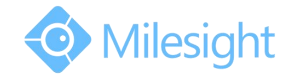

### **4.5.4.6.2 Reboot**

 $Click \nvert \nvert$  Reboot the NVR.

#### **4.5.4.6.3 Reset**

Click  $\begin{array}{|c|c|c|c|c|}\n\hline\n\text{Reset} & \text{to reset the NVR to factory defaults.}\n\hline\n\end{array}$ 

### **4.5.4.6.4 Import Config File**

Click  $\boxed{\text{Brouse}}$  to select one desired file and click  $\boxed{\text{Restore}}$  to restore the NVR configuration. ÷  $\circledcirc$  $\frac{6 \text{ Nceth}}{6 \text{ Nceth}}$ 

F-4.5.46

## **4.5.4.6.5 Export Config File**

Click  $\Box$   $\Box$  Backup present settings.

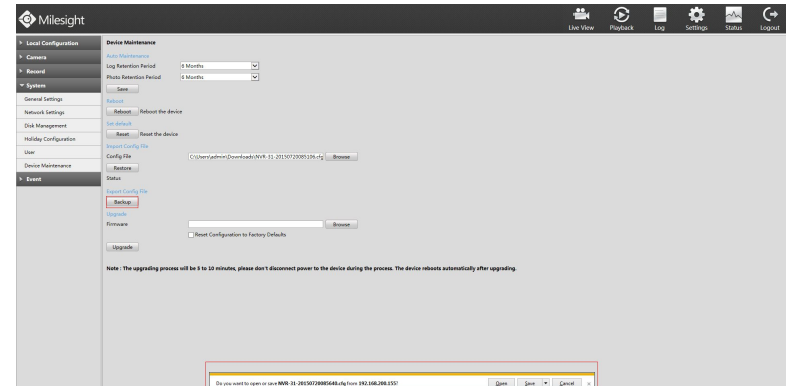

F-4.5.47

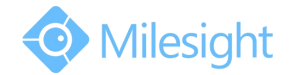

### **4.5.4.6.6 Upgrade**

Click  $\Box$   $\Box$  to select the firmware file, and check  $\Box$  if reset configuration to factory defaults. Then click

Upgrade to upgrade.

#### **Note:**

The upgrading process will be 5 to 10 minutes, please don't disconnect power to the device during the process. **The device reboots automatically afterupgrading.**

### **4.5.5 Event**

### **4.5.5.1 Video Loss**

**Step1. Enter video loss configuration interface by clicking Settings**→**Event**→**Video Loss.**

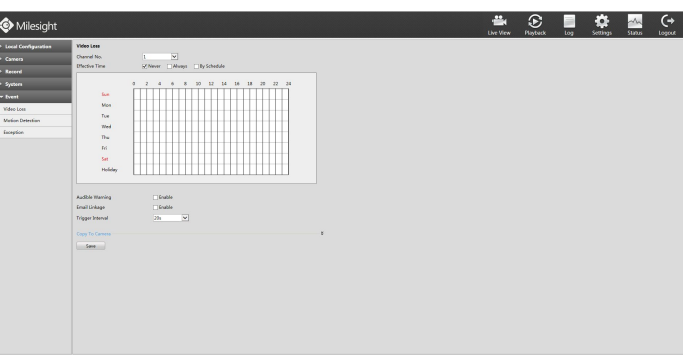

F-4.5.48

#### **Step2. Select a desired channel**

#### **Step3. Select effective time to setup when you want to trigger actions once video loss is detected.**

**[Never]:** Your NVR will not trigger any actions when [Never] button is checked. No matter the [Audible Warning] or [Email Linkage] check-boxes are checked or not.

**[Always]:** Your NVR will always trigger actions when [Always] button is checked. Please make sure [Audible Warning] or [Email Linkage] is checked.

**[By Schedule]:** Schedule can be set for all week or any day of the week with up to 12 time periods per day. Video loss actions take effect in the scheduled period only.

**[Audible Warning]:**Trigger an audible beep when video loss is detected

**[Email Linkage]:** Send video loss note to specified email address when video loss is detected.(Please refer to *4.5.4.2.4 Email configuration* for mail address setting)

**[Trigger Interval]:** Set the interval between two events.

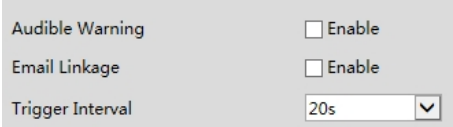

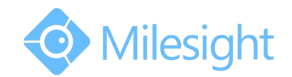

## **4.5.5.2 Motion Detection**

**Step1. Enter motion detection setting interface by clicking Settings**→**Event**→**Motion Detection.**

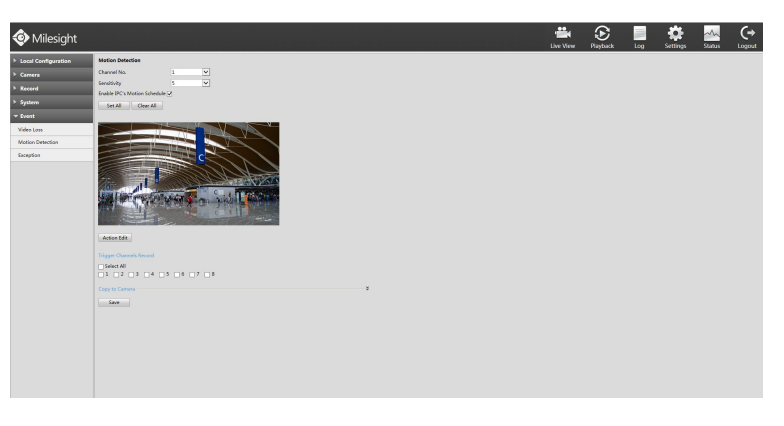

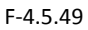

#### **Step2. Set the trigger area for motion detection.**

You can set the area by dragging the mouse on live view window. Meanwhile, the area will be synchronized in the camera.

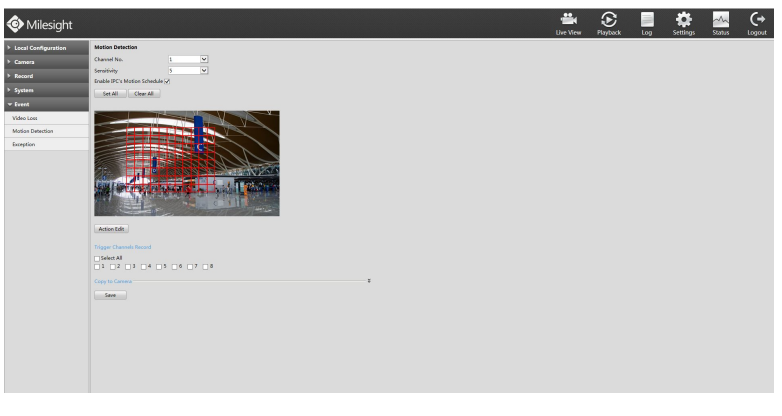

F-4.5.50

### **Step3. Select the schedule, sensitivity and trigger area for motion detection.**

**[Enable IPC's Motion]**: If it is enabled here, motion detect will take effect 7\*24h; If it is not enabled, motion detect will take effect as the schedule which is set on the camera web.

**[All Set]**: Set all area as the trigger area;

**[All Clear]**: Clear all trigger area;

**[Sensitivity]**: Set sensitivity for motion detection, range from 1 to 10.It will synchronize to IPC if you set sensitivity here;

#### **Step4. Click the [Action Edit] to edit action once motion is detected.**

Edit the schedule and action.

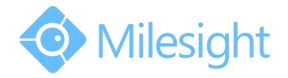

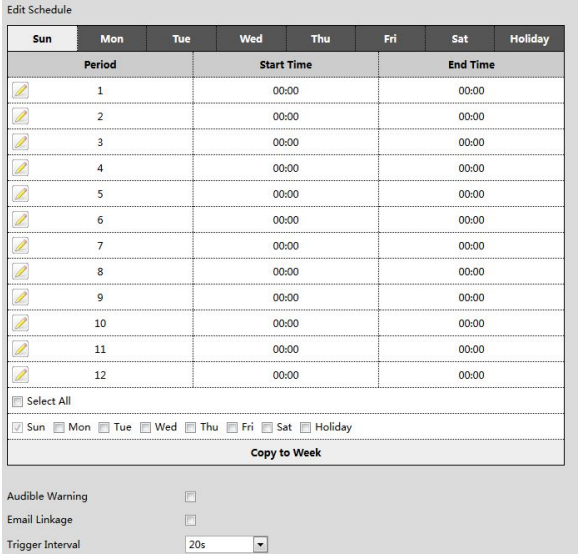

F-4.5.51

**[Audible Warning]**: NVR will audible warning once motion is detected;

**[Email Linkage]**: NVR will send an email to the address set before.

**Note:**

Motion record schedule is different from the schedule of the [Audible] and [Email Linkage]. Enter the Record **Schedule by clicking Settings→Record→Record Schedule. Confirm the time to enable Motion Record.**

**Step5. Select the desired channel and check to configure motion detection action.**

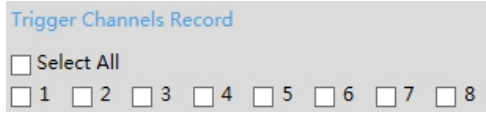

### **4.5.5.2 Exception**

**Step1. Enter Exception byclicking Settings**→**Event**→**Exception.**

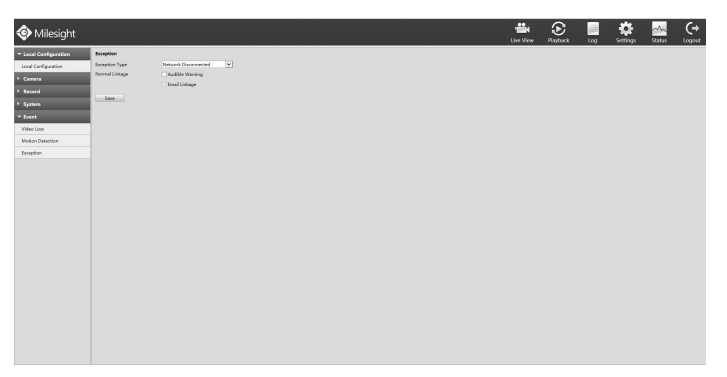

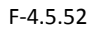

**Step2. Select Exception Type. There are 4 kinds of alarm types.**

**[Network Disconnected]:** Loss of network;

**[HDD Full]:** HDD is full. It usually happened when Recycle Mode is OFF.

[Record Fail]: Record Failed, including HDD Error, HDD Full, no HDD and so on.

**[HDD Error]:** HDD is Error.

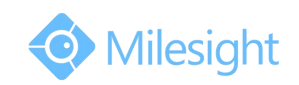

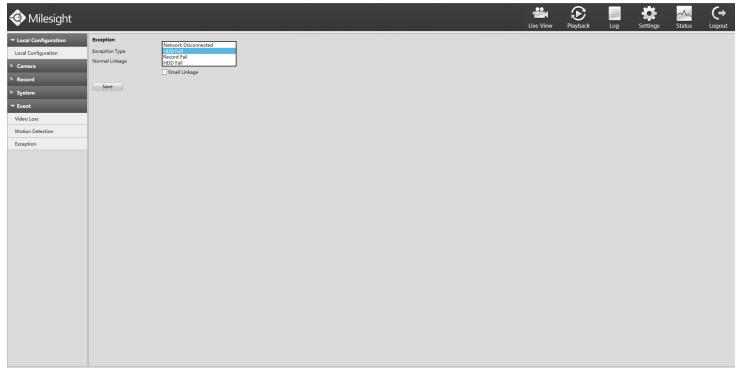

F-4.5.53

**Step3. Select alarm type.**

**[Audible Warning]:**Audio alarm will be ready to be triggered if checked; **[Email Linkage]:** Email will be ready to sent if checked.

## **4.6 Status**

You can have a quick view of the information of the device, network, camera, disk and event. This part is only for your rapid reference. If you want to make any configuration, please go to corresponding parts accordingly.

## **4.6.1 Device Information**

#### **Step: Enter Device information menu byclicking SettingsStatusDevice Information**

It will show you information in F-4.6.1, including: Device ID, Device Name, Hardware Version, Software Version, Serial Number, and up time.

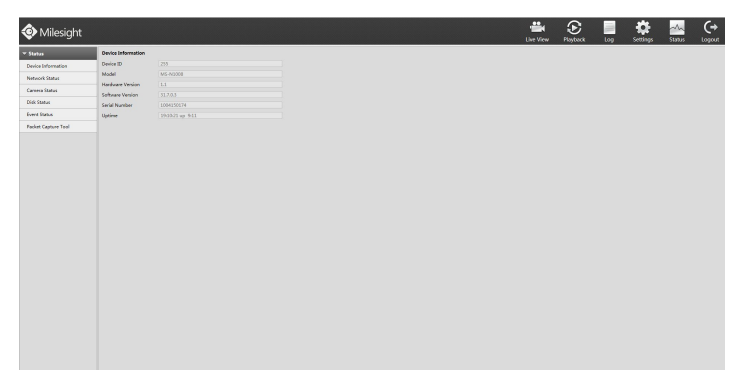

F-4.6.1

## **4.6.2 Network Status**

#### **Step:** Enter Network Status menu by clicking Settings  $\rightarrow$  Status  $\rightarrow$  Network Status

It will show you information in F-4.6.2, including: Free bandwidth, Used bandwidth, Connection, Mode, DHCP, MTU(B), IP Address, Net mask, Gateway, MAC, Preferred DNS Server, Alternate DNS Server, Receive Rate, and Send Rate.

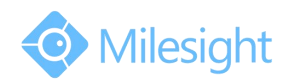

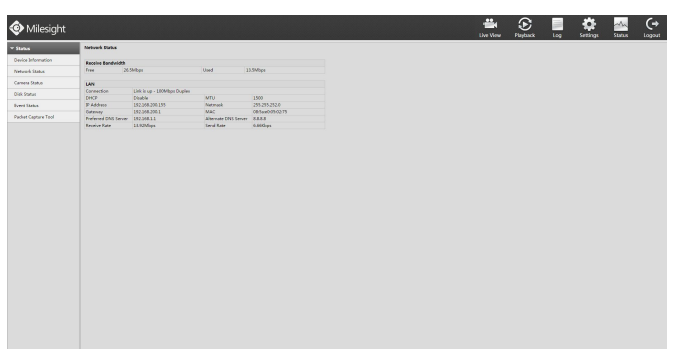

F-4.6.2

## **4.6.3 Camera Status**

#### **Step: Enter** camera status menu by clicking Settings→Status→Camera Status

It will show you information in F-4.6.3, including: Channel, Name, Enable, IP Address, Record, Frame Rate, Bit rate, Resolution and Status.

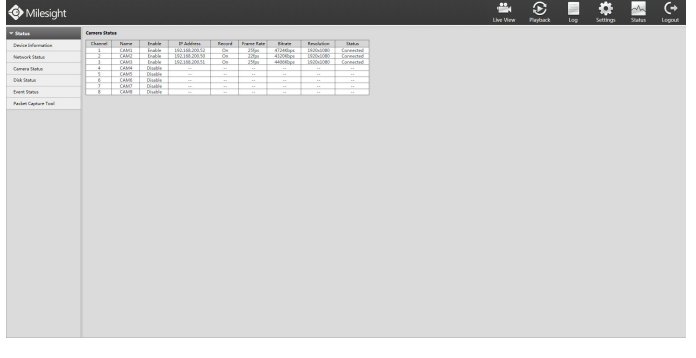

F-4.6.3

## **4.6.4 Disk Status**

#### **Step: Enter disk status menu byclicking SettingsStatusDisk Status**

It will show you information in F-4.6.4, including: Port, Vendor, status, Total(GB),Used(GB) Free space(GB), HDD Type, In Use, and Recycle Mode. You can see the Total Capacity (GB) and Available Capacity (GB) as below:

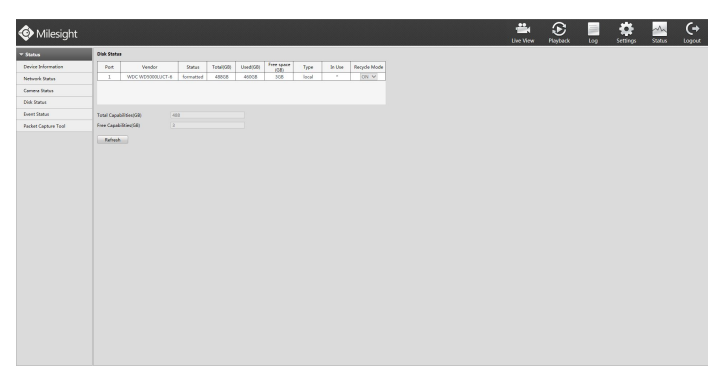

F-4.6.4
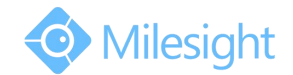

### **4.6.5 Event Status**

#### **Step: Enter** event status menu by clicking Settings→Status→Event Status

It will show you information in F-4.6.5, including: Channel, Name, IP Address, Videoloss, Motion, I/O. Icon will light up as below:

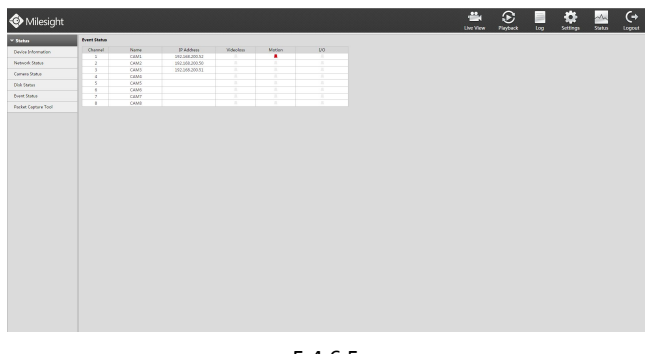

F-4.6.5

## **4.6.6 Packet Capture Tool**

#### **Step: Enter packet capture tool status menu by clicking SettingsStatusPacket Capture Tool**

Print IP and Port, click the [Start] to start capture packet then click [End] to stop.Click [Download] to backup packet locally.

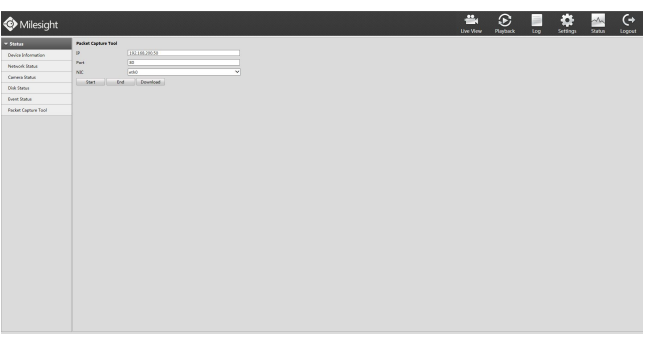

F-4.6.6

## **4.7 Logout**

Click [Logout] to exit the current account.

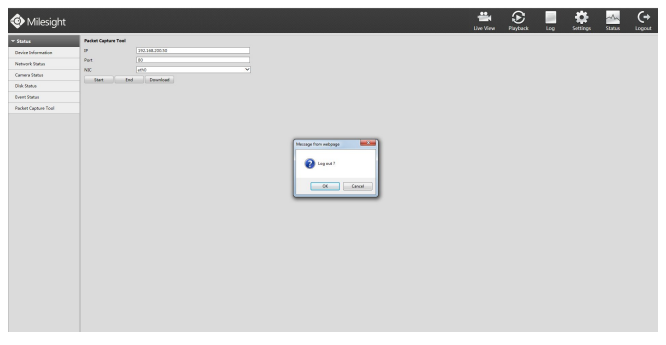

F-4.7.1

# M ilesight Technology Co.,Ltd.

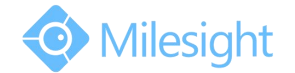

## **5. Services**

Milesight Technology Co., Ltd provides customers with timely and comprehensive technical support services. End-users can contact your local dealer to obtain technical support. Distributors and resellers can contact directly with Milesight for technical support.

Technical Support Mailbox: support@milesight.com Web: [http://www.milesight.com](http://www.milesight.com/) Online Problem Submission System: http://www.milesight.com/support/feedback.asp Address: No.23 Wanghai Road,2nd Software Park, Xiamen, China Zip Code: 361006 TEL: +86-592-5922772 FAX: +86-592-5922775

> Milesight More in Sight